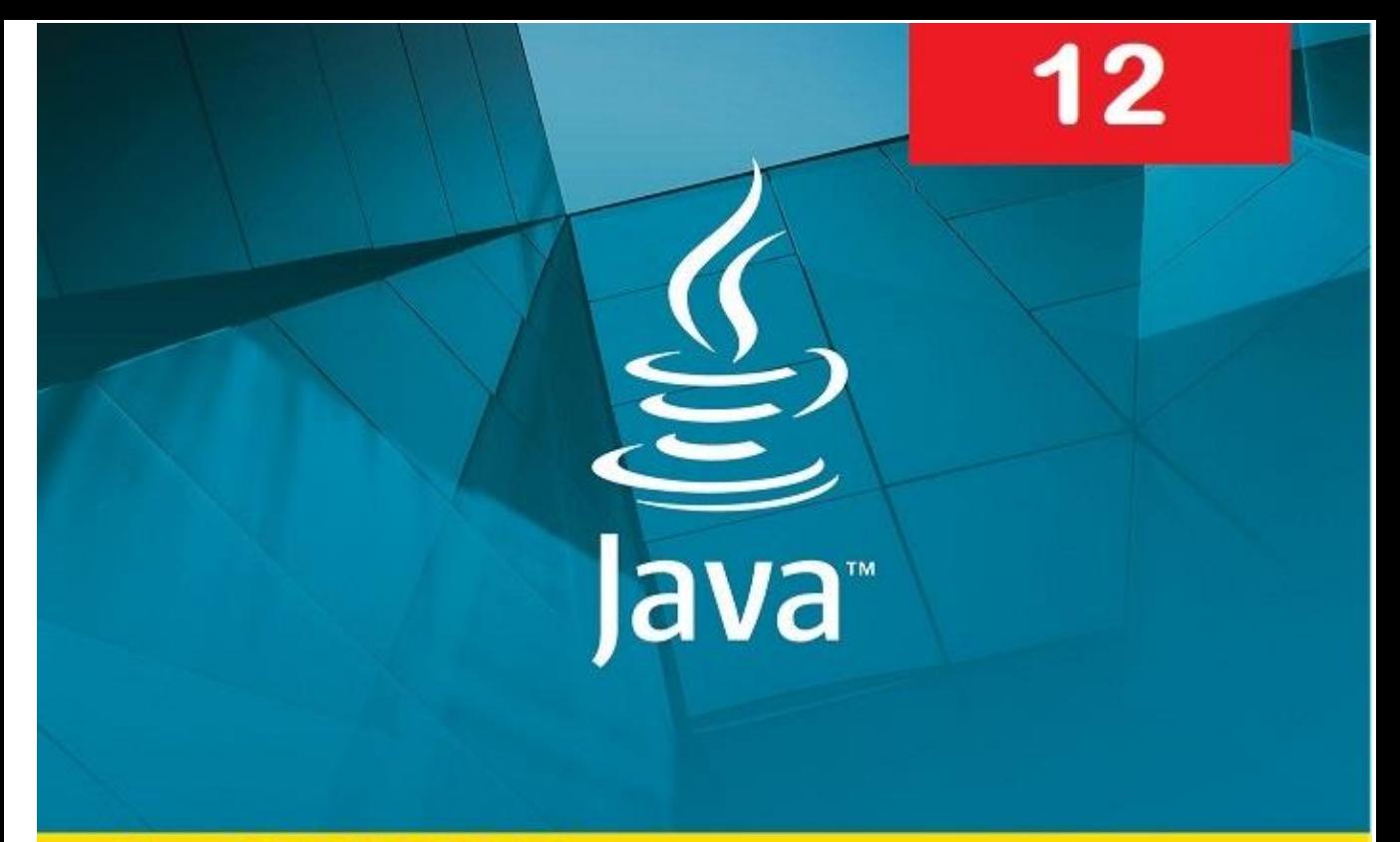

**Msc ISAK HOXHA** 

# Teknologjia e **Informacionit dhe Komunikimit**

PËR GJIMNAZIN E SHKENCAVE NATYRORE

#### Parathënje

Librin që keni në dorë është shkruar si tekst shkollor dhe u dedikohet nxënësve të klasës së 12 të gjimnazit të shkencave natyrore, dhe të gjithë atyre që kanë njohuri fillestare në Teknologji Informacioni dhe komunikimi dhe në gjuhën e programimit Java.

Është shkruar sipas Kurrikulës lëndore të hartuar nga Ministria e Arsimit, Shkencës, Teknologjisë dhe Inovacionit.

Duke shtjelluar programin mësimor, libri përmban 10 tema. Teksti është shkruar në mënyrë që nxënësi të ketë mundësi të përvetësoj lëndën në mënyrë sa më të lehtë. Natyrisht për të arritur këtë, nxënësi duhet të ketë njohuri paraprake nga Teknologjia e Informacionit.

Në pjesën e programimit në Java, nxënësi do të mësoj hapat fillestar për programim në Java, që është njëra ndër gjuhët programuese që përdoret sot shumë në dizajnimin e aplikacioneve.

Lexuesi mund të komunikoj me autorin përmes adresës elektronike *isakhoxha@gmail.com*.

Autori

## Përmbajtja

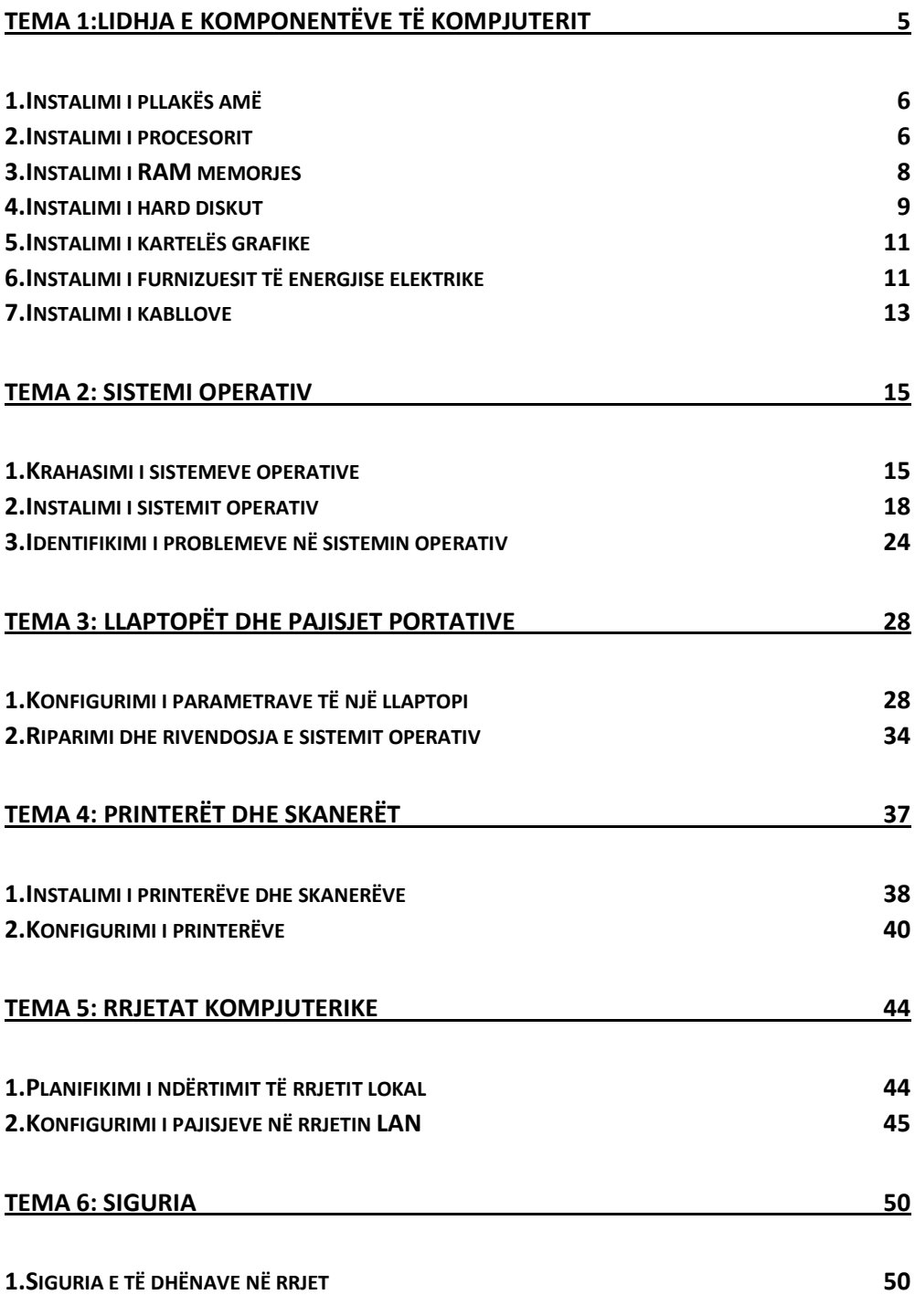

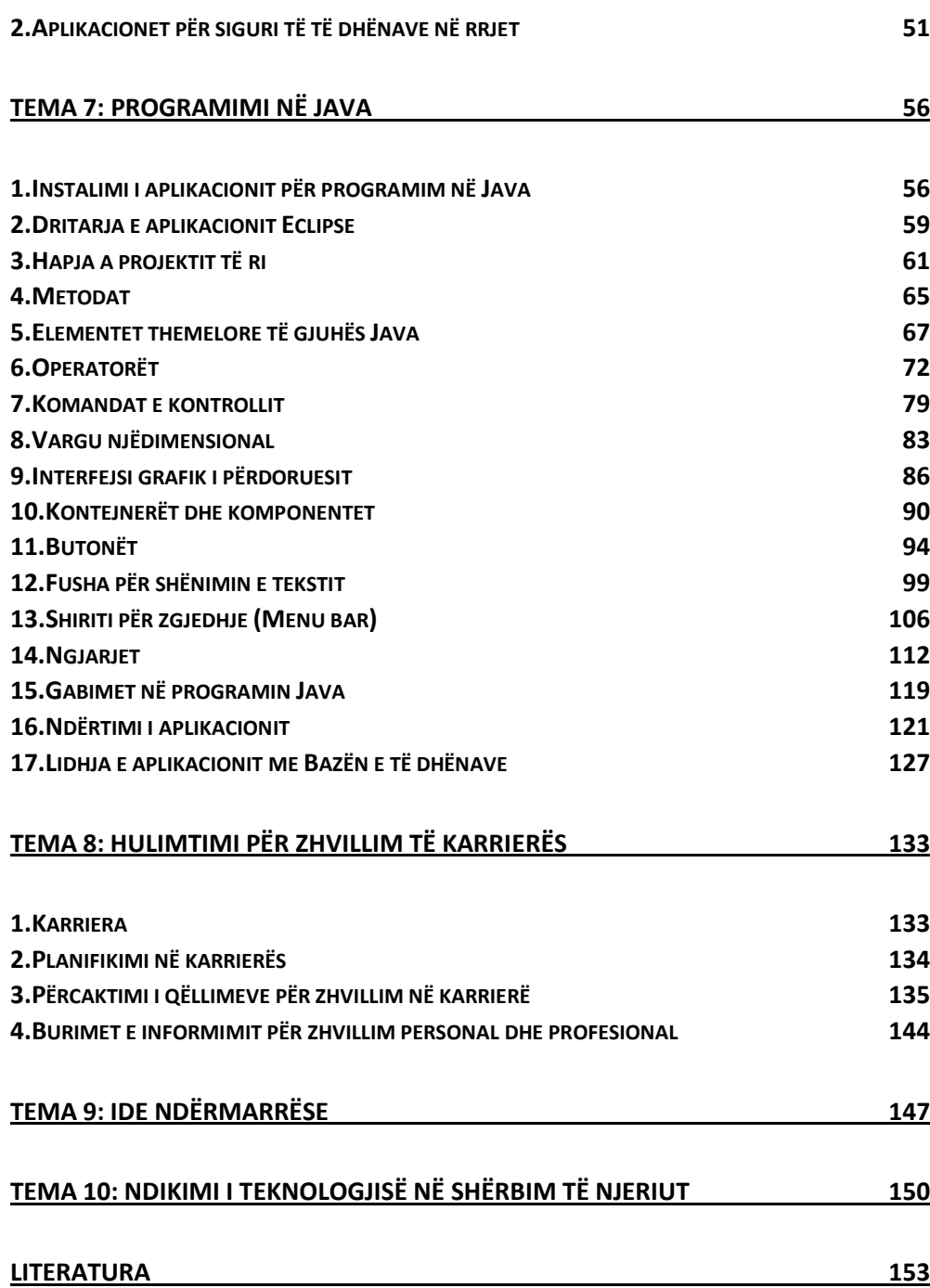

## <span id="page-4-0"></span>Tema 1: Lidhja e komponentëve të kompjuterit

Para se të fillojmë me kompletimin e kompjuterit, duhet së pari të plotësohen disa parakushte. Meqenëse njeriu përmban në vete elektricitet, e cila krijohet gjatë lëvizjes së lirë apo shëtitjes apo punëve të

përditshme, duhet të kemi kujdes nga elektriciteti statik (ESD Electrostatic Discharge). Ky elektricitet statik mund të zbrazet gjatë prekjes me komponente të reja, dhe mund të ketë pasoja fatale. Psh nëse njeriu gjatë punës

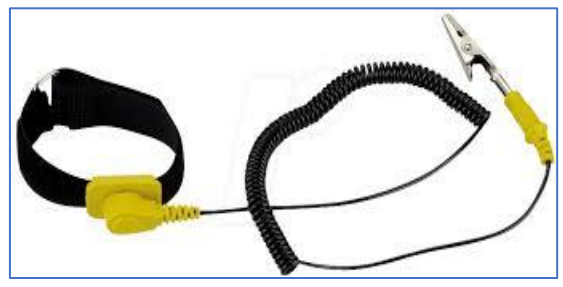

*Figura 1.1. ESD Electrostatik Discharge*

prek me dorë Ram memorjen e cila ka një voltazhë më pak se 12 volt, e njeriu përmban voltazhë më të lartë dhe kështu vjen deri te dëmtimi i RAM memorjes. Për këtë duhet të kemi një buzylik siç shihet edhe në foto (fig.1), e cila lidhet për shtëpize ose për shtrojën e tavolinës e cila është e lidhur me

### **Fjalë kyç**

 ESD,Motherboard,Cooler fan,SDRAM, CPU,DDR RAM

nuk duhet të jetë mbi 50 % .

tokëzim, dhe kështu te gjithë energjinë që e kemi, zbrazet në tokë e jo në pajisje. Rol tjetër të veçantë duhet të ketë edhe tokëzimi në dhomën ku montojmë kompjuterin Poashtu edhe lagështia e dhomës, ku e montojmë kompjuterin

Për të filuar kompletimin e një kompjuteri duhet të posedojmë paisjet harduerike. Gjithashtu duhet të instalojmë edhe pjesën softuerike (Sistemit operativ dhe programet aplikative).

Është e rëndësishme të kalkulojmë shpenzimet të cilat do të rrjedin si pasojë e ndërtimit të një kompjuteri, pra sa do të jetë çmimi kushtues i kompjuterit.

## **1.Instalimi i pllakës amë**

<span id="page-5-0"></span>Pllaka amë (motherboard) është pjesa qëndrore. Në të janë të vendosura procesori, memorja, lidhjet komunikuese dhe komponente të tjera që mes veti janë të lidhura me magjistrale. Pajisjet shtesë që nuk ndodhen në pllakën amë instalohen në formë të karteleve të cilat në njërin teh kanë

konektorë specialë. Të tilla janë për shembull kartelat grafike, kartelat e rrjetës, kartelat e zërit etj.

Pllaka amë shpesh quhet zemra dhe shpirti i kompjuterit, pranaj kur vendosim të blejmë një pllakë amë duhet të sigurohemi që ajo duhet të është kompatibile me procesorin. Gjithmonë duhet të lexojmë me kujdes manualin i cili vjen sëbashku me pllakën amë.

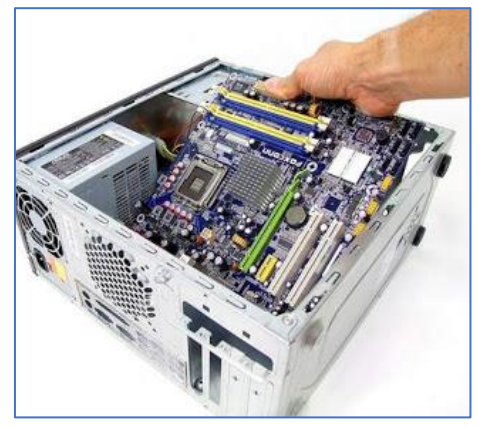

*Figura 1.2 instalimi i pllakës amë në shtëpizë*

Funksioni i pllakës amë është komunikimi ndërmjet komponenteve harduerike të kompjuterit.

Përzgjedhja e shtëpizës e cila është një kuti alumini është me rëndësi, këtu fillimisht vendosim pllakën amë (Motherboard) si në fig.nr.1.2.

## **2.Instalimi i procesorit**

<span id="page-5-1"></span>Njësia qendrore e përpunimit (anglisht:Central Processing Unit) ose shkurt CPU, është pjesë e një sistemi kompjuterik i cili kryen udhëzimet e një programi kompjuterik, dhe është një element parësor në ushtrimin e funksioneve kompjuterike. Ky term ka qenë në përdorim në industrinë e kompjuterëve të paktën që prej fillimit të viteve 1960. Forma, hartimi dhe zbatimi i CPU kanë ndryshuar në mënyrë vazhdueshme që nga shembujt më të hershme, por operacioni i tyre themelor mbetet i njëjtë

Procesorin duhet ta heqim nga plastika e saj mbrojtëse. Nuk duhet asesi të prekim pinat (kunjat) e arta në fund! Në motherboard, shtyjmë kapakun e procesorit lart dhe pastaj levën që gjendet anash. Vendosim procesorin me butësi, duke përdorur shigjetat për ta rreshtuar saktë. Pastaj shtyjmë mbulesën e CPU poshtë fort dhe levën e procesorit i cila do ta mbajë të qëndrueshëm procesorin në folenë e tij.

Në figurën nr 1.3 është paraqitur skema se si duhet vendosur procesori në pllakën

amë.

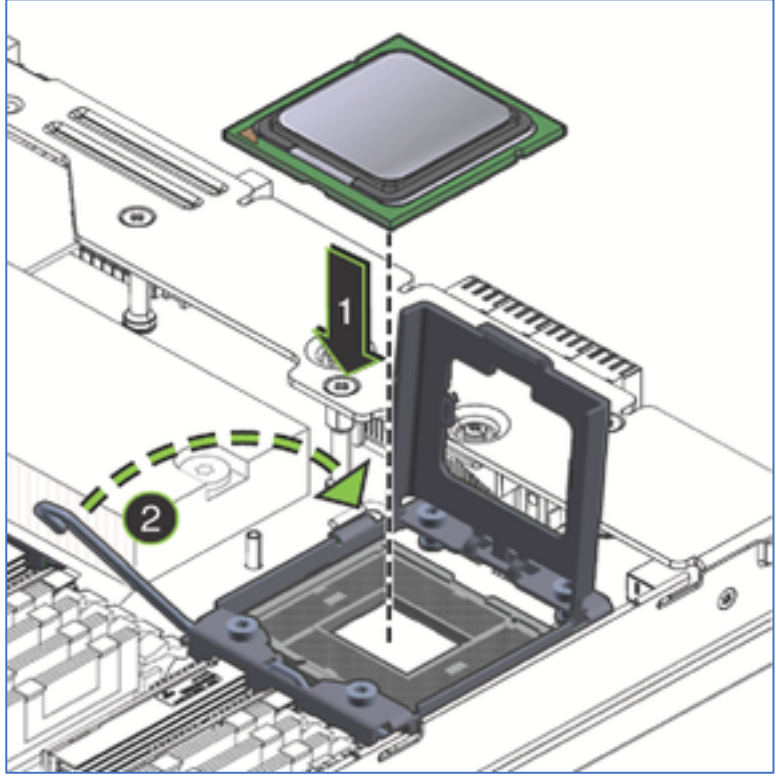

*Figura 1.3 Skema e instalimit të procesorit*

Për të mbajtur temperaturën e procesorit gjatë punës ne duhet të vendosim sistemin për ftohje (Cooler fan), i cili vendoset mbi procesor.

Shumica e procesorëve vijnë bashkë me ftohës, mirëpo nëse dëshirojmë të kemi një ftohës më të fuqishëm, ne mund të blejmë atë (fig.1.5).

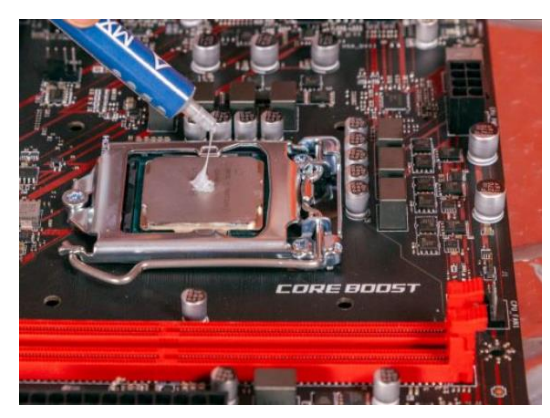

*Figura 1.4 Vednosja e pastës termike*

#### Pastën termike e vendosim në

qendër të procesorit, pastaj kur vendosim ftohësin mbi procesor pasta përhapet në tërë sipërfaqen e procesorit (fig.1.4).

Komponentët brenda kompjuterit gjatë punës së tyre lirojnë nxehtësi. Kjo nxehtësi e liruar mund të ngadalësoj punën e tyre ose edhe të shkaktoj dëmtimin e komponentëve në tërësi. Për të evituar ketë problem duhet që temperatura e komponentëve kompjuterike të mbahen në limite të caktuara, për këtë përdoren sistemet e ftohjes

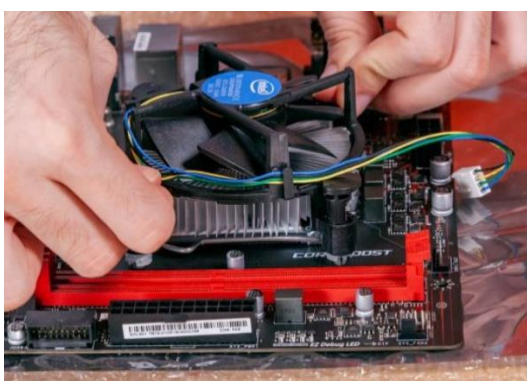

*Figura 1.5 1 Instalimi i Cooler fan (ftohësi)*

## **3.Instalimi i RAM memorjes**

<span id="page-7-0"></span>RAM-i është një komponent i ndjeshëm dhe, si i tillë, duhet të trajtohet me kujdes. Rekomandohet që kontakti të shmanget me kunjat e kontaktit në pjesën e poshtme të secilit modul.

Së pari duhet të lirohen siguresat e folesë së RAM-it. Pastaj, modulin (RAM) e vendosim ne fole dhe e shtypim në dy skajet e tij deri sa dëgjojmë një klik, i mbyllim siguresat që gjenden në fole.

Sot përdoren disa lloje të RAM memorjes, megjithëse SDRAM pothuajse është larguar nga përdorimi.

- o SDRAM RAM
- o DDR RAM
- o DDR2 RAM
- o DDR3 RAM

Në figurën nr 1.6, është dhënë mënyra e instalimit të memorjes RAM.

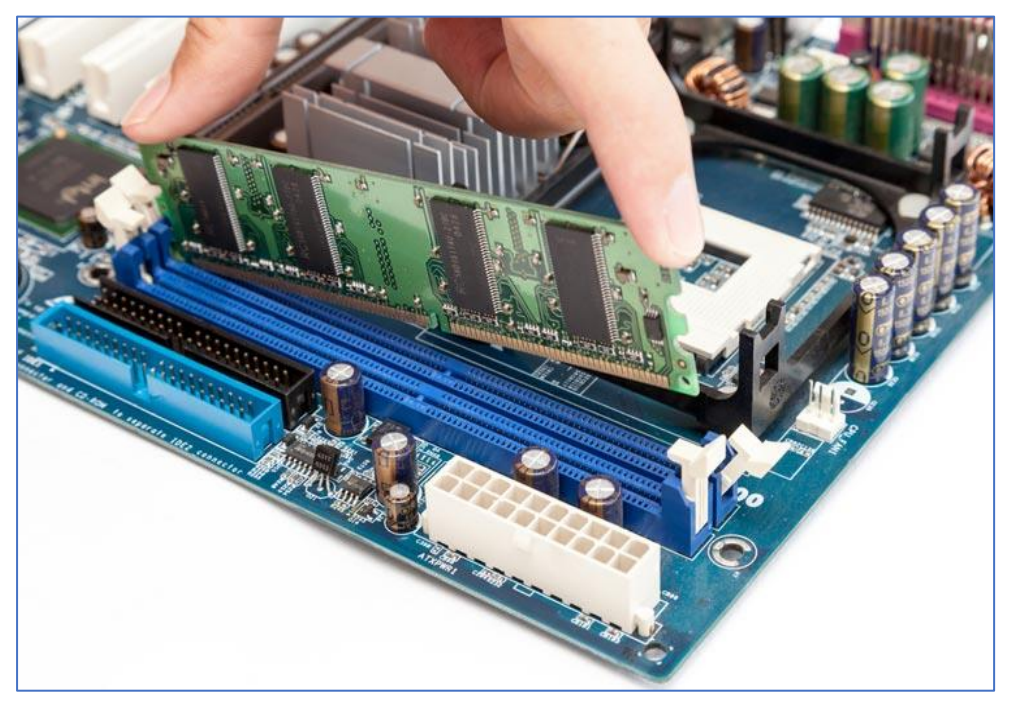

*Figura 1.6 Instalimi i RAM -it në folenë e tij.*

## **4.Instalimi i hard diskut**

<span id="page-8-0"></span>Disqet e ruajtjes janë pajisje thelbësore që mbajnë jo vetëm sistemin operativ, por edhe të gjitha programet, mediat personale dhe të gjitha të dhënat e tjera. Rekomandohet të përdorim një disk SSD (M.2 ose 2.5-inç) për ndarjen primare të sistemit operativ, i cili mundëson një booting të shpejtë dhe performancë të besueshme. Të dhënat mund të ruhen në disqet mekanike tradicionale (3.5 inç).

Në varësi të rastit dhe si janë konfiguruar, disqet M.2, 2.5- dhe 3.5-inç mund të jenë në gjendje të instalohen në të njëjtat pika ose duke përdorur

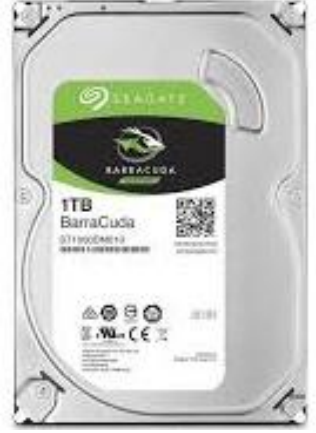

*Figura 1.7 Diksu mekanik 3.5* 

fole të dedikuara. Ne do të shqyrtojmë sesi mund të jenë konfiguruar të dy rastet e kompjuterit më poshtë.

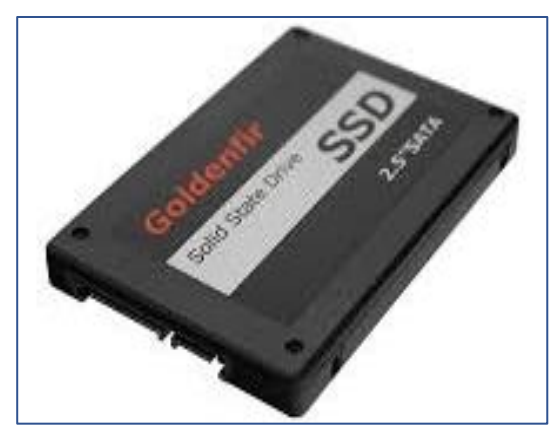

*Figura 1.8 Solid State Drive (SSD)*

Instalimi i Hard diskut (Hard drive) është pjesë e vëshitrë e procesit të kompletimit të një kompjuteri.

Disqet më të reja do të përdorin kabllot SATA, të cilat janë të hollë dhe ngjajnë me kabllot USB. Kabllot SATA mund të lidhen në të dy drejtimet.

Për të instaluar një M.2 SSD, thjesht vendosim SSD në slotin

(folenë) M.2 në një kënd prej 30 shkallësh. Shtypim poshtë në anën tjetër të SSD dhe vidhoseni në motherboard.

Nëse jemi duke lidhur hard diskun kryesor, kablloja SATA duhet të futet në kanalin e parë SATA. Kjo mund të etiketohet SATA0 ose SATA1. Gjithsesi duhet ti Referohemi dokumentacionit të motherboard për informacion të detajuar.

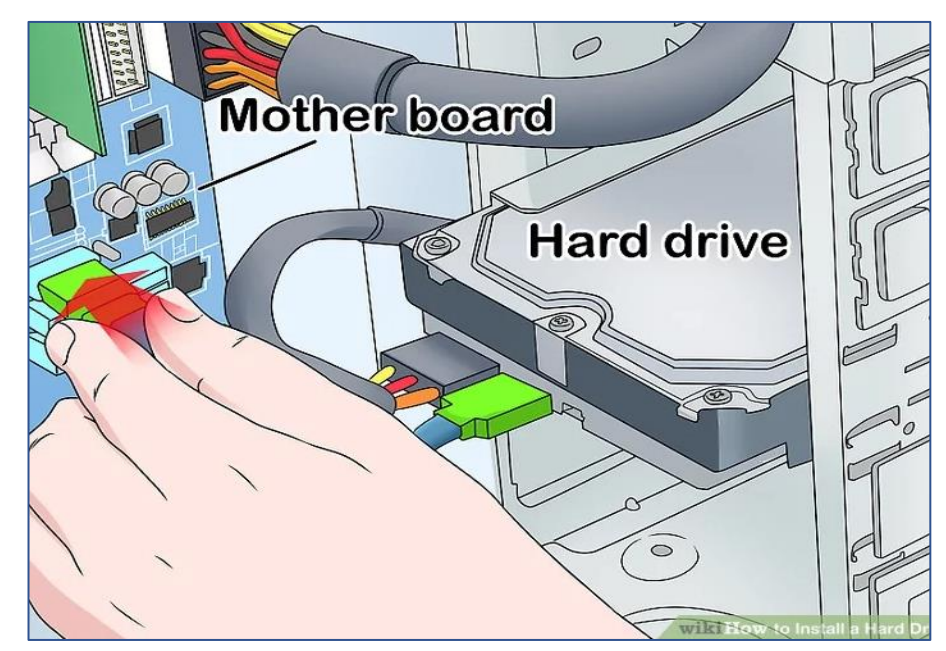

*Figura 1.9 Instalimi i Hard Diskut në pllakën amë*

## **5.Instalimi i kartelës grafike**

<span id="page-10-0"></span>Karta grafike është një nga paisjet kryesore të kompjuterëve modern. Këto karta kanë në brendesi te tyre GPU-ne (Graphic Processing Unit), ky i fundit është shume i ngjashem me CPU por ndryshon ne faktin qe është i optimizuar ne kryerjen e operacioneve matematike qe janë mëse te zakonshme ne manipulimin e grafikeve. Ky optimizim është diferenca kryesore midis GPU dhe CPU.

Për të instaluar kartën grafike duhet së pari te largojmë mbulesat e slotit të zgjerimit në pjesën e prapme të shtëpizës pastaj vendosim kartën në folenë

e saj, dhe rrëshaitni kartelën grafike në vend, pastaj shtyjeni atë poshtë në slot në motherboard derisa të klikojë fort në vend.

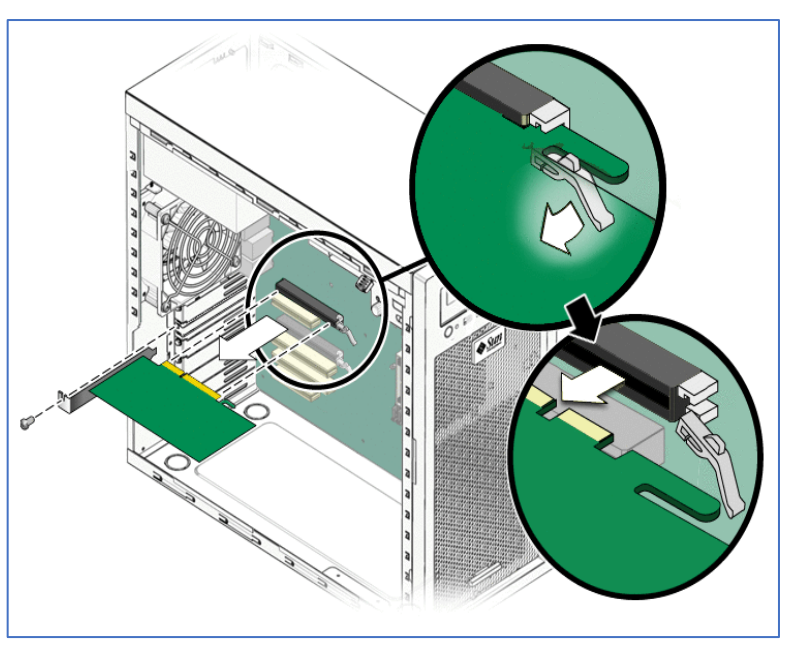

*Figura 1.10 Instalimi i kartelës grafike*

## <span id="page-10-1"></span>**6.Instalimi i furnizuesit të energjise elektrike**

Shumica e furnizuesve me energji mund të instalohen vetëm në një mënyrë. Zakonisht janë katër vida që bashkojnë furnizuesin me shtëpizën.

Zakonisht instalimi i furnizuesit është proces i lehtë, mjafton të ndiqen këta hapa për instalim të furnizimit me energji elektrike (power supply):

Hapi 1. Vendosim furnizuesin e energjisë në shtëpizë.

Hapi 2. Drejtojmë vrimat në furnizimin me energji me vrimat në shtëpizë.

Hapi 3. Sigurohemi që jemi duke përdorur vida të duhura.

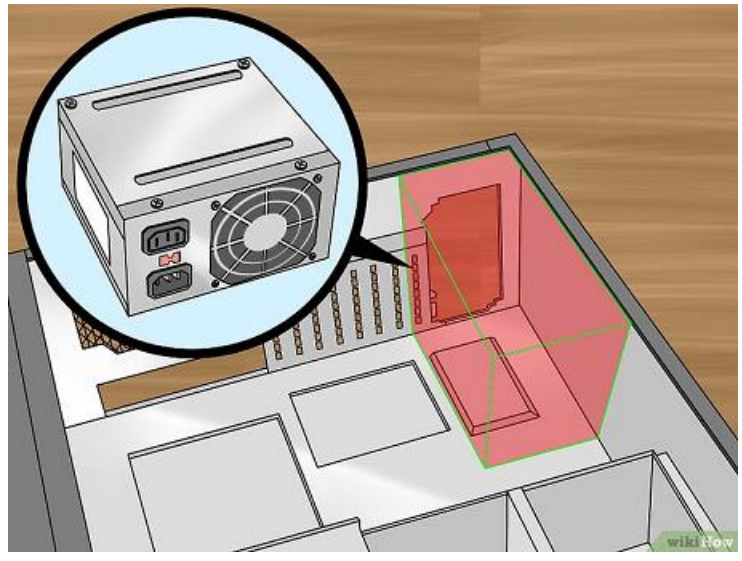

*Figura 1.11 Instalimi i furnizuesit të energjisë elektrike*

Duhet të kemi kujdes që voltazhi i furnizimit me energji të jetë vendosur si

duhet. Në anën e pasme të furnizuesit me energji elektrike është një buton i vogël lëvizës që shërben për të përzgjedhur tensionin adekuat. Ky buton përcakton tensionin hyrës në furnizimin me energji elektrike në 110V/115V ose 220V / 230V. Vendosja korrekte e butonit të tensionit është përcaktuar nga vendi ku bëhet furnizimi me energji elektrike që do të përdoret. Vendosja e këtij butoni në tension jo adekuat dëmton furnizuesin si dhe pjesët e tjera të

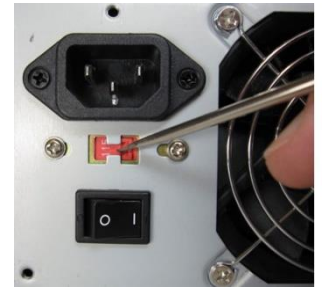

*Figura 1.12 Butoni për ndrrim të tensionit hyrës të energjisë*

kompjuterit, prandaj asnjëher nuk duhet ndërruar pozicionin e këtoj butoni. Psh: nëse jemi në Shtetet e Bashkuara, butoni duhet të jetë i vendosur në 120 volt. Nëse jemi në Europë butoni duhet të jetë në 220 volt.

## **7.Instalimi i kabllove**

<span id="page-12-0"></span>Në fund duhet instaluar vetëm disa kabllo të tjera dhe të përpiqemi ta ndezim kompjuterin. Duhet të kemi kujdes që lidhësit për kabëll të jenë futur në header të duhur në pllakën amë. Është mirë të konsultoheni me manualin i cili vjen bashkë me pllakën amë, sepse vendndodhja e tyre ndryshon sipas modelit të pllakës amë.

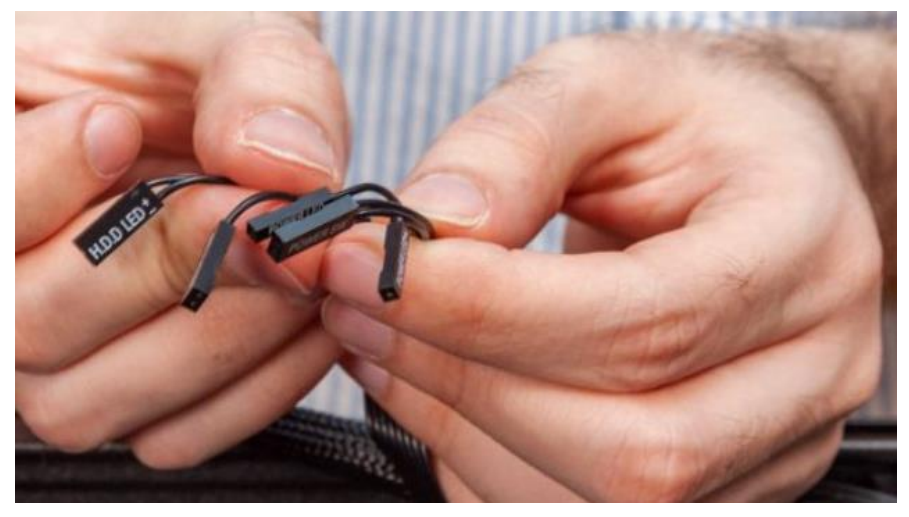

*Figura 1.13 Instalimi i kabllove për konektim*

Sistemi për ftohje furnizohet me energji elektrike përmes kabllit 8 pinësh, i cili lidhet përmes konektorit në pllakën amë, si në figurën 14.

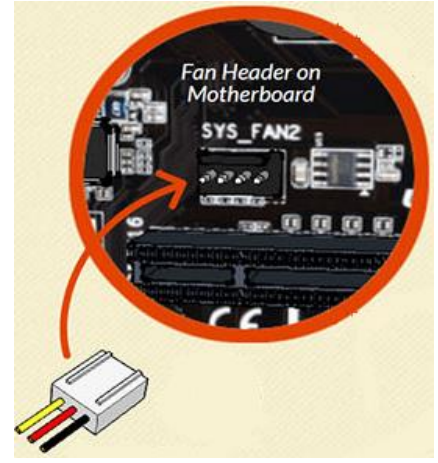

*Figure 1.14 Konektori 8 pin. Për lidhje të ftohësit*

Pllaka amë furnziohet me energji përmes furnizuesit të energjisë. Konektori 24 pinësh lidhet në folenë e tij në pllakën amë.

Hard disku lidhet me furnziesin e energjisë përmes kabllit SATA (Ndërfaqja serike ATA ose S-ATA) .

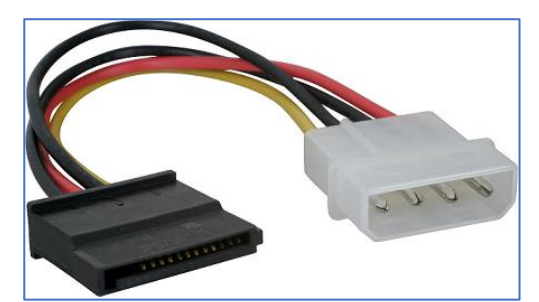

*Figure 1.16 Konektori S-ATA*

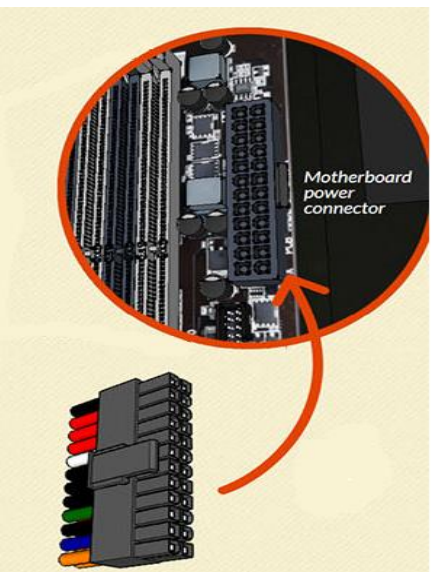

*Figure 1.15 Konektoti 24 pin për furnzim me energji të pllakës amë*

#### **Kontrollë njohurish**

- Numëro pjesët e nevojshme që shërbejnë për të kompletuar një kompjuter.
- Pse duhet patjetër të vendosim ESD (Electrostatic Discharge).
- Formoni grupet dhe kompletoni një kompjuter hap pas hapi.

## **Tema 2: Sistemi operativ**

## **1.Krahasimi i sistemeve operative**

<span id="page-14-1"></span><span id="page-14-0"></span>Sistemi operativ është programi kryesor në një kompjuter. Përmes tij ekzekutohet çdo program tjetër aplikativ. Sistemi operativ kujdeset për

funksionet bazë të kompjuterit siç janë njohja e hyrjeve prej tastierës, daljet në pajisjet dalëse, mbajtja e shënimeve për ndryshimet në skeda dhe dosje si dhe kontrollimi i pajisjeve periferike si: disqet dhe gjurmështypësit.

#### **Fjalë kyç**

 Sistem operimi, Windows, Linux, Unix, Dos, Android

#### **Sistemi operativ Windows**

Sistemi operativ që është shfrytëzuar për her të parë që është DOS-i (Disk Operating System) i paraqitur nga firma "IBM" ne vitin 1981. Meqë për të punuar me të nevojitej që shfrytëzuesit të kishin njohuri të avancuara të kompjuterit, firma Microsoft paraqiti Windows 3.11 si sistem operativ shumë më të përsosur se DOS-i. Më vonë u paraqitën edhe sisteme operative të tjera nga Microsoft si: Windows 95, Windows NT, Windows 98, Windows ME, Windows 2000, Windows XP, Windows 2003, Windows Vista (2007) dhe Windows Seven(7) në vitin 2009, Windows(8) 2012. Ndërsa tani në përdorim është sistemi operativ Windows 10.

#### **Sistemi operativ Unix**

Është zhvilluar nga fundi i viteve 1960-ta dhe është baza e shumë sistemeve tjera operative. Është njëri nga sistemet më të vjetra operative. Sot përdoret në shumë versione të këtij sistemi. Psh: Linux është njëri nga versionet e këtij sitemi operativ që sot përdoret shumë, sidomos në sisteme operative për server-a.

#### **Sistemi operativ Linux**

Është zhvilluar në vitin 1991 si sistemi operativ me kod të hapur. Pra sistem që mund të modifikohet nga të gjithë, pa pagesë. Ndërsa SO Windows mund të modifikohet vetëm nga kompania që e zotëron atë. Përparësi e këtij SO është se është falas dhe është bazë për shumë versione të ndryshme nga të cilat mund të zgjedhim. Psh. SO Android mundësohet nga sistemi operativ Linux.

Karakteristikat:

- o SO me kod të hapur. Çdo programues mund të modifikoj dhe të përshtatë nevojave të tij.
- o Është i lirë, mund ta shkarkoni nga interneti dhe ta instaloni në kompjuter.
- o Ka lehtësi në instalim. Çdo përdorues mun dta instaloj pasi nuk ka kërkesa specifike për instalimin e tij.

#### **Sistemi operativ Apple Mac**

Është i projektuar për instalim vetëm në kompjuterat Apple. Në vitin 1994 u prezantua për herë të parë PC Macintosh me sistem perativ Macintosh. Kompjuterat Apple përdorin SO të quajtur Mac OS që është një version i përshtaur i SO Unix.

Karakteristikat:

- o Siguri mjaft e madhe. Është sistem me dy shtresa: "GUI attractive" dhe sistemi shfrytëzimi Unix. Është i njohur me veçoritë e sigurisë ku "*Firewall*" i integruar është i vendosur për të punuar në mënyrë të padukshme dhe lehtësisht i konfigurueshëm. Nuk ka nevojë për instalim të programeve Antivirus pasi siguria është shumë e lartë.
- o Është jashtëzakonisht i qëndrueshëm. Apple e kontrollon prodhimin e tij nga fillimi deri në fund, kështu çdo pjesë e tij është e testuar mirë pët të punuar së bashku.
- o Njihet si dizajnuesi më ideal i nërfaqes grafike.
- o Integrohet me Apple dhe produkte tjera. Mac OS punon në çdo produkt tjetër të Apple, si: Cinema Display,Airport dhe iPad.

#### **Sistemi operativ Android**

Android është sistemi operativ për pajisjet portative siç janë telefonat mobil, tabletët dhe laptopët. Android u zhvillua nga kompania Google , dhe bazohet në Linux dhe softuerin GNU. Fillimisht, ky sistem operativ u zhvillua nga Android Inc. (blerë më vonë nga Google).

Android ka një komunitet të madh të zhvilluesve që shkruajnë aplikacione që rrisin funksionimin e pajisjeve të ndryshme. Aktualisht ka mbi 2.000.000 aplikacione që janë të gatshme për Android.

Karakteristikat:

- o Është sistem operativ me kod të hapur (open source), pra mund të bëhen modifikime të ndryshme.
- o Sistemi më popullor në botë.
- o Mbështetja e një lexuesi të kartave microSD, që mundëson zgjërimin e memorjes së brendshme të pajisjes.
- o Android eshte multi-user sistem i bazuar ne Linux, ku çdo aplikacion perfaqeson nje user.

| Karakteristikat |                                                                                                  |                                                                                                 |                                                                                                    |
|-----------------|--------------------------------------------------------------------------------------------------|-------------------------------------------------------------------------------------------------|----------------------------------------------------------------------------------------------------|
| Siguria         | ka viruse<br>Nuk<br>në<br>Mac sepse mund të<br>instaloni MAC vetëm<br>në pajisjet APPLE.         | Ka shumë viruse në<br>Windows për shkak<br>të një shpërndarjeje<br>në sasi të madhe në<br>treg. | Ka<br>më<br>pak vi-<br>ruse në krahasim<br>Windows-in,<br>me<br>sepse Linux është<br>një sistem me kod<br>me burim të ha-<br>pur.          |
| Cmimi           | Shumë të shtrenjta.                                                                              | Pak më i lirë se Mac.                                                                           | Janë totalisht<br>falas.                                                                                                    |
| Përputhshëria   | Shumë software nuk<br>janë të përputhshme<br>me MAC, prandaj ka<br>një limit në sistemin<br>MAC. | Është i përputhshëm<br>me të gjithë llojet<br>e software-ve dhe<br>lojrave.                     | Duke<br>qenë<br>se<br>është me<br>burim<br>të<br>hapur,<br>mund<br>programojmë<br>të<br>cfarëdo software<br>gë dëshirojmë                  |
| Besueshmëria    | Është shumë i<br>besueshëm sepse<br>nuk ka viruse.                                               | Është i besueshëm<br>por mund të preket<br>nga viruset.                                         | Duke<br>genë<br>se<br>është<br>një sistem<br>jo i<br>kompletuar<br>modi-<br>mund<br>ta<br>fikoni sipas llojit<br>që doni të përdor-<br>ni. |

*Figura 2.1. Krahasimet ndërmjet Sistemeve operative*

#### **Përkrahja e pajisjeve harduerike**

Sistemi operativ Windows ka shumë më tepër mbështetje nga prodhuesit e pajisjeve kompjuterike për shkak të numrit të madh të përdoruesve.

Këtë nuk mund ta themi për sektorin mobil, Windows nuk është më në gjendje të mbajë ritmin, sepse sistemet tjera operative kanë përdorues më të shumtë, siç janë: Android dhe IOS.

Drejtuesi i pajisjes (Device Manager) është një program kompjuterik që lejon komunikimin midis programeve të nivelit më të lartë (sistemit operativ, aplikacioneve, etj) dhe pajisjeve kompjuterike. Një drejtues është një pjesë e vogël e softverit që i tregon sistemit operativ dhe programeve të tjera se si të komunikoni me disa nga pjesët e harduerit.

Për shembull, drejtuesit e printerit do t'i tregojnë sistemit operativ, pa marrë parasysh se çfarë programi hapni atë që dëshironi të shtypni, saktësisht se si të shtypni informacionin në një faqe.

## **2.Instalimi i sistemit operativ**

<span id="page-17-0"></span>Për të instaluar sistemin operativ Windows 10 fillimisht duhet të plotësohen këto kërkesa:

- o Një procesor me një frekuencë bazë operative prej të paktën 1 GHz;
- o RAM të paktën 1 GB për versionet 32-bit dhe 2 GB për 64-bit;
- o Hapësirë e lirë në diskun C jo më pak se 16 GB. Rekomandohet të alokohen për windows 10 së paku 50 Gb.
- o Karta grafike duhet të mbështesë DirectX 9 dhe të ketë një arkitekturë WDDM.

Para se të fillojmë instalimin duhet të sigurohemi që kemi nje disk boot ose USB flash drive sistemor, dhe të jetë i vendosur në kompjuter ose i lidhur me të (vini re se USB flash drive nuk duhet të futet në portat e shpërndarësve të ndryshëm USB ose splitters.) Opsioni ideal është të përdorni portën USB në motherboard - në anën e pasme të një kompjuteri, atëherë ne fillojmë:

- o Rinisni kompjuterin
- o Në fillim, kur informacioni mbi pajisjet ose logoja e prodhuesit (në laptopë) shfaqet në një ekran të zi, ne shtypim një buton për të hyrë në BIOS. Se cilin lloj butoni, varet nga kompjuteri juaj dhe do të shfaqet në pjesën e poshtme të ekranit kur të hapet, si në vijim: "Shtypni Del për të hyrë në konfigurimin", "Shtyp F2 për cilësimet BIOS", që do të thotë që ju duhet të shtypni Del ose F2. Butonat më

të zakonshëm janë vetëm këto, dhe Del - për PC stacionare, dhe F2 për laptopë dhe netbook.

- o Si rezultat, ju do të shihni para jush menynë e cilësimeve BIOS, pamja e të cilave mund të jetë e ndryshme, por ka shumë të ngjarë që do të jeni në gjendje të përcaktoni se kjo është ajo.
- o Në këtë meny, në varësi të asaj se si do të duket, do t'ju duhet të gjeni diçka të quajtur Boot Settings ose Device Boot First (Boot). Zakonisht këto objekte janë të vendosura në Avancuar BIOS Features (Settings)

| Information Main Security Boot Exit                                                                                                    |                     |
|----------------------------------------------------------------------------------------------------|---------------------|
| <b>Boot Mode</b><br>Secure Boot:<br>Boot priority order:                                                                                                    | [UEF1]<br>[Enabled] |
| ATAPI CDROM: HL-DT-ST DVDRAM GT51N<br>т.<br>2. Windows Boot Manager<br>3.<br>HDD:<br>4. USB FDD:<br>5. Network Boot-IPV4:<br>6. USB HDD: KingstonDataTraveler 3.0<br>7. USB CDROM:<br>8. Network Boot-IPV6: |                     |
| Figura 22 Prioritetet e Root - it                                                                                                    |                     |

*Figura 2.2 Prioritetet e Boot - it* 

Në opsionin BOOT ne sigurohemi që prioriteti i startimit të jetë nga DVD-ja ose në rast se ne kemi nje USB flash sistemor, startimi të jetë nga kjo. Në figurën nr.2.2 ne kemi vendousr prioritetin e stratimit të Boot-it nga DVD-ja.

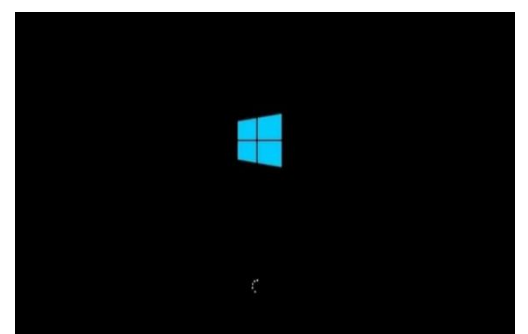

*Figura 2.3 Procesi i rinisjes së instalimit*

Ruajmë konfigurimet duke shtypur tastin F10 dhe mbyllim BIOS-in. Kompjuteri riniset përsëri, dhe fillon instalimi i Windows 10.

 $\mathbf 1$ . Zgjedhet gjuha e

instalimit, formati i monedhës dhe tastiera. Në rastin tonë English (United States). Për të vazhduar klinohet në NEXT.

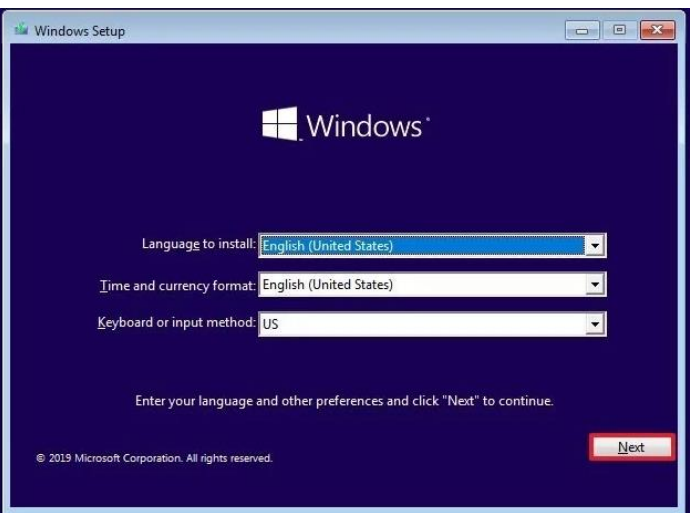

*Figura 2.4 Selektimi i gjuhës, formati i monedhës dhe tastierës*

2. Fillimi i instalimit të sistemit operativ windows 10, klikohet në Install

Now (Instalo tani).

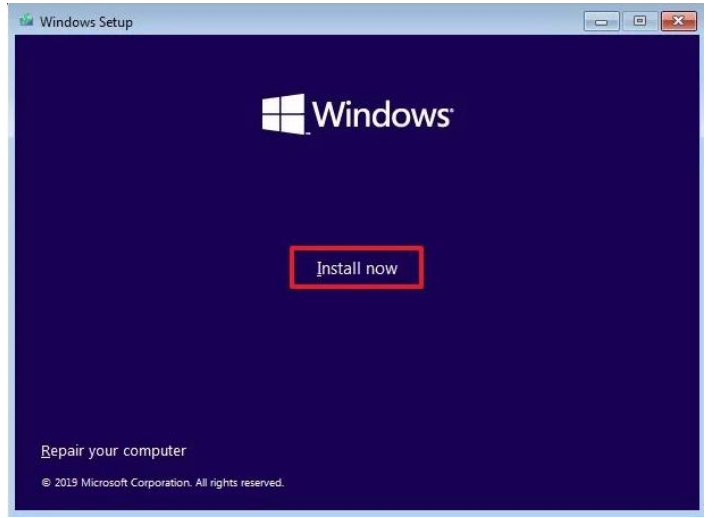

*Figura 2.5 Fillimi i instalimit të sistemit operativ*

3.Në qoftëse ne

nuk kemi çelësin e licensës nga MS Windows, vazhdojmë duke klikuar në NEXT, në mënyrë që të vazhdojë instalimi, ndërsa çelësi mund të vendoset në momentin kur e kemi atë.

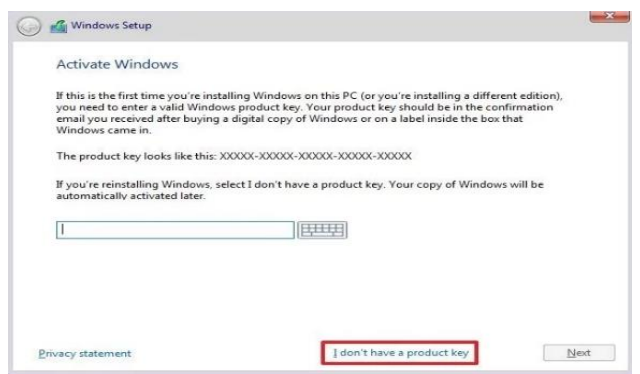

*Figura 2.6. Liçenca e sistemit operativ windows*

4.Duke klikuar në *I Accepted the license terms* ne pranojmë kushtet e marrëveshjes me Micosoft për instalimin dhe përdorimin e sistemit operativ dhe për të vazhduar klokojmë NEXT (Fig.nr.2.7).

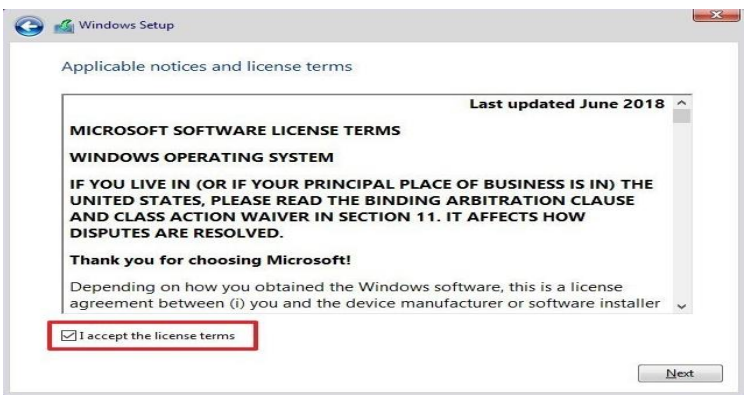

*Figura 2.7 Kontrata(marr%veshja) e Microsoft-it për përdorimin e SO*

 $5$ .Klikojmë në Custom:Install Windows (Advanced)- Ky opsion mundëson krijimin e particioneve të Hard Diskut, psh: Disku C, Disku D.

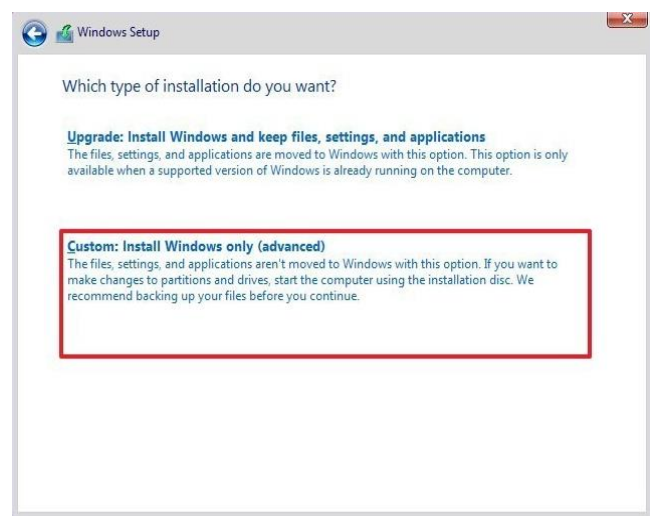

*Figura 2.8- Selektimi i opsionit Custom*

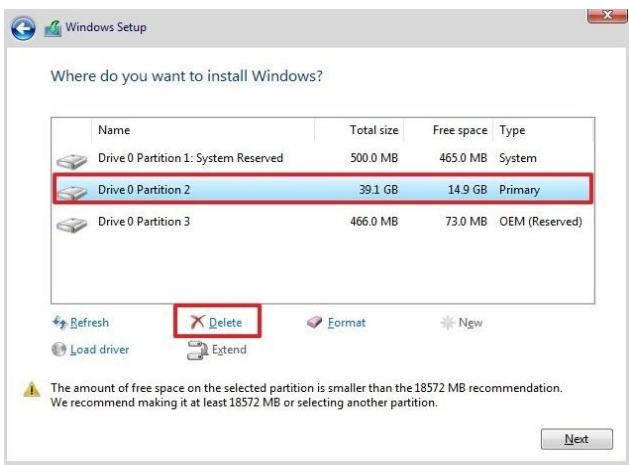

*Figure 2 .9 Ndryshimi i particioneve të diskut*

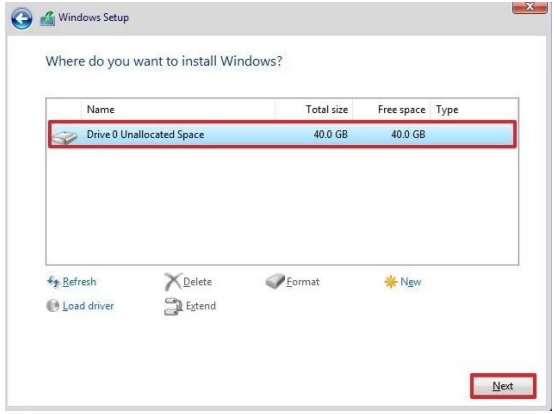

*Figure 2.10 Krijimi i particionit të ri*

 $6$ .Fillon instalimi i Windows 10. Duhet pritur deri sa kompletohet instalimi. Kjo mund të zgjasë varësisht nga performanca e kompjuterit (Fig.nr.2.11).

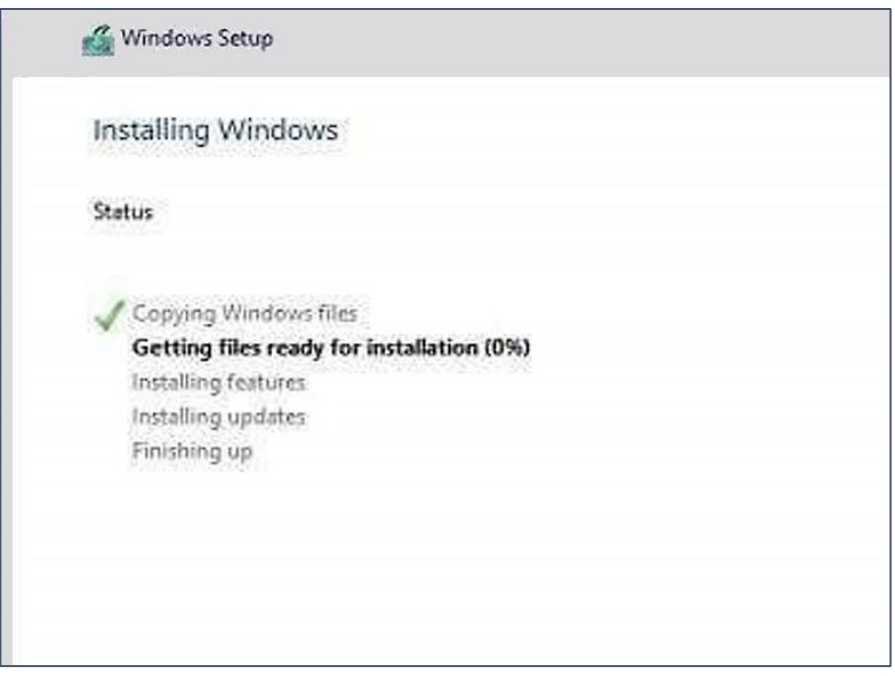

*Figura 2.11 Proçesi i instalimit të sistemit operativ Windows 10*

## **Kontroll njohurish**

- Çka është një sistem operativ.
- Numëro disa nga karakteristikat e sistemeve operative.
- Cka është radhitja e prioriteteve të Boot-it.
- Numëro disa nga dallimet ndërmjet sistemeve operative, windows, Linux dhe Apple Mac.
- Pse Apple Mac është sistem i sigurt.
- Ne kabinetin tuj, në grupe provoni të instaloni SO Windows.
- Kërkoni në internet për të shkarkuar SO Linux.

## <span id="page-23-0"></span>**3.Identifikimi i problemeve në sistemin operativ**

Ndodhë shpeshë që gjatë punës më kompjuter të përballemi me probleme kompjuterike Atëher si të identifikojmë këto probleme në mëyrë që të arrijmë deri tek zgjidhja e tyre.

Disa nga gabimet që ndodhin gjatë punë në kompjuter:

o Kontrollohet nëse kabllot dhe përbërësit janë të lidhur siç duhet. Kjo është veçanërisht e rëndësishme nëse kohët e fundit kemi modernizuar kompjuterin. Hapim kompjuterin dhe sigurohohemi që të gjithë kabllot, çipat RAM, karta e videos, karta e zërit, karta e rrjetit dhe komponentët e tjerë janë bashkangjitur të sigurt në pllakën amë.

## **Fjalë kyç**

- POST, device manager, add/remove programs, uinstall programs.
- o Kontrollojmë POST-in. POST-i qëndron për "Power On Self Test". Kjo është pjesë e programit të fillimit të një kompjuteri që përdoret për të diagnostikuar tastierën, memorjen operative (RAM), disqet dhe harduerët e tjerë për t'u siguruar që ata po punojnë siç duhet. Nëse POST zbulon ndonjë gabim në harduer, ai do të shfaq një mesazh gabimi, tekst në ekran ose një seri beeps (tinguj) të shkurtër dhe të gjatë.

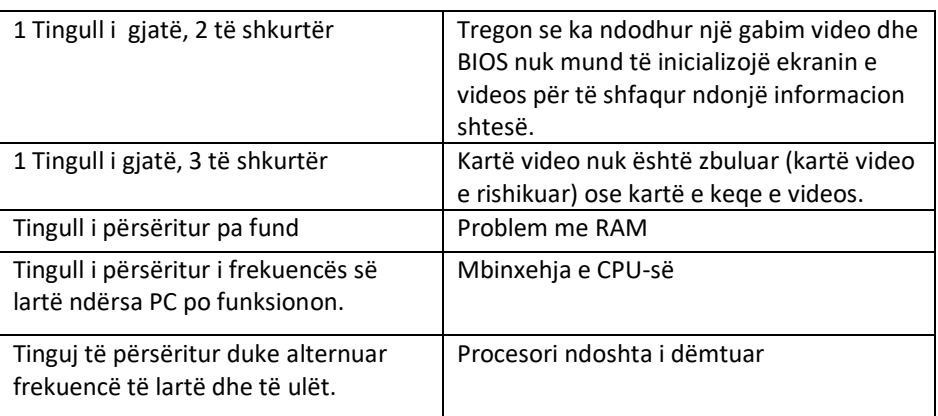

*Tabela 1 – Përshkrimi i gabimeve gjatë emetimit të tingujve (beep).*

o Nëse shfaqet një mesazh gabimi ndërsa filloni kompjuterin tuaj, shkruajmë mesazhin e saktë të gabimit në një kërkim Google për të gjetur më shumë informacione rreth gabimit. Nëse është e nevojshme, përdorim telefonin

celular ose një kompjuter tjetër. Nëse dëgjohet një seri beeps ndërsa kompjuteri po niset, vizitojme linkun:

https://www.computerhope.com/beep.htm për të parë se çfarë gabimi është.

- o Kontrollojmë kohën e ngarkesës së sistemit operativ. Koha që duhet për të ngarkuar një sistem operativ kur një kompjuter ngrihet, varet nga pajisja e kompjuterit. Nëse vërejmë se sistemi operativ kërkon ndjeshëm më shumë kohë sesa dikur, kjo mund të tregojë një problem me hard drive. që po parandalon kompjuterin të marrë informacione nga *hard drive*.
- o Kontrollojmë për çdo problem grafik. Nëse kompjuteri është në gjendje të fillojë siç duhet, por vërejmë probleme grafike, kjo mund të tregojë dështime të drejtuesit ose dështime të harduerit me kartat grafike. Nëse dyshojmë se mund të ketë ndonjë problem me kartën grafike, së pari duhet të azhurnojmë drejtuesit e kartave grafike.
- o Kontrollojmë për problemet e harduerit. Shumë probleme kompjuterike janë shkaktuar nga dështimet e harduerit ose problemet me drejtuesit e pajisjeve. Windows zakonisht do t'ju njoftojë për pajisjet që kanë një problem. Ne gjithashtu mund të përdorim Menaxherin e Pajisjeve (Device Manager) për të kontrolluar statusin e pajisjeve të ndryshme harduerike. Për të kontrolluar gjendjen e paisjeve harduerike hapet Control Panel – Device Manager (fig.26)

| Uninstall or change a program        |                                                                                              |                                      |                    |
|--------------------------------------|----------------------------------------------------------------------------------------------|--------------------------------------|--------------------|
|                                      |                                                                                              |                                      |                    |
|                                      | To uninstall a program, select it from the list and then click Uninstall, Change, or Repair. |                                      |                    |
| Organize -<br>Uninstall              |                                                                                              |                                      |                    |
| <b>Qu</b> Torrent                    | Adobe Acrobat Reader DC                                                                      | Adobe Lightroom                      | <b>B</b> Ad        |
| Aimersoft Helper Compact 2.5.2       | Apple Application Support (32-bit)                                                           | Apple Application Support (64-bit)   | C Ap               |
| Audacity 2.1.3                       | Backup and Sync from Google                                                                  | Bonjour                              | $\blacksquare$ Cir |
| Dota 2                               | EaseUS MobiSaver for Android versio                                                          | ELAN Touchpad 15.13.5.2_X64_WHQL     | EP Ep              |
| GIRDAC PDF Creator                   | GIRDAC Port                                                                                  | <b>Google Chrome</b>                 | $\geq$ Go          |
| Intel® SDK for OpenCL - CPU Only Ru  | iTunes                                                                                       | KeepVid Music(Version 8.2.1)         | <b>B</b> Mi        |
| Microsoft Visual C++ 2005 Redistribu | Microsoft Visual C++ 2005 Redistribu                                                         | Microsoft Visual C++ 2008 Redistribu | M                  |
|                                      | Microsoft Visual C++ 2008 Redistribu I Microsoft Visual C++ 2010 x64 Redis                   | Microsoft Visual C++ 2010 x86 Redis  | <b>T</b> ey Mi     |
|                                      | ic Microsoft Visual C++ 2013 Redistribu [2016] Microsoft Visual C++ 2013 Redistribu          | Microsoft Visual C++ 2015 Redistribu | $M^c$              |
| Nero Info                            | Nik Collection                                                                               | NVIDIA GeForce Experience 3.1.2.31   | NV <sub></sub>     |
| OuickTime 7                          | <b>REALTEK Bluetooth Driver</b>                                                              | <b>W</b> Realtek Card Reader         | $\mathcal{L}$ Re   |
|                                      | Sidify Music Converter 1.2.4                                                                 | Skype <sup>™</sup> 7.38              | S <sub>o</sub>     |
| Steam                                | Team Fortress 2                                                                              | Uiber                                | A VLC              |
| Uninstall<br>= WinR                  | Wondershare Helper Compact 2.5.2                                                             | Wondershare Streaming Audio Recor    | PYat               |

*Figura 2.12 Deinstalimi i programit*

- o Kontrollojmë çdo program të instaluar rishtazi. Disa softuer mund të kërkojnë më shumë burime sesa sistemi mund të sigurojë. Shanset janë që nëse fillon një problem pasi të fillojë programi, softveri po e shkakton atë. Nëse problemi shfaqet direkt gjatë fillimit, ai mund të shkaktohet nga softveri që fillon automatikisht në boot. Deinstalojmë programet e instaluara së fundmi dhe shohim nëse problemi vazhdon.
- o Kontrollojmë konsumin e RAM-it dhe CPU-së. Nëse kompjuteri është i ngadaltë, është praktikë e mirë të shohim nëse një program po konsumon më shumë burime sesa mund të sigurojë kompjuteri. Një mënyrë e thjeshtë për ta kontrolluar këtë është të përdorni *Task Manager*, klikojmë me të djathtën e mous-it në shiritin e detyrave në fund të ekranit dhe klikojmë *Task Manager*. Klikojm në butonin *Processes*. Klikojmë CPU për të shfaqur një grafik të përdorimit aktual të CPU. Klikojmë Memory për të parë një grafik të konsumit të RAM-it.

Nëse grafiku i CPU-së tregon një konsum prej 80% -100% shumicën e kohës, duhet azhornuar procesori.

Nëse kompjuteri po përdor shumë memorie, mbyllim të gjitha programet e padenjë dhe skedat e shfletuesit dhe shohim nëse performanca e kompjuterit po përmirësohet. Nëse kompjuteri nuk ka memorie të mjaftueshme për të bërë operacione themelore, duhet të përpiqemi të instalojmë më shumë RAM.

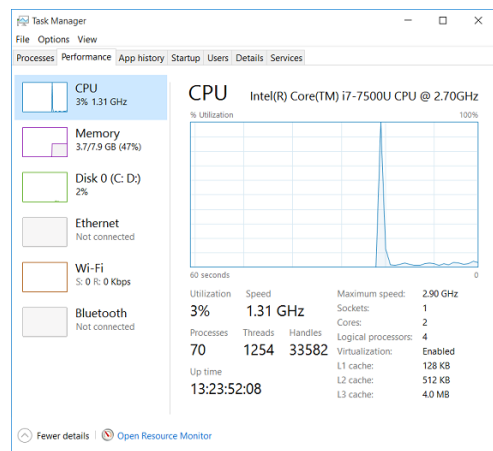

*Figura 2.13 Grafiku i konsumit të CPU-së dhe RAM-it*

o Nëse dyshojmë se kemi një hard disk të dëmtuar, sigurojmë që të kopjojmë menjëherë të gjitha të dhënat e rëndësishme nga disku dhe mbyllim kompjuterin. Sa herë që ngrihet një kompjuter me një hard disk të dëmtuar, ai do të dëmtojë më tej hard diskun. Nëse nuk jemi në gjendje të kopjojmë të dhënat, largojmë dhe zevendësojmë me një tjetër.

o Aktivizojmë një skanim të virusit dhe malware. Problemet e performancës mund të shkaktohen nga malware në kompjuter.

## **Kontroll njohurish**

- Çka është POST.
- Nëse kompjuteri emeton një tingull të përsëritur pa fund, atëher cili është kuptimi i tij.
- Nëse dyshoni që një virus ka infektuar kompjuterin tuaj, çfarë veprimi duhet ndëmarrë.
- Nëse kompjuteri punon shumë ngadal, çfarë duhet kontrolluar.
- Çfarë beeps do të emetohet nëse CPU është dëmtuar.
- Nëse dyshohet se HDD është i dëmtuar, atëher cili është veprimi i duhur.

Përdorim një program antivirus të besueshëm që azhurnohet shpesh, të tilla si Norton, McAfee ose Malwarebytes.

## <span id="page-27-0"></span>Tema 3: Llaptopët dhe pajisjet portative

## <span id="page-27-1"></span>**1.Konfigurimi i parametrave të një llaptopi**

### **Fjalë kyç**

• Settings, Display, Account, Administrator privileges, Resolution.

Kompjuterin tonë e përshtasim sipas nevojave tona. Në konfigurimin (përshtatjen) e parametrave të kompjuterit përfshihen të gjithë parametrat që lejohen të ndryshohen, të cilët mund të kenë pamje të përshtatshme të ekranit, dritareve, ikonave, apo edhe funksionalizim më të mirë të punëve. Përshtatjen e shumicës së parametrave të kompjuterit e bëjmë

duke klikuar ne Start Meny per të zgjëruar menynë dhe duke klikuar në *settings*.

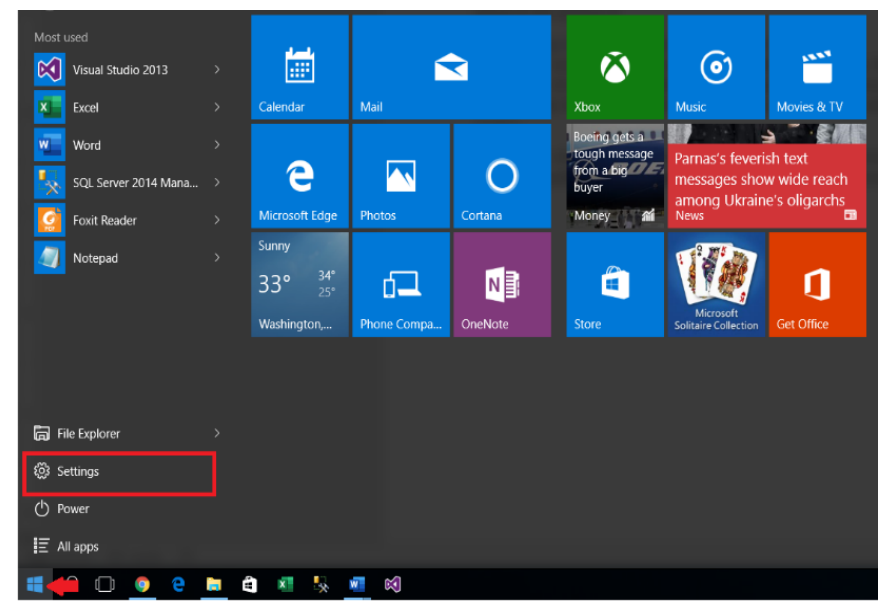

*Figura 3.1 Start Menu - Settings*

Hapet dritarja e settings (Cilësimet).

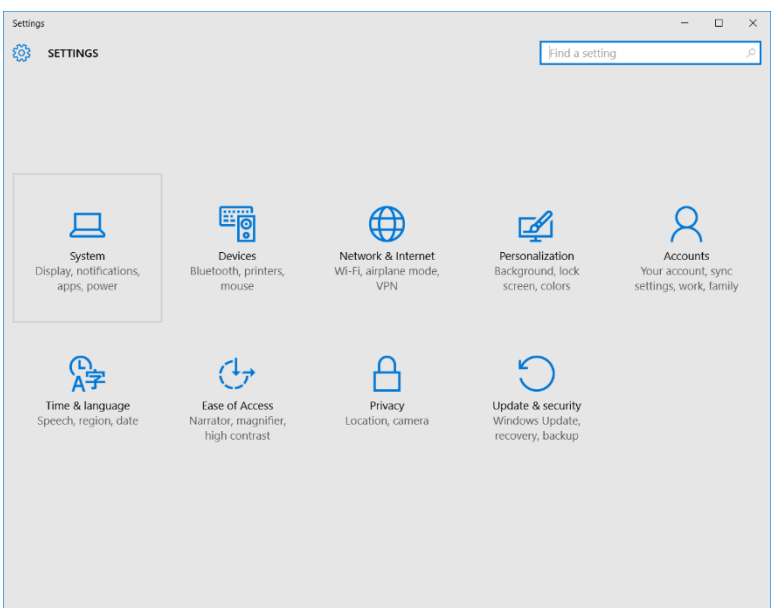

*Figura 3.2 Dritarja Settings (Cilësimet)*

#### **Përshtatja e ekranit**

Pamjen e ekranit dhe gjithçka që ka të bëjë me të mund të rregullojmë me *System, Display, notifications ,apps, power*.

o Shkallëzimi i madhësisë së tekstit, ikonave dhe aplikacioneve. Nëse kemi probleme në leximin e tekstit, njohjen e ikonave dhe shfletimin e aplikacioneve sepse ekrani me rezolucion të lartë bën që

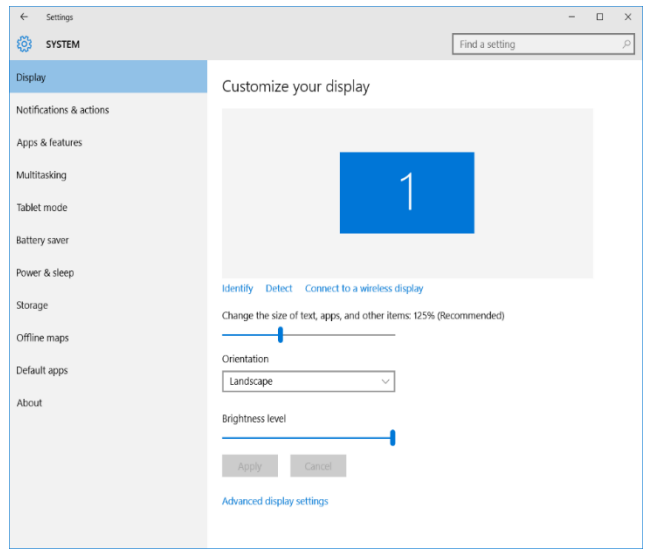

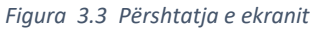

gjithçka të duket e vogël, atëherë duhet të ndyshojmë opsionet e shkallëzimit. Windowsi do të rekomandojë një përqindje, por ne

mund të ndryshojmë për të gjetur ekuilibrin, pra shkallëzimin që ne na përshtatet.

o Ndryshimi i rezolucionit të ekranit mund të bëhet duke përdorur

opcionin Advanced disp setting. Këtu mund të përshatsim rezolucionin që kënaq nevojat tona.

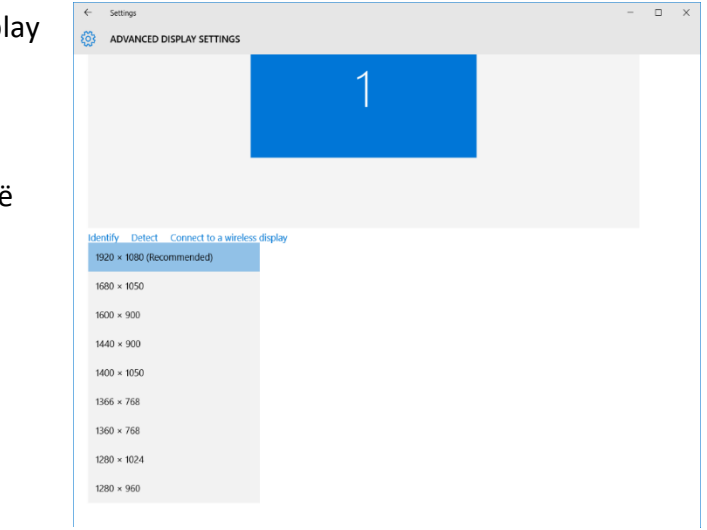

*Figura 3.4 Përshtatja e rezolucionit*

#### **Krijimi dhe menaxhimi i llogarisë**

Në Windows 10 ne mund të krijojmë llogari e cila është e lidhur më një llogari E mail-i e regjistruar në Microsoft ose një llogari lokale e cila nu ka lidhshmëri më llogari në internet. Llogaritë kanë provilegje të caktuara.

#### *Privilegjet e administratorit*-

Niveli më i lartë i lejes që i jepet një përdoruesi kompjuteri. Në sistemet e kompjuterave në shtëpi, pronari është zakonisht administratori i paracaktuar. Në sistemet e biznesit dhe të rrjetit, ky nivel i lejes normalisht lejon përdoruesin të instalojë softuer dhe të ndryshojë cilësimet e konfigurimit. Termi privilegje administrative përdoret më së shpeshti në lidhje me sistemet operative të Microsoft.

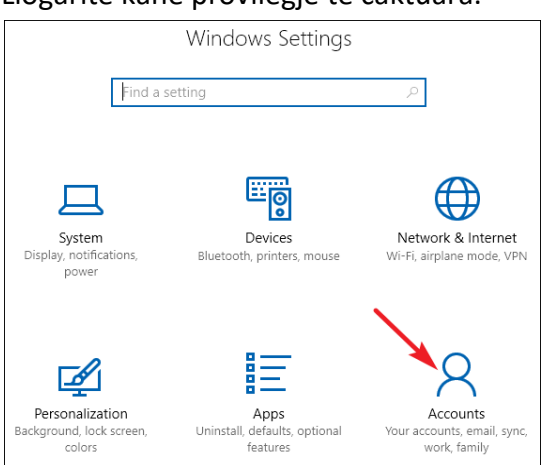

*Figure 3.5 Opsioni për krijimin e llogarisë*

#### **Krijimi i llogarisë së re bëhet në opcionin Accounts.**

Hapi 1 - Në qoftëse përdoruesi nuk ka një E-mail të regjistruar një microsoft, atëher regjistrimin e llogarisë mund ta bëjmë edhe si llogari lokale.

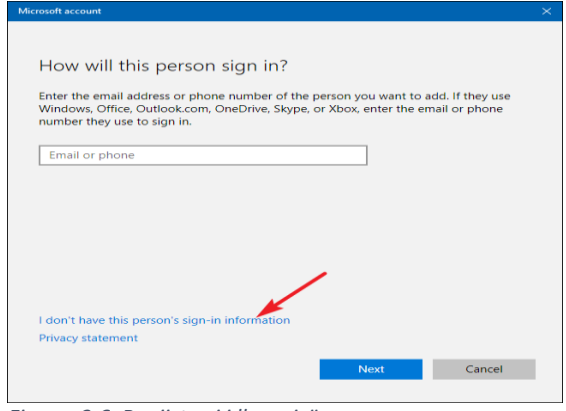

*Figura 3.6 Regjistrmi i llogarisë*

Hapi 2 – Zgjedhim nëse hapim një llogari bazuar në llogari online ose në llogari lokale.

Opcioni i parë kërkon të vendosim E-mail adresën dhe password-in dhe klikojmë "Next".

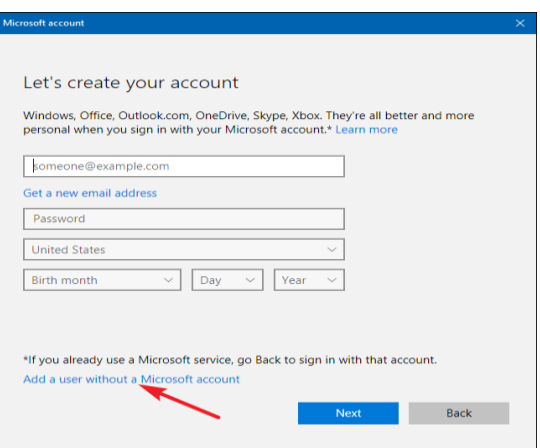

*Figura 3.7 Regjistrimi online ose lokal*

Ndërsa nësë zgjedhim opcionin e dytë, vendosim emrin e userit, password-in dhe klikojmë "next".

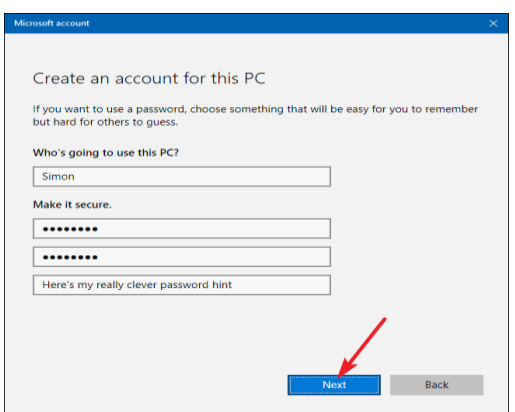

*Figura 3.8 Regjistrimi i llogarisë*

Hapi 3 - Në dritaren e paraqitur në fig.3.9 listohen llogaritë e krijuara të përdoruesve në sistemi operativ windows 10.

### Other people Allow people who are not part of your family to sign in with their own accounts. This won't add them to your family. Add someone else to this PC  $^{+}$ Simon Local account Set up assigned access

*Figura 3.9 Lista e llogarive të krijuara*

#### **Përshtatja e miut dhe tastierës**

Për të konfiguruar tiparet thelbësore të miut ose tastierës suaj, duhet të hapni aplikacionin Settings (Parametrat). Për ta bërë këtë, klikoni në aplikacionin Settings pastaj majtas ne Mouse.

Për të përzgjedhur butonin primar e bëjmë duke selektuar opsionet Left ose Right. Nëse zgjedhim Right, atëher tasti i djathtë bëhet tast primar.

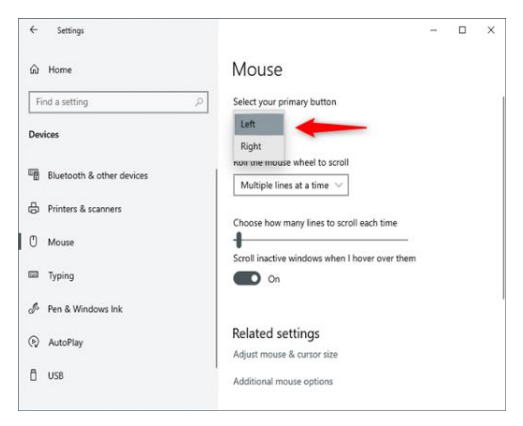

*Figura 3.10 Ndyshimi i tastit primar të miut*

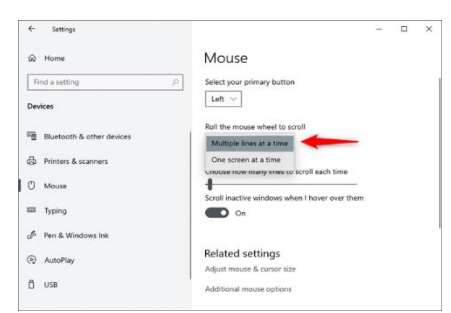

*Figura 3.11 Opsioni për shfletim të disa rreshtave në të njëjtën kohë*

Ndryshimi i opcioneve të shfletuesit (scroll) mund ta bëjmë ne opcionin "*Roll the mouse well to scroll*", opcioni "*Multiple lines at a time*" lejon shfletimin e disa rreshtave në të njëjtën

kohë, ndërsa "*One screen at the time*" lejon shfletimin e një faqë në të njëjtën kohë.

Nëse në opcionin "*Scroll inactive Windows when I hover over them*" ne

vendosim **on** atëher shfletimi i dritareve joaktive bëhet i mundur, pra pa patur nevoj të klikojmë në të, nëse vendose **Off** atëher kjo nuk është e mundur.

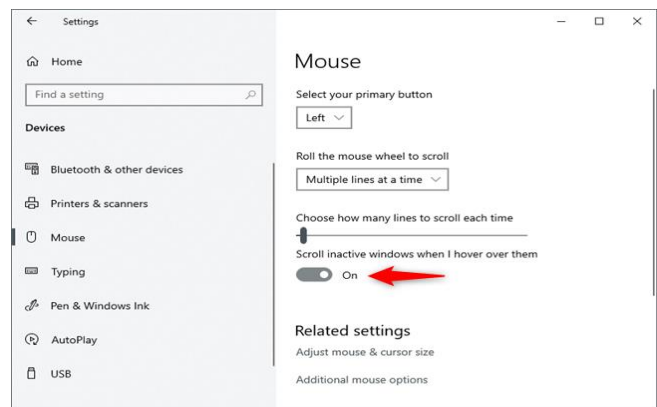

*Figura 3.12 Opsioni për shfletim të dritares joaktive*

Në opcionin **Time & Language** mund të përshtasim parametrat e tastierës

duke klikuar në **Region & Language**.

Në butonin Add a language, ne mund të shtojmë gjuhën e tastierës, psh: Shqip.

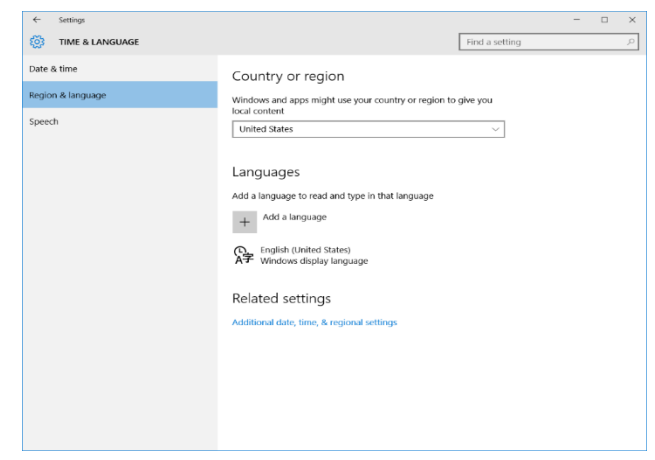

*Figura 3.13 Opsioni për zgjedhje të regjioneve dhe gjuhës*

#### **Kontroll njohurish**

- Pse krijohen llogaritë e veçanta në sistemit operativ Windows.
- Çka janë privilegjet.
- Çka është Rezolucioni.
- Ushtrim praktik: krijimi i llogarisë për përdorues.
- Ushtrim praktik: Ndryshimi i rezolucionit.
- Ushtrim praktik: Ndrysho tastin primar të miut.
- Ushtrim praktik: Ndrysho gjuhën e tastirës.

## <span id="page-33-0"></span>**2.Riparimi dhe rivendosja e sistemit operativ**

Megjithëse Windows 10 është një sistem i mirë operativ (në krahasim me Windows XP dhe Windows 7), ndodhë që të paraqiten probleme gjatë punës prandaj është e domosdoshme të bëhet riparimi i tij. Kjo shpesh merr formën e përkeqësimit të performancës ose

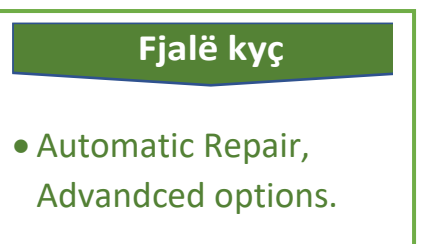

stabilitetit dhe mund të burojë nga dëmtimi, humbja ose korruptimi i skedarëve të sistemit të Windows që gjenden zakonisht në hierarkinë e dosjeve C: \ Windows.

Mund të përdorim disa mënyra për të hyrë në mjedisin e rimëkëmbjes së Windows 10.

**1.** Mund të aktivizoni dhe fikni kompjuterin tuaj Windows 10 tri herë për të hyrë në mjedisin e rimëkëmbjes së Windows.

Mund ta ndizni PC, kur logoja e Windows të shfaqet në ekran, menjëherë fikni kompjuterin. Përsëriteni këtë operacion tri herë.

Pas operacionit të tretë, PC duhet të futet në modalitetin WinRE. Riparimi automatik i Windows 10 do të përpiqet të diagnostifikojë dhe rregullojë problemet e booting të Windows 10 PC. Sidoqoftë, nëse nuk funksionon, mund të shtypni gjithashtu opsione të përparuara për të hyrë në opsionet e Fillimit të Avancuar (fig.3.14).

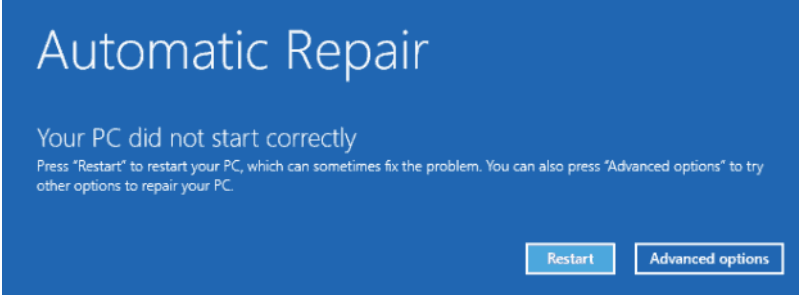

*Figura 3.14 Rparimi automatik*

**2.** Mënyra e dytë për të rivendos SO Windows 10 është të klikoni Start -> Settings -> Update & Security -> Recovery -- "Get Started" (fig.24).

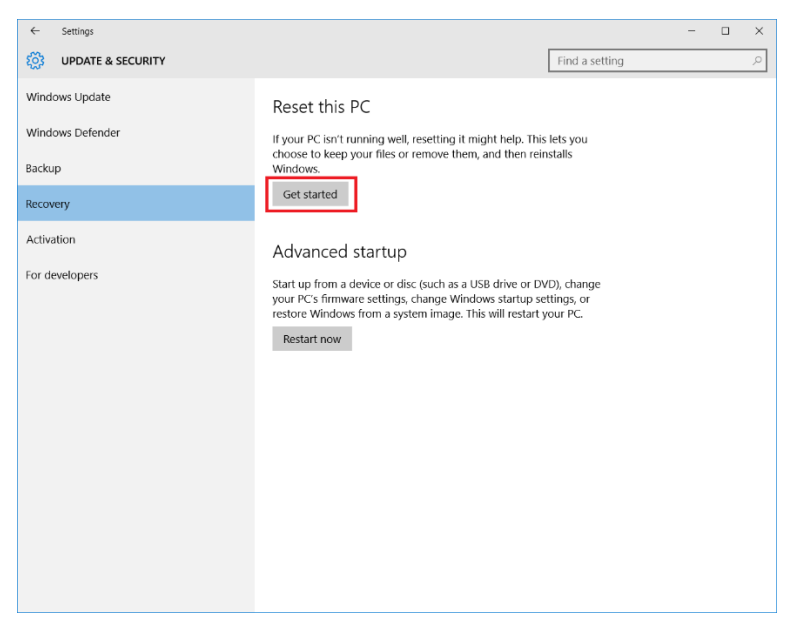

*Figura 3.15 Rivendosja e sistemit operativ*

Në ekran paraqitet dialogu:

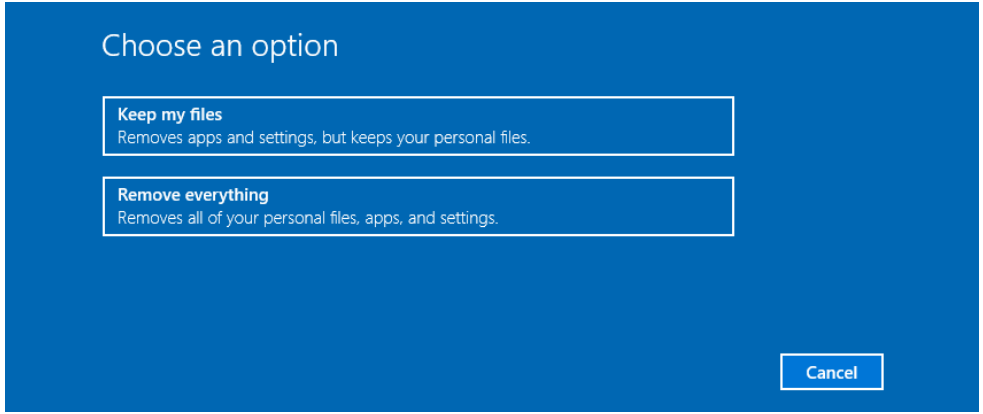

*Figura 25 Opsioni -Shpëtimi i të dhënave personale dhe – Fshirja e të dhënave personale*

Në qoftëse dëshitojmë të ruajm skedarët e userit ne zgjedhim "*Keep mu files*", Windows-i do të instalohet duke ruajtur skedarët personal.

Në qoftëse zgjedhim "Remove everything", atëher Windows-i do të instalohet duke fshirë të gjithë skedarët dhe parametrat e user-it.

## **Kontroll njohurish**

- Trego për mënyrat e rivendosjes të sistemit operativ Windows.
- Ushtrim praktik: Të instalohet sistemi operativ Windows 10 duke përdorur opsionin pë ruajtje të të dhënave personale.
# Tema 4: Printerët dhe skanerët

Printerët (shtypësit) janë njësi të jashtme të cilat nuk janë pjesë themelore e kompjuterëve dhe pa prezencën e të cilëve kompjuterët funksionojnë normalisht. Prezencën e tyre në punë me kompjuterë e mundëson nevoja e madhe që të dhënat e kompjuterit ti kemi në letër (hard copy). Më së shpeshti kompjuterët përdoren pikërisht për të pasur paraqitje të shtypur të të dhënave

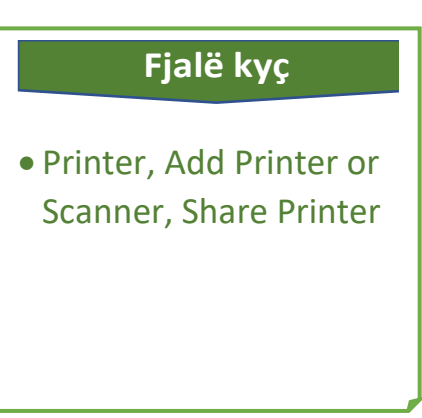

të përpunuara ose, si në rastin e përpunimit të tekstit, prodhimi final të merret i shtypur. Gjatë zhvillimit të printerëve dallohen disa lloje, varësisht nga principet teknike që përdoren për t'u fituar letra të shtypura. Ndarja e tillë e printerëve quhet ndarje teknike.

- o Printerët matricorë
- o Inkxhet printerët
- o Printerët laserik
- o Printerët termik

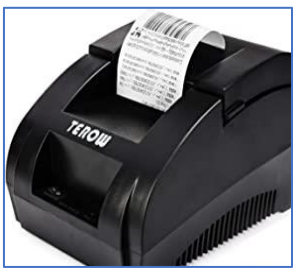

*Figura 4.2 Printeri termik*

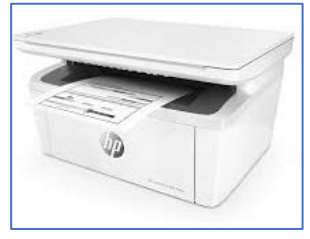

*Figura 4.4 Printeri laserik*

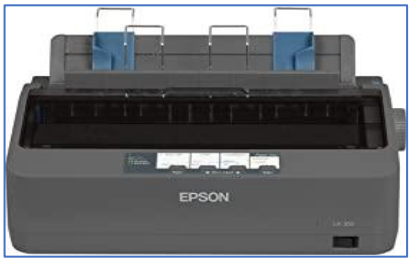

*Figura 4.1 Printeri matricë*

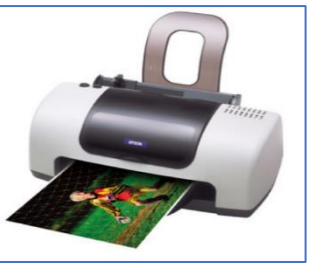

*Figura 4.3 Printeri inxhekt*

## **1.Instalimi i printerëve dhe skanerëve**

Për të filluar instalimin e printerëve dhe skanerëve duhet të hapim

ndërfaqen e menaxherit të printerit, klikojmë në meny Start dhe pastaj në Settings, hapet dritarja "Setting" dhe Klikojmë në *Devices (fig.4.5)*.

Në ndërfaqen Devices zgjedhim "*printers & scanners*" (Printerët dhe skanerët) , ku shfaqet lista me printer ose skaner të instaluar.

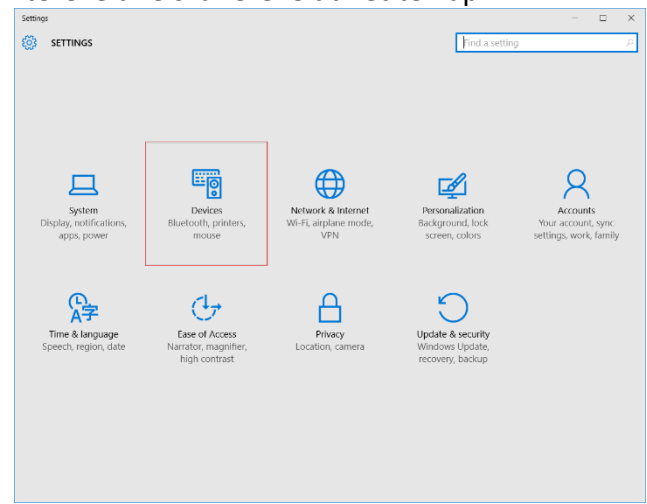

*Figura 4.1 Nërfaqja Setting*

Për të shtuar një printer klikojmë në "*Add printer or scanner*", Windows-i do të filloj kërkimin automatike të printerit ose skanerit. Nëse Windows-i ka gjetur printerin e kyçur në kompjuter, atëher, klikojmë në emrin e printerit dhe ndiqen udhëzimet e paraqitura në ekran, (fig.4.6).

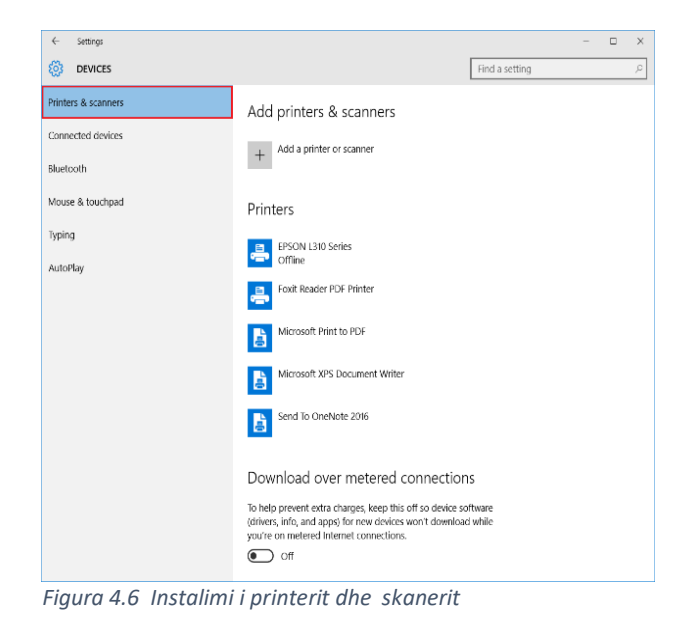

Nëse Windows nuk e gjen printerin e lidhur më kompjuterin tonë, klikoni në linkun *"The printer that I want* 

*isn't listed"* (Printeri që dua nuk është i listuar),fig.7.

Hapet dritarja "*Add Printer*" e cila ndihmon për të kërkuar printerit sipas opcioneve tjera.

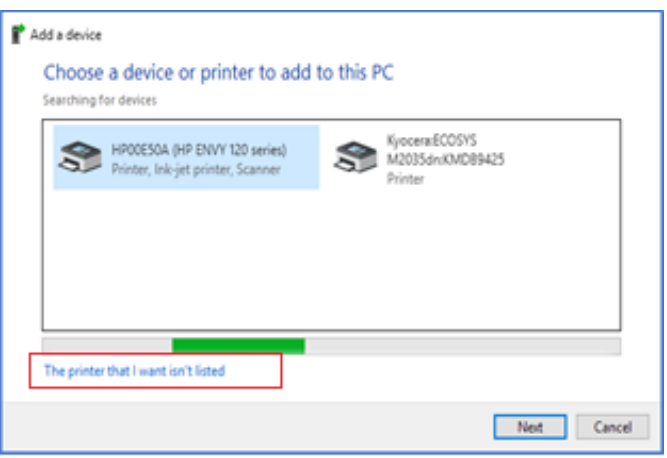

Windowsi do të ndihmoj me udhëzime

*Figura 4.2 Selektimi i instalimit të printerit në mënyrë manuale*

për të gjetur printerin dhe instaluar driver-ta e duhur.

Meqenëse, printërët vijnë së bashku edhe me një CD që përmban

aplikacionin për instalim të printerit, këtë mund të bëjmë edhe përmes saj. Kjo mënyrë e instalimit është e thjeshtë, mjafton të vendoset CD në njësinë e CD-ROM-it dhe të ekzekutohet skedari për instalim "Setup", ndiqen udhëzimet e paraqitura në ekran dhe instalimi do të kryhet.

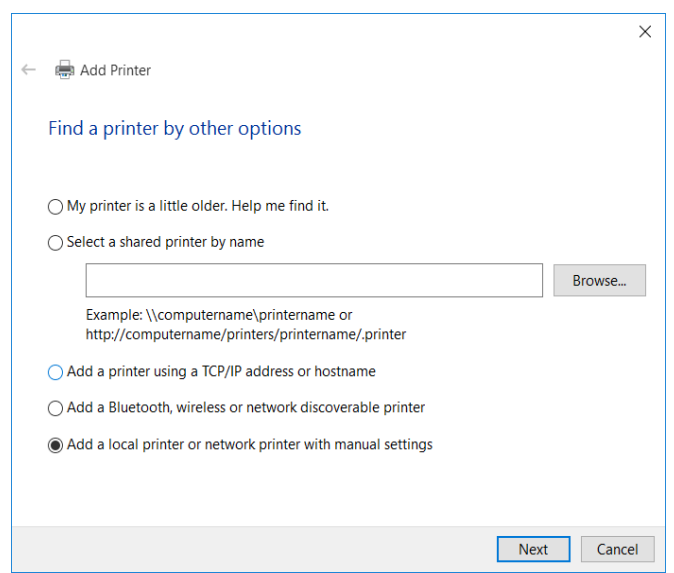

*Figura 4.3 Opsionet për instalimin e printerit*

Në qoftëse asnjëra nga keto mënyra nuk ka sukses atëher duher të ndiqen edhe këto udhëzime:

- 1. Duhet fikur kompjuteri (Shut Down).
- 2. Fikni printerin.
- 3. Rinisni kompjuterin.
- 4. Pasi kompjuteri të rindizet plotësisht, aktivizoni përsëri instalimin e printerit.
- 5. Nëse Windows ende nuk e njeh printerin, vazhdoni me zgjidhjen e problemeve.
- 6. Shkëputni kabllon USB nga printeri dhe kompjuteri.
- 7. Lidhni përsëri kabllon, duke siguruar që është i lidhur në mënyrë të sigurt me të dy pajisjet.
- 8. Nëse Windows ende nuk e njeh printerin, vazhdoni me zgjidhjen e problemeve.
- 9. Lidheni kordonin USB në një port tjetër USB në kompjuter.
- 10. Nëse Windows ende nuk e njeh printerin, provoni të përdorni një kabllo USB të ndryshme, pasi një kabllo i dëmtuar do t'ju parandalojë të lidhni mirë printerin me kompjuterin tuaj.

## **2.Konfigurimi i printerëve**

Printerët mund të konfigurohen në mënyrë që të përdoren dhe nga

përdorues të tjerë në rrjetin lokal. Për të realizuar këtë duhet ndjekur këto hapa:

> o Hapim aplikacionin Paneli i Kontrollit dhe *Devices and Printers*, Klikoni me të djathtën mbi printerin që doni të ndani dhe zgjidhni

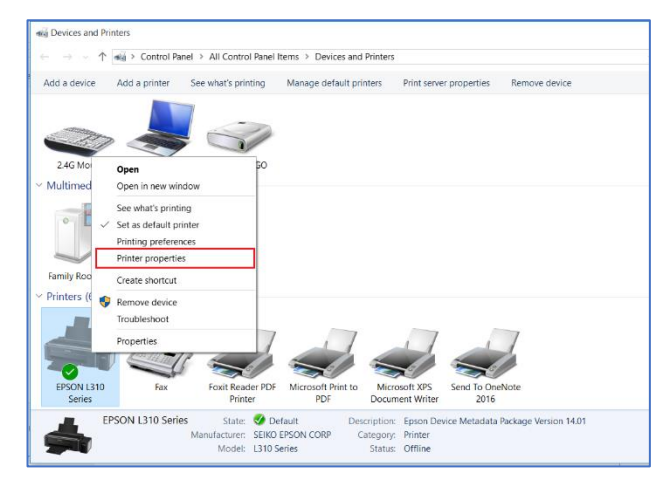

*Figura 4.9 Cilësimet e printerit (Printer properties)*

"Primter properties" nga menya e kontekstit.

o Zgjedhim "*Sharing"* dhe "*Share This Printer"* pastaj butonin "*OK*", fig.3.10.

o Në dritaren "*Find printer by other options*", klikojmë në opcionin "*Select a shared printer*

*by name*". Ne kuti

Psh:

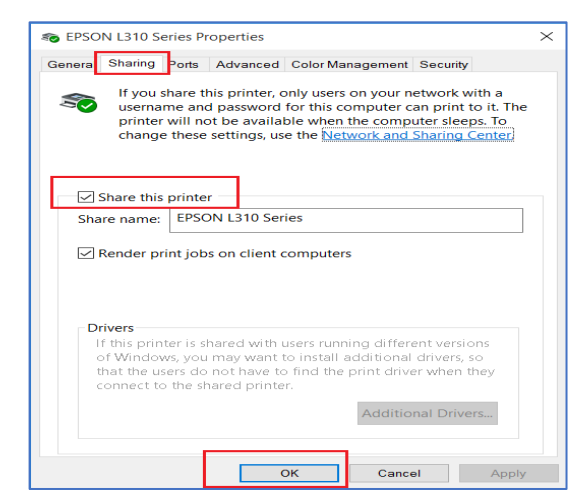

*Figura 4.4 Opsioni për ndarje të printerit me të tjerët*

vendosim IP adresën e  $\times$ an Add Printer Find a printer by other options  $\bigcap$  My printer is a little older. Help me find it Select a shared printer by name W192.168.0.10\Epson L310 Browse... Example: \\computername\printername or http://computername/printers/printername/.printer ◯ Add a printer using a TCP/IP address or hostname Add a Bluetooth, wireless or network discoverable printer  $\bigcirc$  Add a local printer or network printer with manual settings

*Figura 4.5 Instalimi i printerit "Share" duke përodur Ip Adresës*

kompjuterit në të cilën printeri është i ndarë. \\192.168.0.10\Epson L310 dhe klikojmë "*Next*", fig.1.11.

Next Cancel

o Duhet siguruar kredencialet (emri i user-it dhe fjalëkalimi) e llogarisë së përdoruesit për PC në distancë nëse kërkohet.

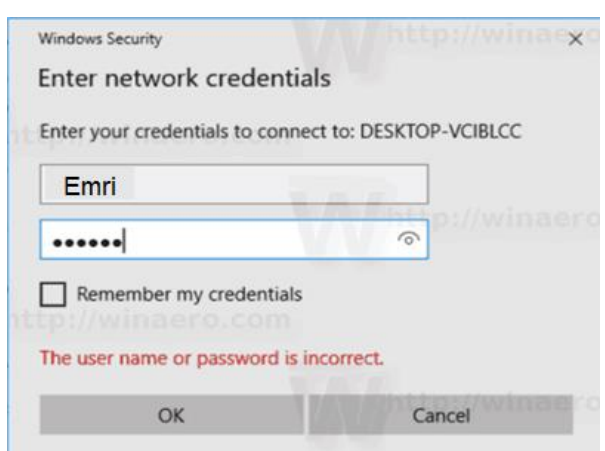

o Konfirmo instalimin e driver-it (Install Driver) fig.1.13.

*Figura 4.6 Vendosja e kredencialeve per instalim të printerit*

o 5.Në fund Kliko në butonin "Next" për të përfunduar (fig.1.13).

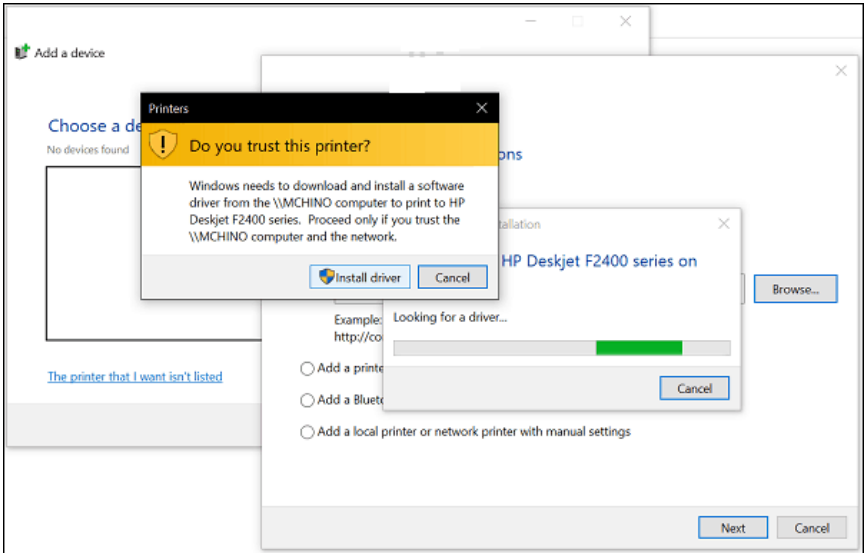

*Figura 4.13 Instalimi i Driver-it*

### **Kontroll njohurish**

- Çka është "printer share".
- Trego opsionet për instalimin e printerit.
- Cili është dallimi ndërmjet printerëve matricor dhe laserik.
- Ku përdoren printerët termik.
- Nëse deshirojme të instalojmë një printer në rrjet, si duhet vepruar.
- Ushtrim praktik: Instalo një printer duke përdorur CD.

# Tema 5: Rrjetat kompjuterike

# **1.Planifikimi i ndërtimit të rrjetit lokal**

Rrjeti lokal është një grup i kompjuterësh që komunikojnë njëri me tjetrin me ndihmën e pajisjeve teknologjike të caktuara. Nëse dy kompjuter kanë aftësi të shkëmbejnë infromacione, atëher themi se këta kompjuter janë pjesë e një rrjeti lokal. Lidhja realizohet me ndihmën

#### **Fjalë kyç**

 Wireless network, file and printer sharing, WPA, WEP, SSID.

e kablit, Hub-it, Switch-it ejt. Për të krijuar një rrjet lokal kompjuterik duhet të ndiqen këto hapa:

#### *PLanifikimi*

o Kur vendosim të krijojmë një LAN (Local Arena Netwotk), duhet të planifikojmë numrin e kompjuterëve që do të **HALLAST BASE** lidhen me rrjetin përmes

Ethernet. Kjo do të përcaktojë numrin e porteve që ju nevojiten.

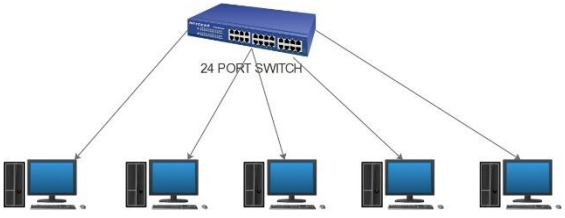

*Figura 5.1. Procesi i planifikimit*

Nëse kemi katër ose më pak kompjuterë duhet vetëm një ruter. Nëse kemi më shumë se katër, duhet të pajisemi dhe me Switch i cili mundëson krijimin e rrjetit më të gjërë kompjuterik.

o Nëse planifikojmë të krijojmë një rrjet pa tel, dhe dëshirojmë të lejojmë që pajisjet të lidhen me valë, duhet një

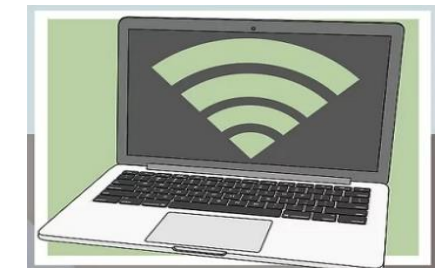

*Figua 5.2 Wireless*

ruter që mund të transmetojë një rrjet pa tel. Shumica e ruterave që do të gjejmë në dyqane ose në internet, kanë aftësi wireless.

o Nëse dëshirojmë që të gjitha pajisjet e lidhura të kenë qasje në internet, duhet një ruter për të trajtuar lidhjet. Nëse nuk kemi nevojë që pajisjet të kenë lidhje rrjeti, thjesht mund të përdoret një Switch ose Hub rrjeti.

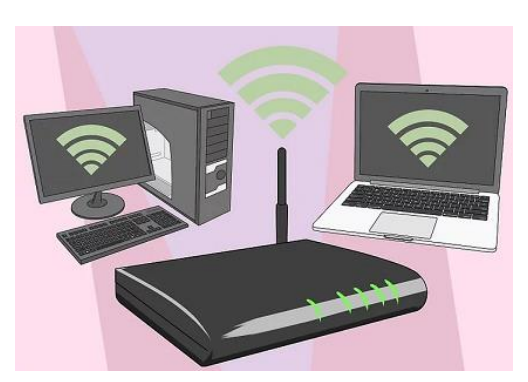

*Figura 5.3 Ldhja me Router*

o Distanca e paisjeve që lidhen në rrjet duhet të

> matet, dimë se kabllot e rrjetit nuk transmetojmë sinjal më shumë se 100 m, prandaj nëse distanca është më shumë se 100 m, duhet vendosur një Switch në mes.

# **2.Konfigurimi i pajisjeve në rrjetin LAN**

Meqenëse kemi plaifikuar mirë të gjitha pajisjet fizike të cilat shërbejne për krijimin e rrjetiti lokal LAN, tani duhet të fillojmë të konfigurojmë pajisjet në mënyrë që rrjeti të funksionoj si duhet.

Për të simuluar konfigurimin e pajisjeve ne do të përdorim aplikacionin *Cisco Packed Tracer*, i cili është një aplikacion i fuqishëm për simulim të rrjetave dhe zgjidhjes së problemeve në rrjeta LAN.

Shkarkimin e aplikacionit e bëjmë në linkun <https://www.netacad.com/courses/packet-tracer>

Për të filluar përdorimin e aplikacionit, së pari duhet të regjistrohemi, dhe pas konfirmimit të cilin e marrim në email, ne mund të shfrytëzojmë aplikacionin për konfigurimin e rrjetave kompjuterike LAN.

|                             | Cisco Packet Tracer                      |           |                                             |    |                         |           |                         |                                            |                  |                       | $\Box$          | $\times$                               |
|-----------------------------|------------------------------------------|-----------|---------------------------------------------|----|-------------------------|-----------|-------------------------|--------------------------------------------|------------------|-----------------------|-----------------|----------------------------------------|
| m                           | File Edit Options View<br><b>88</b><br>M | n.        | Tools Extensions Help<br>đ<br>$\mathcal{P}$ | Q) | O<br>₽                  | <u>و </u> | S<br>圓                  |                                            |                  |                       |                 | $\overline{\mathbf{r}}$<br>$\bigoplus$ |
| Logical                     |                                          |           | <b>Back</b>                                 |    | [Root]                  |           | New Cluster Move Object | Set Tiled Background                       | Viewport         | Environment: 14:30:00 |                 |                                        |
|                             |                                          |           |                                             |    |                         |           |                         |                                            |                  |                       | $\land$         | ER                                     |
|                             |                                          |           |                                             |    |                         |           |                         |                                            |                  |                       |                 | ⊫                                      |
|                             |                                          |           |                                             |    |                         |           |                         |                                            |                  |                       |                 | ×                                      |
|                             |                                          |           |                                             |    |                         |           |                         |                                            |                  |                       |                 | $\alpha$                               |
|                             |                                          |           |                                             |    |                         |           |                         |                                            |                  |                       |                 |                                        |
|                             |                                          |           |                                             |    |                         |           |                         |                                            |                  |                       |                 |                                        |
|                             |                                          |           |                                             |    |                         |           |                         |                                            |                  |                       |                 | Щ                                      |
|                             |                                          |           |                                             |    |                         |           |                         |                                            |                  |                       |                 | $\sim$                                 |
|                             |                                          |           |                                             |    |                         |           |                         |                                            |                  |                       |                 | $\overline{\mathbf{z}}$                |
|                             |                                          |           |                                             |    |                         |           |                         |                                            |                  |                       |                 |                                        |
|                             |                                          |           |                                             |    |                         |           |                         |                                            |                  |                       |                 |                                        |
|                             |                                          |           |                                             |    |                         |           |                         |                                            |                  |                       |                 |                                        |
|                             |                                          |           |                                             |    |                         |           |                         |                                            |                  |                       |                 |                                        |
|                             |                                          |           |                                             |    |                         |           |                         |                                            |                  |                       |                 |                                        |
|                             |                                          |           |                                             |    |                         |           |                         |                                            |                  |                       |                 |                                        |
|                             |                                          |           |                                             |    |                         |           |                         |                                            |                  |                       |                 |                                        |
| $\langle$<br>Time: 00:02:52 |                                          |           | Power Cycle Devices Fast Forward Time       |    |                         |           |                         |                                            |                  | $\rightarrow$         | <b>Realtime</b> |                                        |
|                             | Je<br>医多                                 |           |                                             |    |                         |           | 777355377               | $\mathbf{i}$<br>Scenario 0<br>$\checkmark$ | Fire Last Status | Source Destination    |                 | Type Color                             |
|                             |                                          | ≸∣        |                                             |    |                         |           |                         | Delete<br>New                              |                  |                       |                 |                                        |
|                             |                                          | $\langle$ |                                             |    | Copper Straight-Through |           | >                       | Toggle PDU List Window                     | $\checkmark$     |                       |                 | $\,$                                   |

*Figura 5.4 Dritarja e aplikacionit Cisco Packed Tracer*

Së pari përdorim pajisjet të cilat gjenden ne fund të dritares majtas.

- 1. Generic PC
- 2. Switch
- 3. Server
- 4. Router

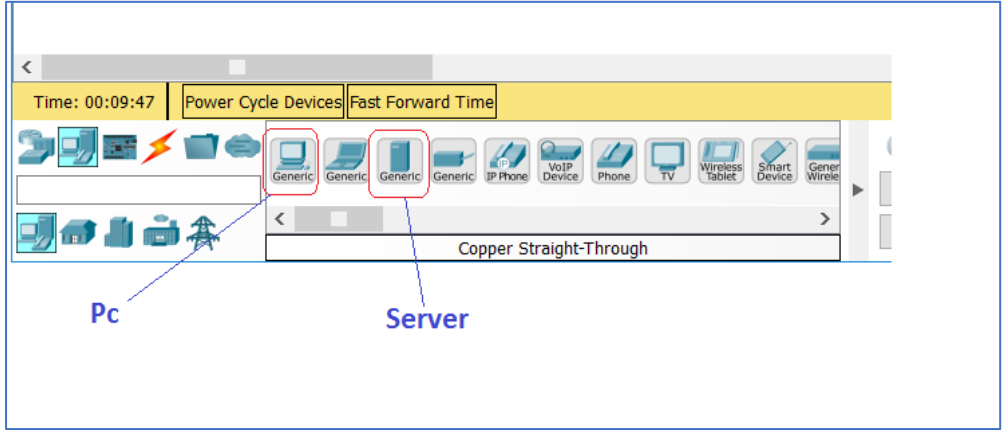

Duke klikuar me mous në pajisjen e caktuar, me zvarritje vendosim atë në hapsirën e punës.

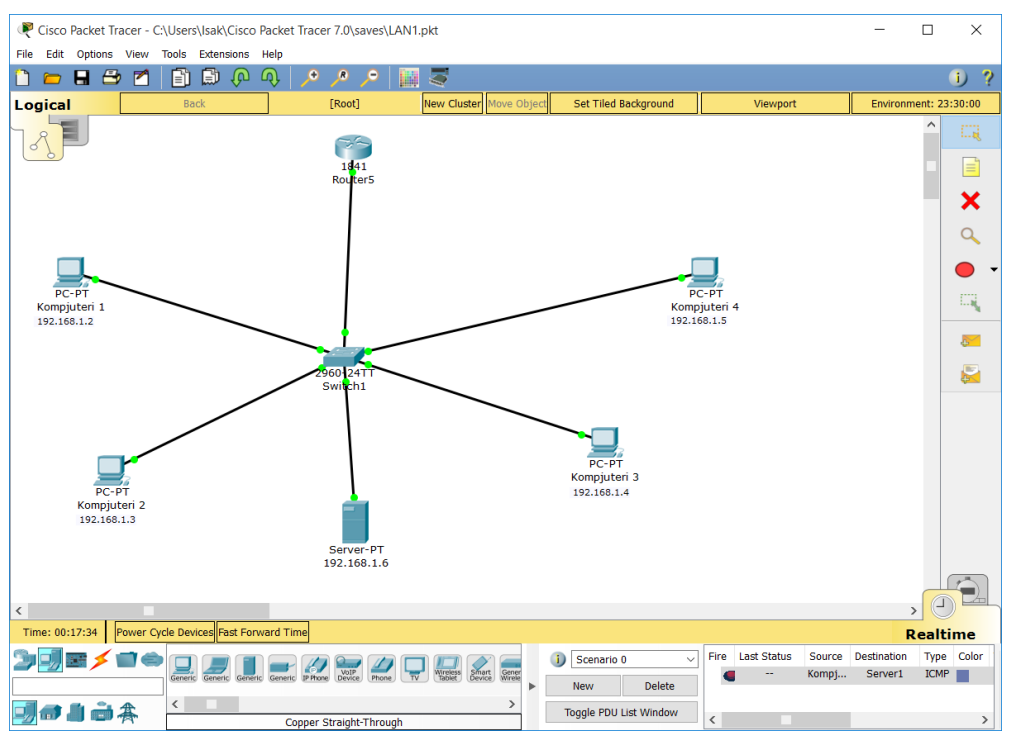

*Figura 5.5 Dritarja ku paraqitet rrjeti LAN*

#### **Konfigurimi i IP Adresa të PC:**

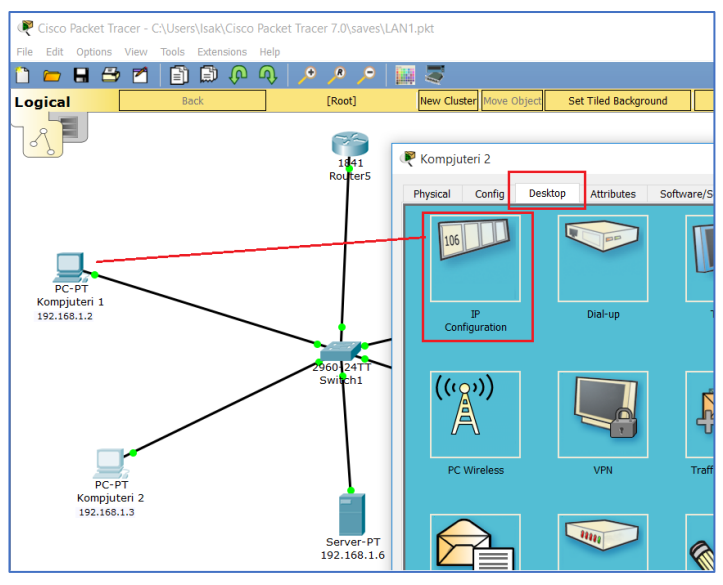

*Figura 5.6 Dritarja ku paraqitet mënyra e zgjedhjes së kompjuterit për konfugurim*

Klikojmë në "*Ip Configuration*" dhe vendosim IP adresën si figurën 5.7.

| Kompjuteri 1<br>Desktop<br>Physical<br>Software/Services<br>Config<br><b>Attributes</b> | П |
|-----------------------------------------------------------------------------------------|---|
|                                                                                         |   |
|                                                                                         |   |
| <b>IP Configuration</b>                                                                 |   |
| IP Configuration                                                                        |   |
| ◉ Static<br><b>DHCP</b><br>- 1                                                          |   |
| <b>IP Address</b><br>192.168.1.2                                                        |   |
| <b>Subnet Mask</b><br>255.255.255.0                                                     |   |
| Default Gateway<br>192.168.1.1                                                          |   |
| <b>DNS Server</b>                                                                       |   |

*Figura 5.7 Konfigurimi i IP Adresës*

#### **Konfigurimi i Routerit**:

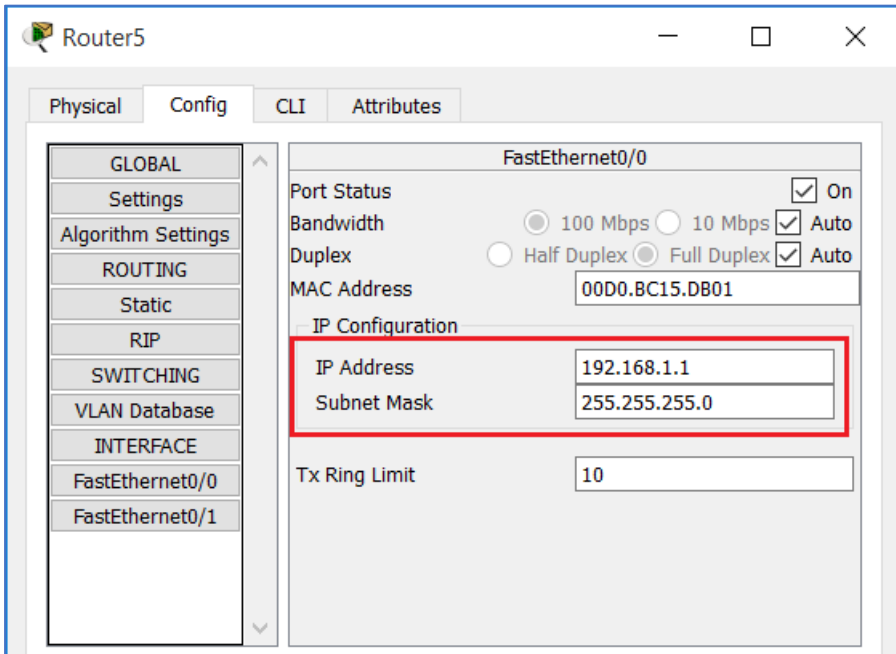

*Figura 5.8 Konfigurimi i Router-it*

Një router është një kompjuter, software-i dhe hardware-i i të cilit modelohet për t'ju përshtatur detyrës së rrugëzimit dhe dërgimit të informacionit në destinacion. Në shembullin tonë, Router-it i jepet IP Adresa e rrjetit VLAN: 192.168.1.1, Në mënyë që të mundësohet komunikimi i të dhënave me të gjithë kompjuterët e lidhur në këtë rrjet.

#### **Testimi i lidhjes në rrjet:**

Testimin e lidhjes së pajisjeve në rrjet e bëjmë përmes "*Command Prompt*" të treguar në figurën 5.9.

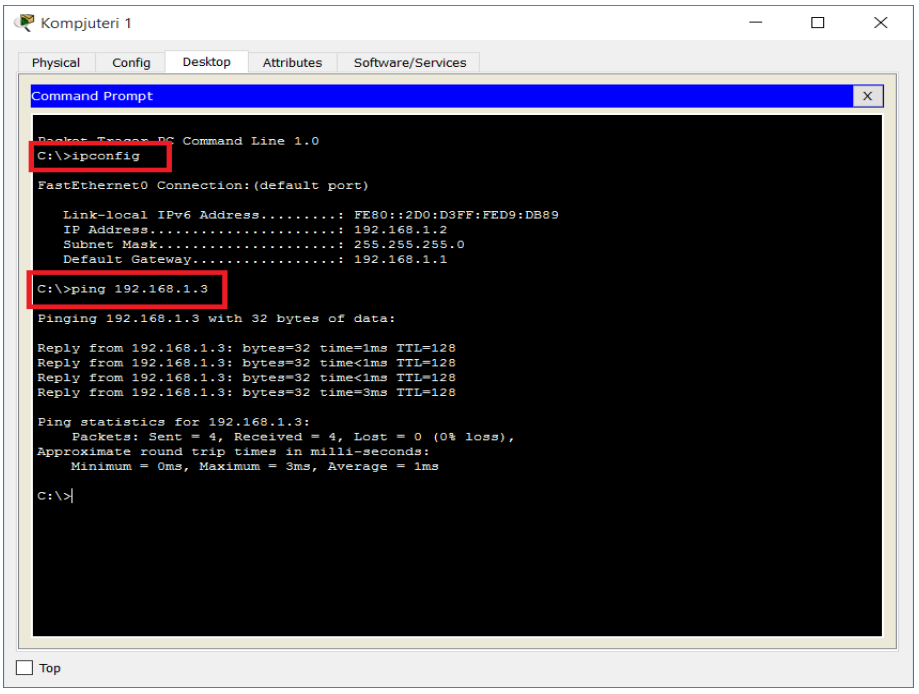

*Figura 5.9 Testimi i lidhjes së pajisjeve në rrjet*

Komanda *ipconfig* (Internet Protokol Configuration) , paraqet TIC/IP aktuale të kompjuterit. Ndërsa Ping është një program kompjuterik i administrimit të rrjetit kompjuterik, i përdorur për të provuar arritjen e një hosti në një rrjet të Protokollit të Internetit (IP).

Në rastin tonë, kemi pinguar nga PC .(192.168.1.2) , PC (192.168.1.3) dhe siç shihet në figurë, lidhja është realizuar me sukses. Kështu veprojmë dhe për pajisje tjera në rrjet.

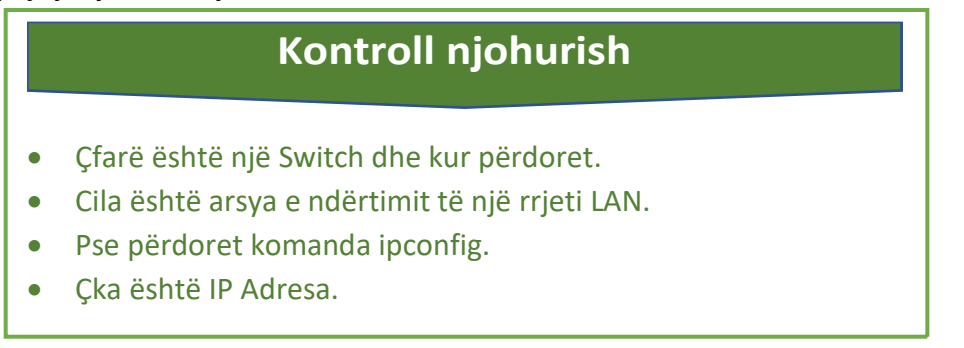

# **Tema 6: Siguria**

## **1.Siguria e të dhënave në rrjet**

Siguria e të dhënave ka të bëje me mbrojtjen e të dhënave nga

#### **Fjalë kyç**

• Siguria, Update, Antivirus, BackUp, Firewall, Java Script.

keqpërdorimet e ndryshme, çasja ndaj të dhënave të jetë nën kontroll.

Meqenëse sot interesi i të gjithëve është për informacione, dhe këto informacione merren nga kompjuterët të cilët janë të lidhuë në rrjeta kompjuterike, atëher rreziku nga

keqpërdorimi është gjithnjë prezent. Asnjëhër të dhënat nuk janë plotësishtë të sigurta, për këtë arsye gjithnjë duhet të jemi të kujdesshëm për të siguruar të dhënat.

Në këtë mënyrë siguria e të dhënave na ndihmon në ruajtjen e privatësisë dhe në ruajtjen e të dhënave personale.

Siguria nënkupton:

- o Besueshmëri.
- o Integritet.
- o Disponibilitet.

*Besueshmëria* – Të dhënat duhet të jenë në disponim vetëm personave që ju lejohet të zotërojnë, pra të dhënat nuk duhet lënë në dorë të personave të paautorizuar.

*Integriteti* – Mbrojtja ndaj manupulimeve, detektimin e ndërhyrjeve në të dhëna dhe garantimin e saktësisë së të dhënave.

Disponibiliteti – Garantimi që të dhënat të jenë në disponim vazhdimisht, për tu arritur kjo duhet rregullisht të krijohen BackUp-ve të të dhënave.

# **2.Aplikacionet për siguri të të dhënave në rrjet**

#### **Instalimi i programeve Anti-virus**

Viruset dhe trojanët janë të dizajnuar për të infektuar kompjuterin ose për të marrë të dhënat nga kompjuteri. Viruset janë duke u bërë më të komplikuar dhe të ndërlikuar çdo vit. Nëse ju jeni të lidhur në internet apo jo, është gjithmonë mirë që të keni një program antivirus të instaluar në PC tuaj.

#### **Update (përditësimet) e Windowsit**

"*Windows Update*" është një shërbim që ofron Microsoft dhe kjo e lejon kompjuterin tuaj të qëndrojë i përditësuar dhe larg kërcënimeve të sigurisë

si 'malware' dhe komponenteve të tjera të dëmshme. Microsoft njofton për software updates (rifreskime të programeve) që janë projektuar për të zgjidhur kërcënimet e sigurisë. Të giitha rifreskimet kritike (të rëndësishme) që janë FALAS duhet të shkarkohen dhe instalohen. Për të instaluar 'update' kliko në

*start*, "*Settings*", *Update.*

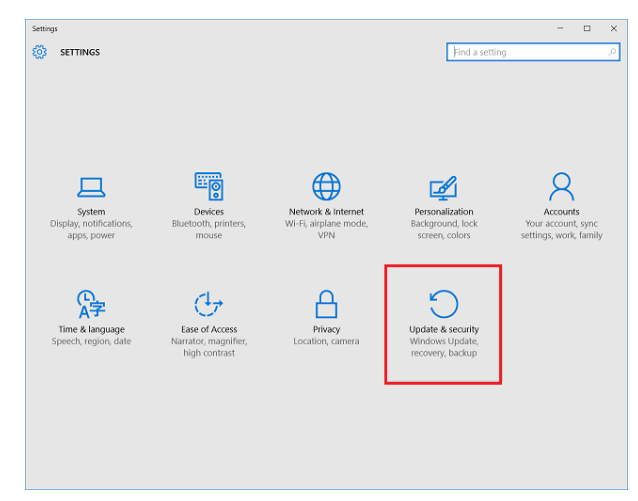

*Fig 6.1 Opsioni për përditësimin e windows-it (Update)*

Në dritaren *Update* & *Security*, kliko në butonin "*Check for Update*".

Windows do të bëjë kërkim për përditësime aktuale dhe të njëjtat do të instalohen në kopmjuter. Duhet theksuar së sistemi operativ Windows i pa licensuar ka probleme në instalimin e Update.

#### **Firewall (mur mbrojtës)**

"*Firewall*" ndihmon në filtrimin e trafikut në internet, kështu programe të dëmshme dhe hakerë nuk kanë qasje në kompjuterë. Pothuajse të gjitha paketat e sigurisë në internet kanë një firewall të ndërtuar në to.

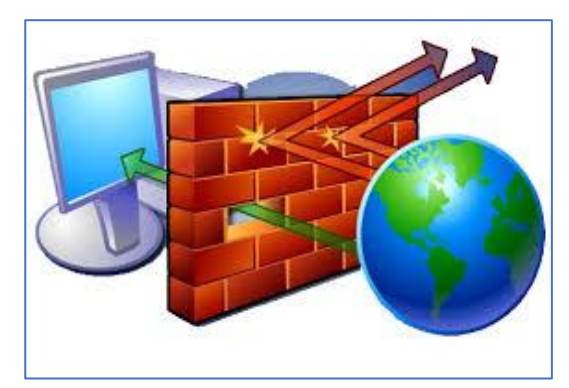

*Figura 6.2 Firewall*

#### **Veglat për largimin e programeve spyware/malware**

Programet Spyware dhe malware janë të dizajnuara për të vjedhur fjalëkalime, vjedhje të identitetit, dhe për të krijuar pop-ups (dritare kërcyese që mbulojnë dritaret tjera). Malware do të infektojnë kompjuterët me virus dhe trojanë. Norton, McAffe, BitDefender, etj. Janë disa nga programet që mbojnë të dhënat.

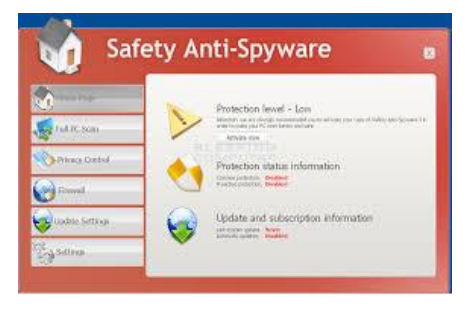

*Figura 6.3 Programi Anti Spyware*

#### **Programe për kontroll prindëror**

Me këtë, prindërit mund të kufizojnë qasjen në Windows, të bllokojnë faqet e caktuara të internetit dhe të kufizojnë hyrjen në funksione të tilla si Control Panel, dokumente dhe shumë më tepër.

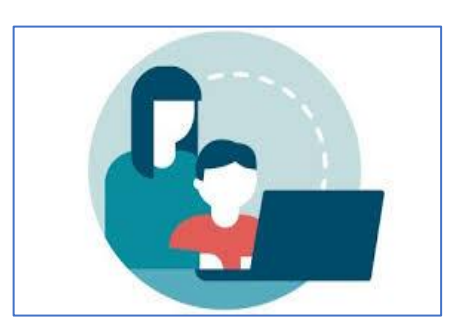

*Figura 6.4 Kontrolli prindëror*

#### **Browser (shfletues) të dytë të Interentit**

Viruset dhe spyware shpesh kanë synim Internet Explorerin. Kur kompjuteri infektohet me malware ose viruse ata janë të projektuar për të mbajtur Internet Explorerin jashtë qasjes në internet. Instalimi i një browseri të dytë si: Firefox, Chrome, Safari ose Opera do të lejojë qasje në internet për të larguar viruset.

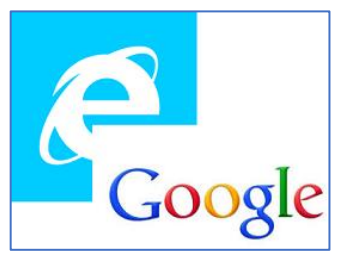

*Figura 6.5 Browserët*

#### **Çaktivizimi i Java Script**

Për të sulmuar PC viruset, malware dhe spyware gjithnjë e më shumë janë duke përdorur Java Script. Mënyra me e lehtë për të çaktivizuar java script është kjo: në shiritin e adresave të Google Chrome shkruani linkun

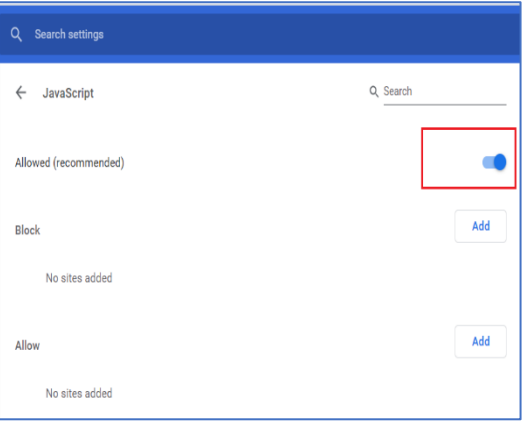

*Figura 6.6 Çaktivizimi i Java Script*

"*chrome://settings/content/javascript*" dhe ekzekutoni, paraqitet opcioni si në figurë. Allowed (i aktivizuar) ose Blcked (i çaktivizuar).

**Krijimi i kopjes së të dhënave (BackUp)** Krijoni një kopje rezervë të dokumenteve të rëndësishme në kompjuterin tuaj. Ju mund të krijoni një

kopje rezervë të dokumenteve duke përdorur një hard disk të jashtëm – External Hard Drive, Flash Drive – USB ose të regjistroheni për një shërbim të duplikimit dhe ruajtjes online si: Dropbox, Mozy, Gdrive, etj. Duplikimi është mirë të bëhet sipa nevojës, por së paku një herë në javë.

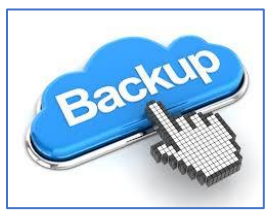

*Figura 6.7 BackUp* 

Mënyra më e mirë për të bërë backup kompjuterin tuaj është online sepse informacionet ruhen përgjithmonë.

#### **Mos Instalimi i programe të pasigurta nga interneti (pop-up)**

Interneti është plotë uebfaqe të dizajnuara për të shkarkuar spyware dhe viruse.

Në ekranin tuaj mund të paraqitet një popup ku kërkohet që ju të instaloni një lojë apo diçka që duket argëtuese, por shumica e këtyre programeve nuk janë vërtetë të tilla dhe përmbajnë malware, spyware ose viruse.

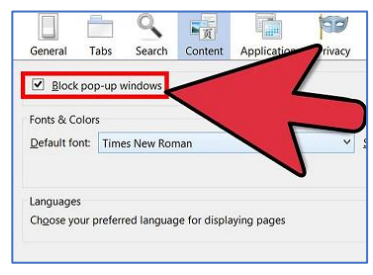

*Figura 6.8 Pamundësimi i programeve Pop-Up)*

Nëse ju merrni rastësisht një pop-up nga një faqe interneti ku kërkohet që ju të instaloni diçka, zgjedhni "JO".

#### **Kurrë mos hapni një attachment (shtojcë) e-mail nga dikush që ju nuk e njihni**

Pothuajse të gjithë kompjuterët infektohen me viruse nëpërmjet email

*Figura 6.9 Attachment*

attachment (shtojcat). Nëse ju merrni një email që ka një (shtojcë) ku si subjekt ka diçka që tërheqë vëmendjen tuaj dhe vjen nga dikush që ju nuk e njihni MOS klikoni mbi të. Fshijeni email-in menjëherë.

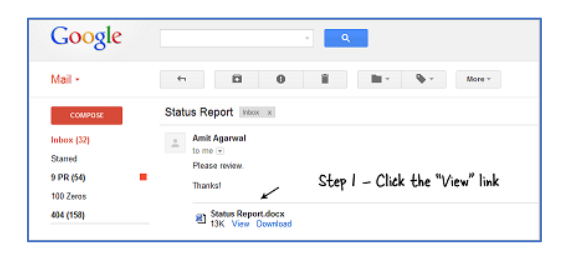

#### **Krijimi i fjalëkalimit të sigurt**

Gjatë krijimit të një fjalëkalimi nuk duhet përdorur emrin, mbiemrin apo fjalë të përgjithshme. Preferohet që fjalëkalimi të jetë 8-14 karaktere i gjatë, i përbërë nga numra, shkronja të vogla e të mëdha, dhe simbole të veçanta. Psh. *Al&an1@ ne vend të albania*.

#### **Kurrë mos i ndani fjalëkalimet me të tjerët.**

Mos e përdorni të njëjtin fjalëkalim në të gjitha faqet. Nëse është vjedhur, të gjitha informatat që i mbron ai fjalëkalim janë në rrezik.

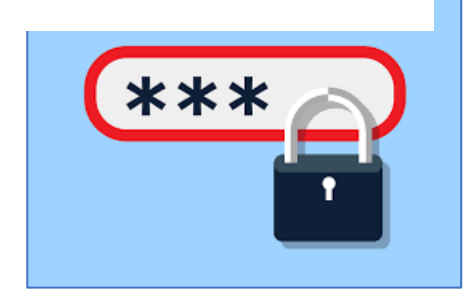

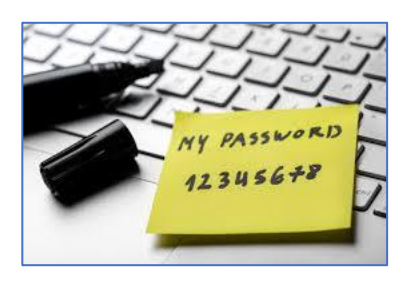

#### **Rrjetet Wireless publike**

Janë rrjetet wireless free që i përdorim në vende publike si kafene, qendra tregtare, etj. Këto rrjete wireless janë plotësisht të hapura për publikun dhe nuk kanë asnjë siguri.

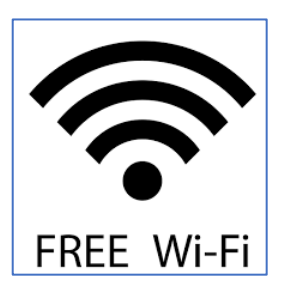

### **Kontroll njohurish**

- Çka nënkupton sigura në internet.
- Pse rregullisht duhet bërë përditësime të windows-it.
- Cka është Firewall.
- Çka është BackUp.
- Si duhet vepruar, kur pranojmë email të dyshimtë.
- Shembull, krijo një password të sigurisë së lartë.
- Çfarë është funksioni i Java Script, çfarë ka të bëjë me siguri të të dhënave.

# Tema 7: Programimi në Java

## **1.Instalimi i aplikacionit për programim në Java**

Për të filluar programimimin në gjuhën programuese Java, së pari duhet instaluar aplikacioni i cili na mundëson programimin. Për të instaluar aplikacionin duhet ndjekur këto hapa:

**Hapi-1**: Instalimi i JDK

Për të mundësuar për përdorimin e aplikacionit, fillimisht duhet instaluar Java Development Kit (JDK), i cili është mjedis për zhvillimin e aplikacioneve softuerike, kjo bëhet duke përdorur linkun:

http://www.oracle.com/technetwork/java/javase/downloads/index.html

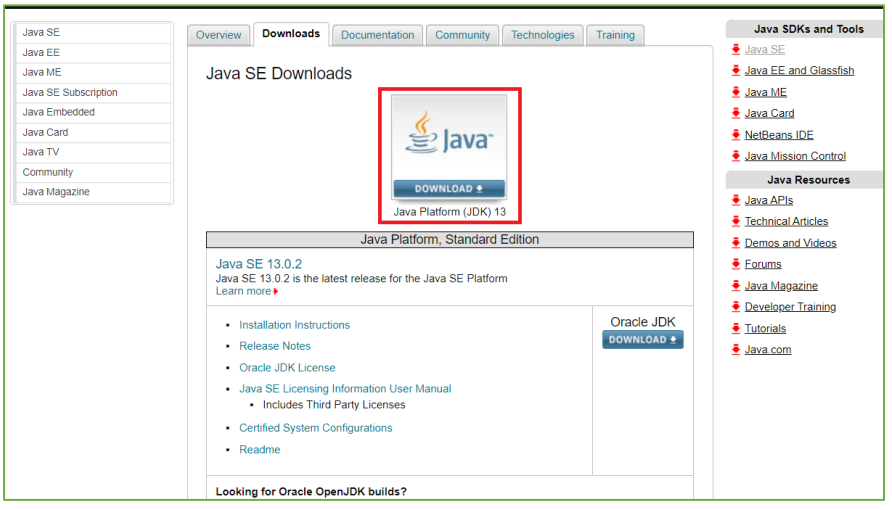

*Figura 7.1 Linku për instalim të aplikacionit Java JDK*

Shkarkojmë duke klikuar në linkun: "jdk-13.0.2\_windows-x64\_bin.exe"

|                                   | download this software. | Java SE Development Kit 13.0.2<br>You must accept the Oracle Technology Network License Agreement for Oracle Java SE to<br>Thank you for accepting the Oracle Technology Network License Agreement for Oracle<br>Java SE; you may now download this software. |
|-----------------------------------|-------------------------|----------------------------------------------------------------------------------------------------|
| <b>Product / File Description</b> | <b>File Size</b>        | Download                                                                                                    |
| Linux                             |                         | 155.72 MB •jdk-13.0.2 linux-x64 bin.deb                                                                                                    |
| Linux                             |                         | 162.66 MB •jdk-13.0.2 linux-x64 bin.rpm                                                                                                    |
| Linux                             |                         | 179.41 MB •jdk-13.0.2 linux-x64 bin.tar.gz                                                                                                    |
| macOS                             |                         | 173.3 MB •idk-13.0.2 osx-x64 bin.dmg                                                                                                    |
| macOS                             |                         | 173.7 MB Jidk-13.0.2 osx-x64 bin tar.oz                                                                                                    |
| <b>Windows</b>                    |                         | 159.83 MB   <u>●</u> jdk-13.0.2_windows-x64_bin.exe                                                                                                    |
| <b>Windows</b>                    |                         | 178.99 MB didk-13.0.2 windows-x64 bin.zip                                                                                                    |

*Figura 7.2 Shkarkimi i skedarit "jdk-13.0.0\_windows-x64\_din.exe"*

#### Instalojmë JDK-në pasi të jetë shakrkuar file.

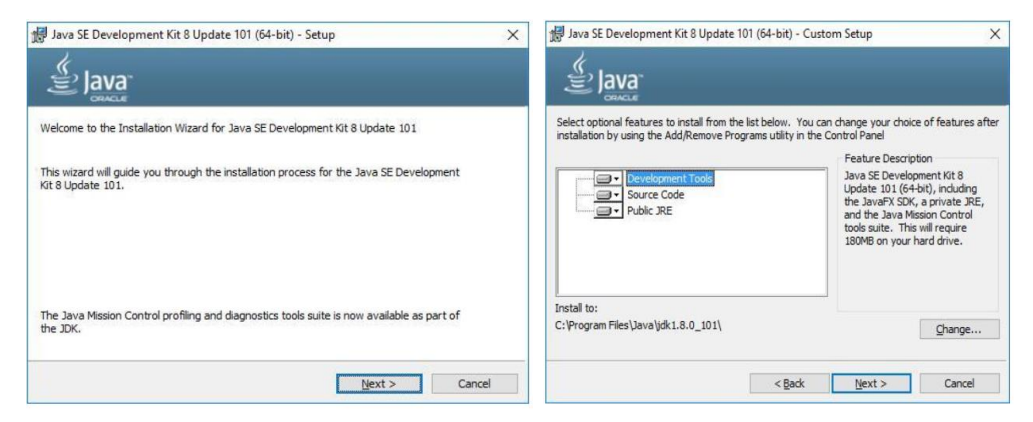

*Figura 7.1 Proçesi i instalimit të Java Development Kit (JDK)*

Hapi-2: Shkarkimi i aplikacionit "Eclipse", këtë e bëjmë në linkun: https://www.eclipse.org/downloads/ . Në "Get Eclipse IDE 2019-12" ⇒ kliko "Download Packages". Për fillestarë zgjedhim "**Eclipse IDE for Java Developers**" dhe "**Windows 64-bit**".

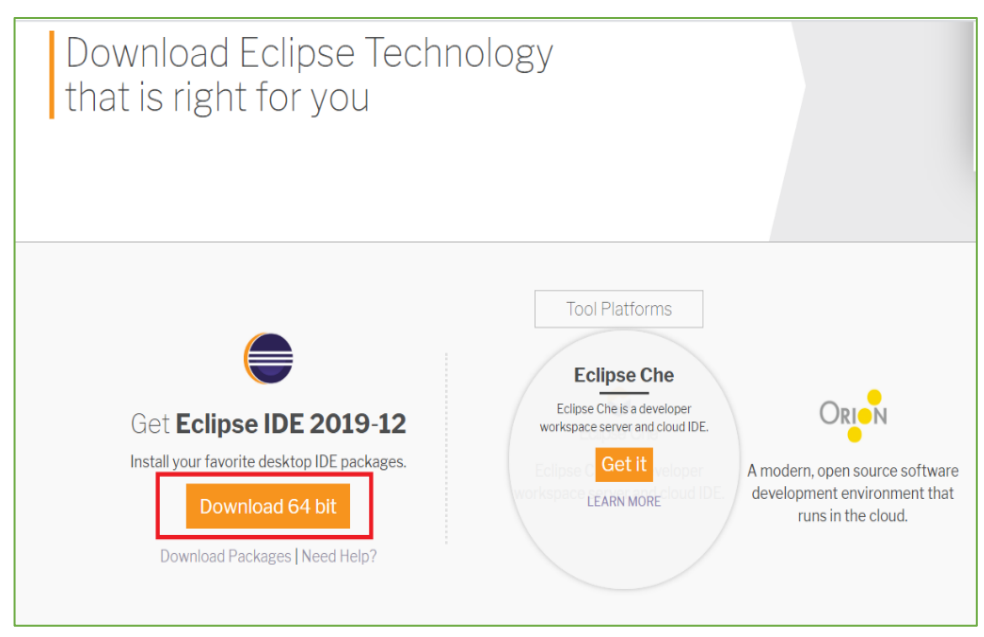

*Figura 7.4 Shkarkimi i Eclipse IDE*

| Try the Eclipse Installer<br>The easiest way to install and update your Eclipse<br>Development Environment.<br>Find out more ± 486,169 Downloads                                                         | <b>Windows</b><br>32 bit   64 bit |                                   | Develop in the cloud<br>on Bluemix using<br>Eclipse or Orion<br><b>Chammon</b>                                                               |
|----------------------------------------------------------------------------------------------------|-----------------------------------|-----------------------------------|----------------------------------------------------------------------------------------------------|
| Eclipse IDE for Java EE Developers<br>300 NB 7,244 DOWNLOADS<br>Tools for Java developers creating Java EE and Web applications, including a<br>Javia IDE, tools for Java EE, JPA, JSF, Mylyn            |                                   | Windows<br>32 bit 64 bit          | <b>RELATED LINKS</b><br>· Compare & Combine<br>Packages<br>. New and Noteworthy<br>· Install Guide                                           |
| <b>Eclipse IDE for Java Developers</b><br>141 MB 3 605 DOMINICARDS<br>The essential tools for any lava developer, including a lava IDE, a Git client.<br>XML Editor, Mylyn, Maven and Gradle Integration |                                   | <b>Windows</b><br>32 bit   64 bit | · Documentation<br>• Updating Eclipse<br>· Forums                                                                                            |
| Eclipse IDE for C/C++ Developers<br>188 MB 1,273 DOWNLOADS<br>An IDE for C/C++ developers with Mylyn integration.                                                                                        |                                   | Windows<br>32 bit 64 bit          | <b>MORE DOWNLOADS</b><br>· Other builds<br>Eclipse Neon (4.6)<br>۰<br>· Eclipse Mars (4.5)<br>· Eclipse Luna (4.4)<br>· Eclipse Kepler (4.3) |
| Eclipse IDE for Java and DSL Developers<br>307 MB 1.074 DOWNLOADS<br>The essential tools for Java and DSL developers, including a Java & Xtend<br>IDE, a DSL Framework (Xtext), a Git client.            |                                   | Windows<br>32 bit 64 bit          | Eclipse Juno (4.2)<br>۰<br>· Older Versions<br>Hint                                                                                          |

*Figura 7.5 Shkarkimi i Eclipse IDE for java Developers*

Në Folder-in "Download" ekzeketojmë skedarin (file) "eclipse-inst-win64" dhe instalimi i aplikacionit do të filloj. Duke ndjekur udhëzimet ne instalojmë aplikacionin.

# **2.Dritarja e aplikacionit Eclipse**

Aplikacionin e ekzekutojmë nga desktopi ose duke klikuar në buton "start" – "All Apps" dhe "Eclipse IDE for java developer".

#### *Përzgjedhja e hapsirës punuese*

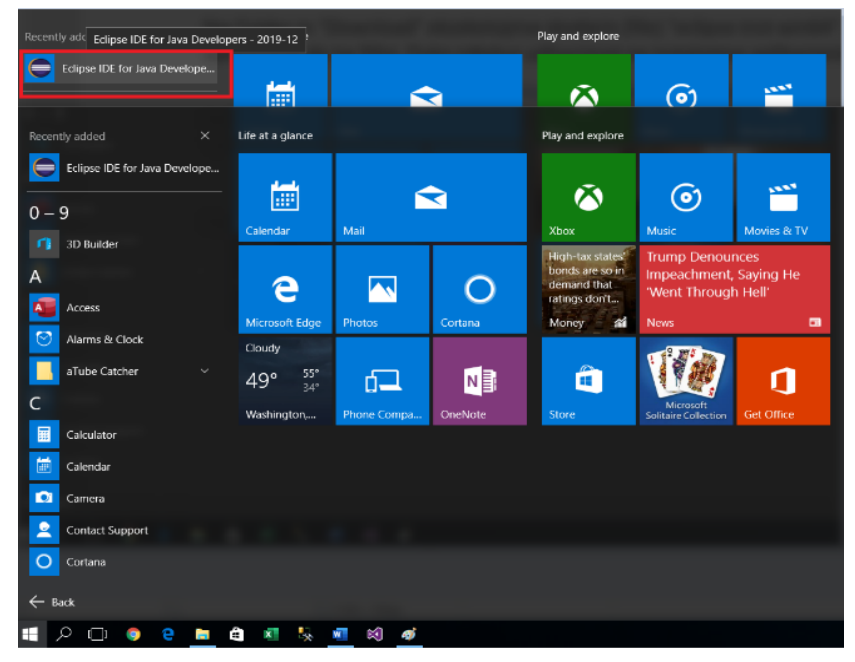

*Figura 7.2 Hapja e aplikacionit Eclipse*

Në Eclipse, i gjithë kodi juaj do të ruhet në një hapësirë pune.

• Një hapësirë pune nuk është gjë tjetër veçse një vend ku ne do të ruajmë kodin burimor dhe ku do të shkruajë Eclipse nga preferencat tona.

• Eklipsi ju lejon të keni hapësira të shumta pune – secila përshtatur në mënyrën e vet.

• Zgjidhni një vendndodhje ku dëshironi të ruani skedarët tuaj, pastaj klikoni OK

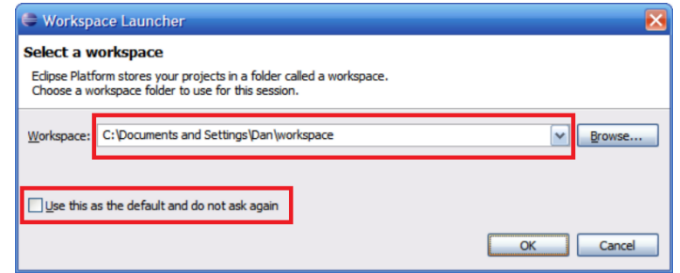

*Figura 7.3 Përzgjedhja e hapësirës punuese*

#### Në fig.7.7, shtegu i

hapsirës punuese është dhënë në opcionin fillestar, nëse dëshirojmë të ndryshojmë klikojmë në butonin "Browse", pastaj selektojmë folder-in e dëshiruar. Check Box- i "Use this as the default and do not ask again" na mundëson që kjo të mos përsëritet herë tjeter.

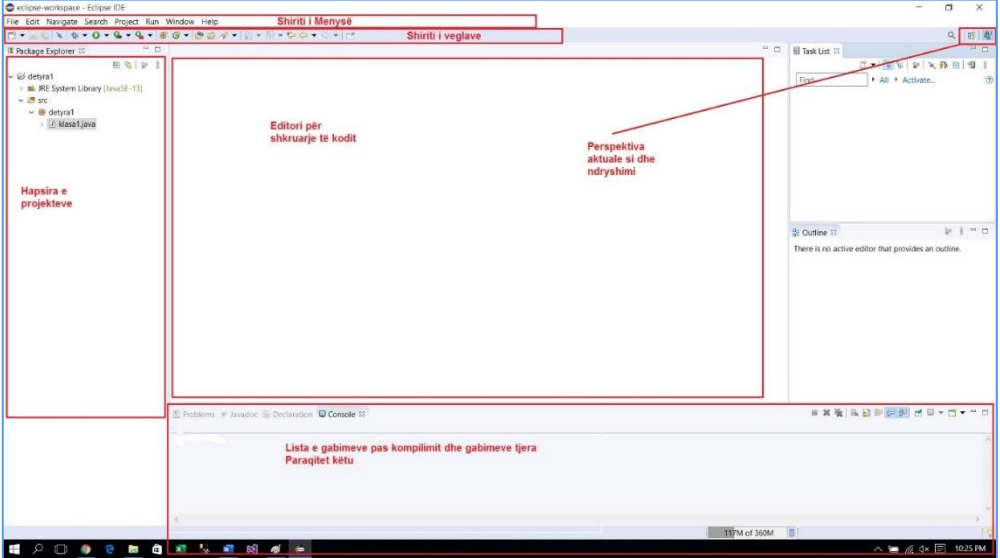

*Figura 7.4 Elementet kryesore të dritares Eclipse*

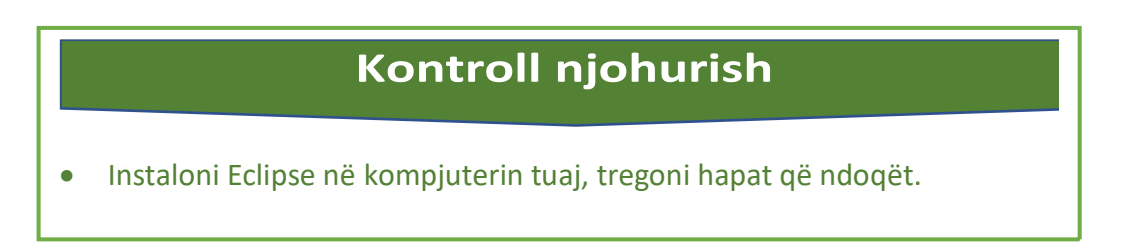

# **3.Hapja a projektit të ri**

Programet në mjedisin e aplikacionit të Eclipse organizohen në formë të projekteve. Një projekt përmban të gjithë kodin e programit dhe skedarë

shtesë që lidhen me një program specifik kompjuterik. Ajo është e vendosur fizikisht brenda një dosje të vetme (emri i projektit) që ndodhet brenda vendndodhjes (hapësira e punës) ku Eclipse ruan projektet.

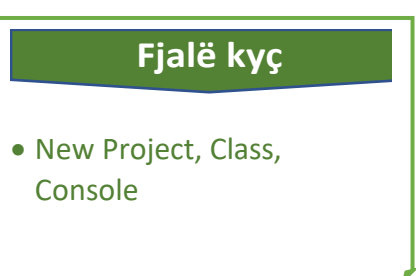

Për të filluar projektin e ri, kikohet në "File", "New" dhe "Java Project", si në fig. nr.7.9.

o Shkruajmë emrin e projektit, psh: Projekti i pare dhe pastaj butonin "Finish". Projekti i parë është krijuar, fig.7.10.

| New                                   |                    | Alt+Shift+N 38 Java Project               | A A A E = 8          |
|---------------------------------------|--------------------|-------------------------------------------|----------------------|
| Open File                             |                    | Project                                   |                      |
| Close /                               | $Cot-W$            | 番<br>Package                              | G                    |
| Close All                             | Ctrl+Shift+W       | $\mathbb{G}$<br>Class                     |                      |
| Save                                  | $Ctrl + S$         | G<br>Interface                            |                      |
| Save As                               |                    | Enum<br>G                                 |                      |
| Save All                              | $Ctrl + Shift + S$ | $\overline{(\mathfrak{d})}$<br>Annotation |                      |
| Revert                                |                    | Source Folder<br>58                       |                      |
|                                       |                    | Java Working Set<br>橋                     |                      |
| Move                                  |                    | a<br>Folder                               | <b>Tutorials</b>     |
| $\mathbb{P}^{\mathbb{P}}_1$<br>Rename | F2                 | re<br>File                                | So through tutonals  |
| Refresh                               | FS:                | Untitled Text File<br>図                   |                      |
| Convert Line Delimiters To            |                    | <b>JUnit Test Case</b><br>E               |                      |
| Print                                 | $Ctrl+P$           | $Ctrl + N$<br>$\Box$<br>Other             | <b>What's New</b>    |
| Switch Workspace                      | ٠                  | ₩                                         | Find out what is new |
| Restart                               |                    |                                           |                      |
| Import                                |                    |                                           |                      |
| Export                                |                    |                                           |                      |
| Properties                            | Alt+Enter          |                                           |                      |
| Exit                                  |                    |                                           |                      |

*Figura 7.9 Nisja e projektit të ri*

o Hapi tjetër është shtimi i klasës brenda projektit të ndërtuar.

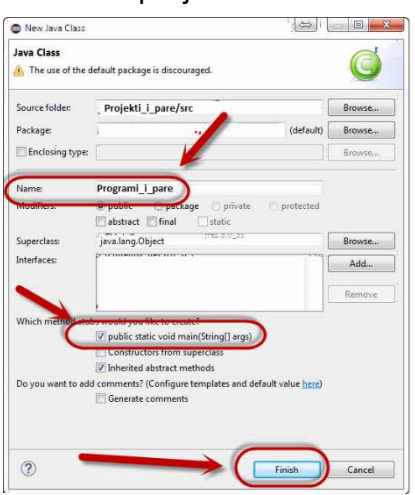

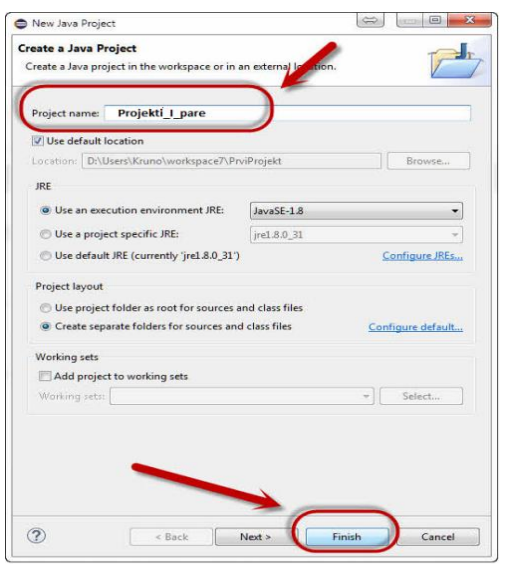

*Figura 7.10 krijimi i projektit Figura 7.11 Krijimi i klasës*

Me tast të djathtë klikohet në projektin e ndërtuar i cili gjendet në folder-in "src", zgjedhet "New" dhe "Class". Shkruajmë emrin e programit, psh: "Programi\_i\_pare", si në fig.11.

- o Në dritaren djathtas paraqitet kartela me emrin e programit që kemi dhënë: "Programi\_i\_pare".
- Klikojmë brenda "main" dhe shkruajmë kodin

```
System.out.println("Mesojme programim ne Java");
```
si në fig.12.

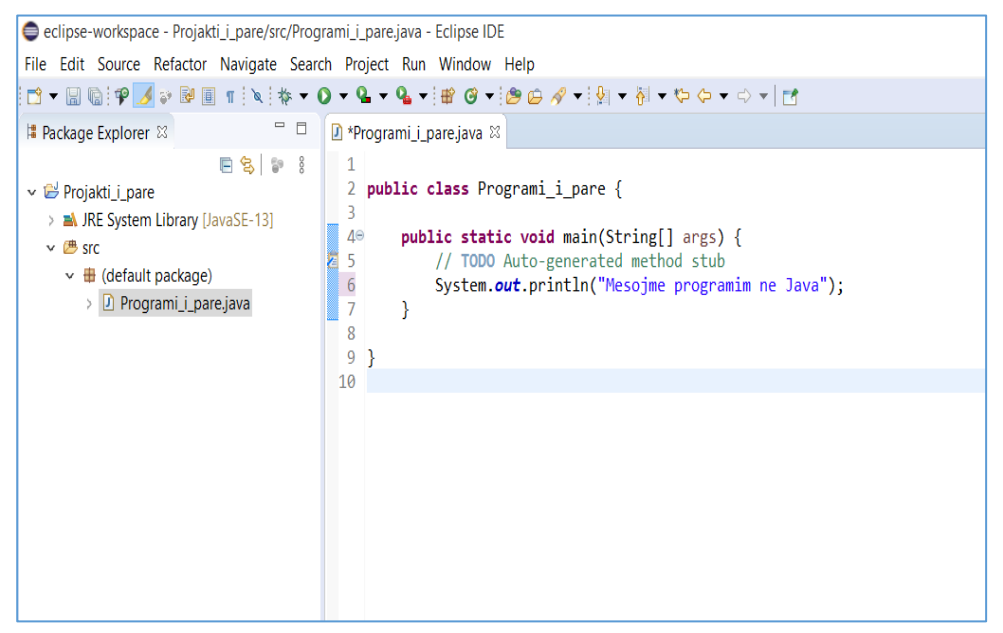

*Figura 7.12 Kodimi i projektit*

o Tani provojmë të ekzekutojmë programin. Kjo bëhet duke klikuar në butonin "Run".

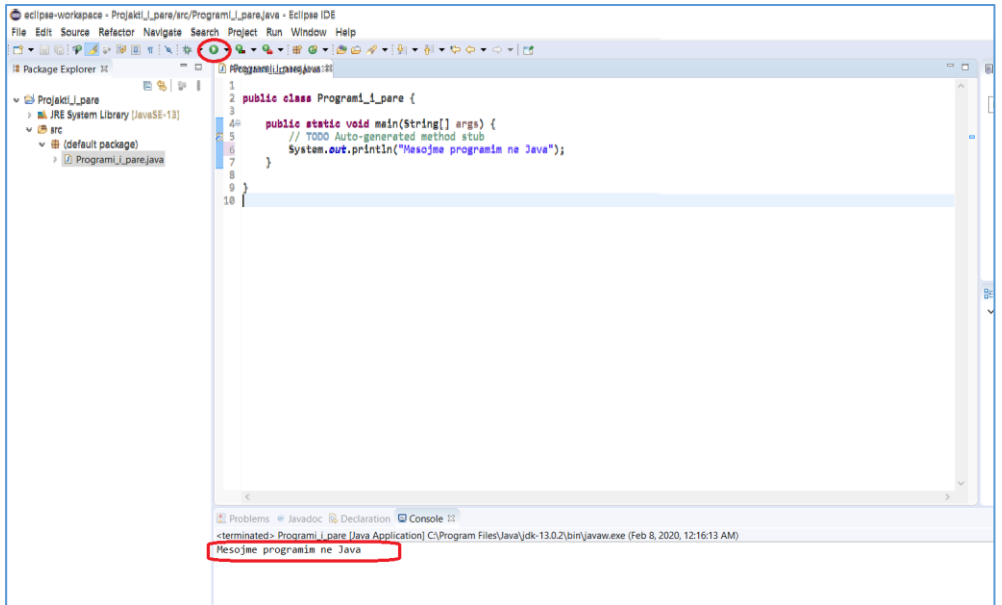

*Figura 7.13 Paraqitja e rezultatit në konzolë*

o Rezultati paraqitet ne pjesën "Console" , "Mesojmë programim ne Java", fig.7.13.

Çdo program në Java përmban urdhëra (Statements), ndërsa çdo urdhër përmban një operacion të cilin kompjuteri duhet ta realizoj. Operacionet mund të jenë të ndryshme, të paraqitet një informacion në ekran, të bëjë një llogaritje, etj.

Në shembullin me lartë kemi vetëm një urdhër: System.*out*.println("Mesojme programim ne Java");

Kompjuteri e realizon këtë urdhër dhe në ekran paraqitet informacioni:

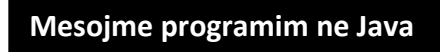

Në Java përdoren mënyra të ndryshme të paraqitjes së informacionit në ekran, në rastin tonë kemi përdorur metodën java e cila është:

*System.out.println* Rezultati i paraqitur në formë të dritares të cilën e quajmë Konzolë (Concole). Konzola i paraqet urdhëresat e kryera nga ana e kompjuterit hap pas hapi.

Të provojmë një ushtrim tjetër: ndërtimi i program i cili përmban dy urdhëresa:

```
public class Programi_i_pare {
public static void main(String[] args) {
System.out.println("Mesojme programim ne Java");
System.out.println("Ushtrimi nr 1");
}
}
```
Kur e ekzekutojmë këtë program, në ekran fillimisht paraqitet informacioni: Mesojme programim ne Java , ndërsa pas tij informacioni: Ushtrimi në 1.

Rezultati duket kështu:

Mesojme programim ne Java

Ushtrimi nr 1

#### **Kontroll njohurish**

 Të shkruhet programi në Java, i cili do të afishoj emrin,mbiemrin dhe klasën tuaj.

#### **Klasa dhe objekti**

Java është programimi i orientuar në objekte. Gjithçka në Java është e lidhur me klasa dhe objekte, së bashku me atributet dhe metodat e saj. Për shembull: në jetën reale, një makinë është një objekt. Makina ka atribute, të tilla si pesha dhe ngjyra, dhe metoda, të tilla si ngasje dhe frena.

Një Klasë është si një ndërtues objektesh, ose një "plan" për krijimin e objekteve.

Cila është marrëdhënia klasë-objekt? Një objekt është instancë e klasës. Thjesht, një klasë është një përshkrim i një objekti të shkruar në Kod. Mund të shihet si një skicë sipas së cilës krijohen objekte gjatë ekzekutimit të programit.

Sidoqoftë, jo gjithçka në Java është një objekt. Llojet më të thjeshtë të të dhënave si numrat e plotë dhe numrat me presje dhjetore, etj. ato trajtohen disi ndryshe. të dhëna të tilla quhen lloje të të dhënave primitive.

Në shembullin tonë ne kemi krijuar një klasë me emrin: **Programi\_i\_pare** , tani këtë klasë ne e përdorim për të krijuar objekte.

Të analizojmë kodin nga shembulli ynë:

```
public class Programi_i_pare {
      public static void main(String[] args) {
             // TODO Auto-generated method stub
             System.out.print("Mesojme programim ne Java");
      }
}
```
Klasa është "Programi\_i\_pare" ndërsa objekti është: *System.out* , i cila ka për detyrë të dërgoj porosinë me qëllim të paraqitjes në ekran duke përdorur metodën *println* e cila përdoret për të dërguar porosinë në ekran.

### **4.Metodat**

Metodat deklarohen brenda klasës dhe përdoren për të kryer veprime të caktuara. Në shembullin tonë ne kemi përdorur metodën: *System.out.println* për të paraqitur në ekran një bashkësi te karaktereve, që në rastin tonë është: 'Mesojme programim në Java'. Shtypja ne ekran realizohet përmes *println* e cila është shkurtesë për *print line*. Këtë mund ta përdorim edhe në këtë formë:

```
System.out.print
```
Në këtë rast kursori do të qëndrojë në të njejtën rresht, pra nuk kalon në reshtin e ri.

Një mënyrë tjetër për të përcaktuar kur duam të shtypim në një rresht të ri është të përdorim karakteret " \ n " çdo here kur kërkohet të fillojë shtypjen e një resht të ri.

Shembull:

```
System.out.print("Mesojme programim ne Java"+"\n"+ "Ushtrimi nr 
1");
```
Rezultati është i njëjtë si në mënyrën e përdorur më parë:

System.*out*.println("Mesojme programim ne Java"); System.*out*.println("Ushtrimi nr 1");

Mesojme programim ne Java Ushtrimi nr 1

### **Kontroll njohurish**

- Çka janë klasat.
- Çka është objekti
- Shkruaj një program që përmban metodën: *print* dhe *println*.

### **5.Elementet themelore të gjuhës Java**

Java përmban disa elemente themelore:

- o Komentet,
- o Literalët dhe separatorët,
- o Fjalët e rezervuara,
- o Tipat e ndryshoreve,
- o Operatorët,
- o Ndryshoret.

**Komentet** e Java-s janë deklarata që nuk ekzekutohen nga përpiluesi dhe interpretuesi. Komentet mund të përdoren për të dhënë informacione ose shpjegime në lidhje me ndryshoren, metodën, klasën ose ndonjë deklaratë.

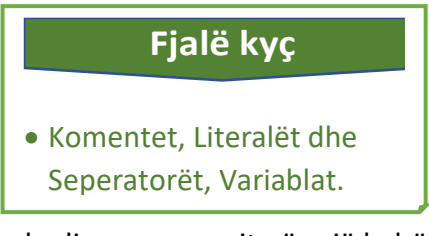

Mund të përdoret gjithashtu për të fshehur kodin e programit për një kohë specifike.

Në java komentet shënohen në disa mënyra:

Nëse përdorim **//** teksti i shkruar pas këtij simboli është koment, kjo vlenë për një linjë(rresht) deri në fund të tij. Ky nquhet koment i shkurtër.

Teksi i shkruar ndërmjet simboleve **/\*** dhe **\*/** është nje mënyrë tjetër për të shkruar një koment. Sipas kësaj mënyre komenti mund të jetë në më shumë se një linjë, një koment i gjatë. Ky quhet koment i gjatë.

Shembull: Komenti i shkurtër dhe komenti i gjatë.

```
public class Operatori {
public static void main(String[] args) {
// ky eshte koment i shkurter
/* ky eshte
nje koment
i gjate */
System.out.println("Peshendetje, ne mesojme Java");
}
}
```
**Literalët** janë vlera konstante që përdoren për të ruajtur vlera të caktuara. Janë përfaqësime sintaksore të të dhënave të tipit: numerik, Boolean, karakter dhe string.

Në tabelë janë disa shembuj të leteralëve.

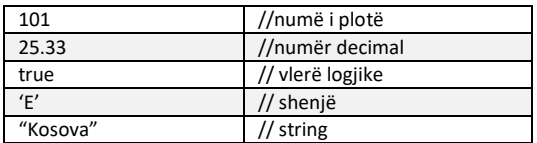

Separatorët janë shenja që përdoren për të grumbulluar dhe rregulluar kodin e programit.

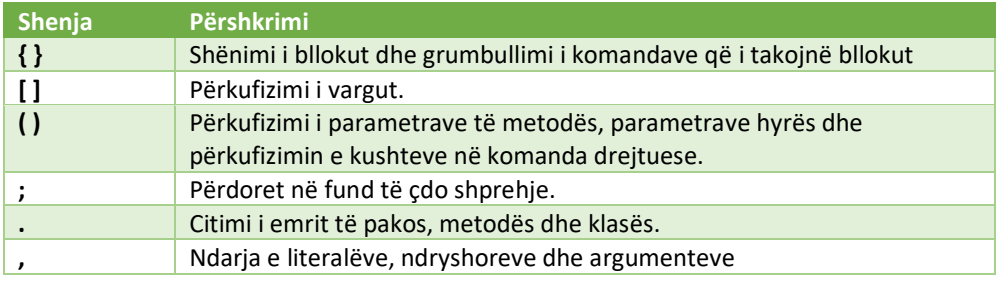

#### **Fjalët e rezervuara**

Janë fjalë të cilat janë të rezervuar të cilat i përdor gjuha programuese. Këto nuk guxojnë të përdoren gjatë programimit në emërtimin e ndryshoreve. Nëse përdoren atëher kompajleri nuk i ekezekuton dhe i paraqet si gabime.

Java ka një numër të madh të fjalëve të rezervuara, prandaj është mirë të verifikohen në mënyrë që mos të përdoren gjatë emërtimit të ndryshoreve në kodim.

Tabela me fjalët e rezervuara në java

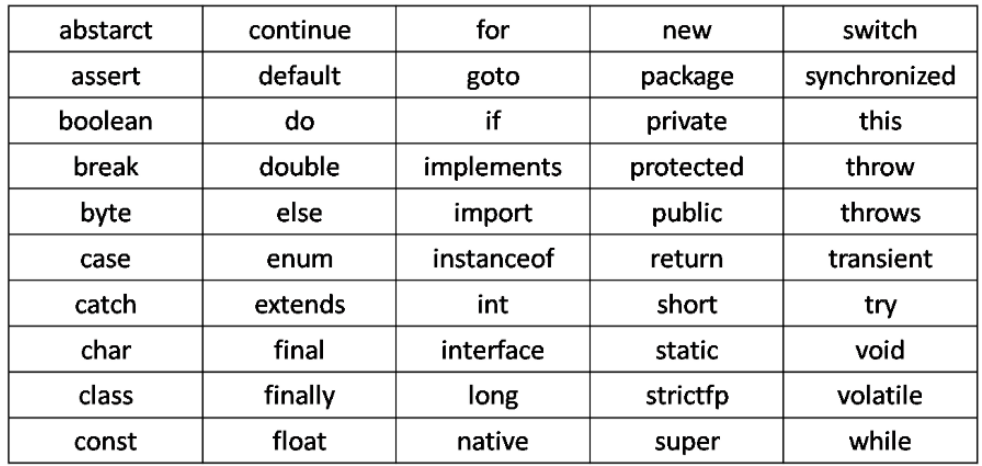

Përveç këtyre Java rezervon edhe këto fjalë: true, false dhe null.

**Variablat** (ndryshoret) janë kontejnerë për ruajtjen e vlerave të të dhënave. Këto ruajnë vlerat përderisa sa programi është i aktiv. Gjatë emërtimit duhet respektuar disa rregulla.

- o Emrat mund të përmbajnë shkronja, shifra, nënvizime dhe simboli i dollarit.
- o Emrat duhet të fillojnë me një shkronjë dhe jo me shifër, psh: myvar5, jo 5myvar..
- o Emrat nuk mund të përmbajnë hapësirë, psh: *my var*
- o Emrat janë të ndjeshëm ndaj shkronjave, psh: ("myVar" dhe "myvar" janë të ndryshme).
- o Fjalët e rezervuara nuk mund të përdoren si emërtime të variablave.

Në Java, ekzistojnë lloje të ndryshme të ndryshoreve, për shembull:

- o **String** ruan tekstin, siç është **"Përshëndetje"**. Vlerat e vargut janë të rrethuara me thonjëza të dyfishta.
- o **int** ruan numër të plotë (numra të tërë), pa decimale, siç janë 123 ose -123.
- o **float**  ruan numrat dhjetor, të tilla si 19.99 ose -19.99.
- o **char** ruan karaktere të vetme, të tilla si 'a' ose 'B'. Vlerat karakteristike janë të rrethuara nga thonjëza të vetme.
- o **boolean** ruan vlerat me dy gjendje: true(e saktë) ose false (e pasaktë).

#### **Konstantet**

Konstantet janë tip i variablit, vlera e të cilave është e pandryshueshme. Konstantet mund të jenë: numra të plotë, numra dhjetor, karaktere dhe stringje. Psh: *int numri = 10*;

```
Shembull 1:
public class Programi_i_pare {
      public static void main(String[] args) {
             String emri = "Steve";
             System.out.print(emri);
      }
}
```
Rezultati pas ekzekutimit të programit:

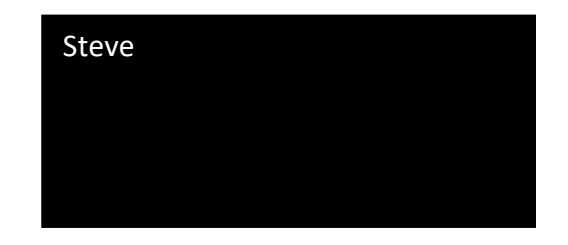

Shembull 2:

```
public class Programi_i_pare {
      public static void main(String[] args) {
             String emri = "Steve";
             String mbiemri = "Jobs";
             System.out.println("Emri:"+emri);
             System.out.println(mbiemri);
      }
}
                          Emri: Steve
                         Jobs
```
Shembull 3: Variabla (ndryshorja) e cila do të ruajë një numër.

```
70
public class Programi_i_pare {
```

```
public static void main(String[] args) {
             int numri = 150;
             System.out.println(numri);
      }
}
                      150
```
Në qoftëse dëshirojmë që ndryshorja të ruaj një shifër dhjetore, atëher perdorim variablën e tipit float.

Shembull 4:

```
public class Programi_i_pare {
      public static void main(String[] args) {
             float numri = 1.59f;
             System.out.println(numri);
      }
}
```
Në java mund të përdorim 8 lloje të të dhënave të quajtura primitive, lloji dhe madhësia për secilin lloj është dhënë në tabelë:

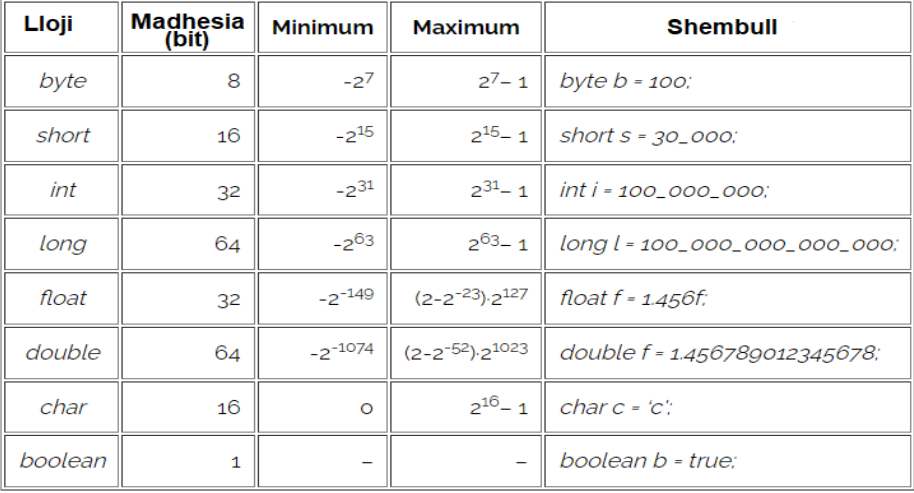

#### **Kontroll njohurish**

- Cili është ndryshimi ndërmjet variablave dhe konstanteve.
- Cilat janë rregullat gjatë emërtimit të variabave.
- Të ndërtohet programi që ruan ndryshoret: emri,mbiemri, mosha, klasa dhe të afishohen në ekran.

## **6.Operatorët**

Një operator është një karakter që përfaqëson një veprim, psh: + është një operator aritmetik që përfaqëson një shtesë.

Operatorët përbëjnë bllokun themelor të ndërtimit për çdo gjuhë

programimi. Java gjithashtu siguron shumë lloje të operatorëve që mund të përdoren sipas nevojës për të kryer llogaritje të ndryshme dhe funksione qofshin ato logjike, aritmetike, relacionale etj.

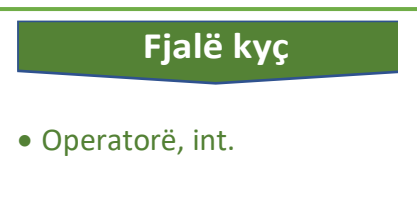

Në java përdoren disa operatorë:

- o Basic Arithmetic Operators (operatorët aritmetik)
- o Assignment Operators (Operatorët e shoqërimit)
- o Auto-increment and Auto-decrement Operators (operatoret e rritjes dhe uljes së vlerës)
- o Logical Operators (Operatorët logjik)
- o Relational operators (Operatorët relacional)

**Operatorët aritmetik** janë: mbledhja(+), ndryshimi(-), shumëzimi (\*) ,pjestimi(/), Modulo(%).

Shembull 1. Operatorët aritmetik.
```
public class Operatori {
      public static void main(String[] args) {
             // perdorimi i operatoreve aritmetik
             int x = 5;
             int y = 10;System.out.println("x + y ="+ (x+y));
             System.out.println("x - y ="+ (x-y));
             System.out.println("x * y ="+ (x * y));
             System.out.println("x / y = "+ (x/y));
             System.out.println("y % x = " + (y/x));
      }
}
```
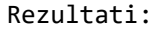

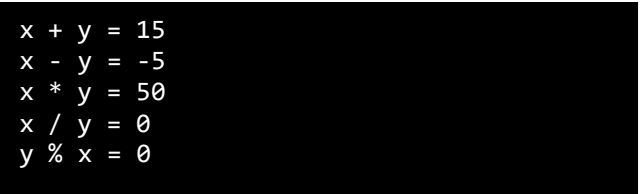

**Operatorët e shoqërimit** ose të dhënjes së vlerës (Assignment ) përdorën për të caktuar vlera variablave. Përdoren disa lloje të operatorëve.

Ky është operatori më i thjeshtë i caktimit i cili përdoret për të caktuar vlerën në të djathtë në ndryshoren në të majtë. Ky është përkufizimi themelor i operatorit të shoqërimit dhe si funksionon ai.

```
Shembull 1: operatori "="
```
}

```
public class Operatori {
      public static void main(String[] args) {
             // shembull i operatorit te caktimit
         int numri; 
         String emri; 
         // Caktimi i vlerave 
        numri = 10; emri = "Steve Jobs"; 
        // Rezultati
         System.out.println("Numri i caktuar: " + numri); 
         System.out.println("Emri i caktuar: " + emri);
```
}

Rezulati:

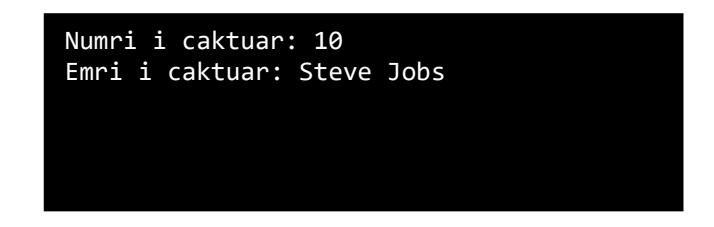

o "+ =": Ky operator është një përbërës i operatorëve "+" dhe "=". Ajo operon duke shtuar vlerën aktuale të ndryshores në të majtë në vlerën në të djathtë dhe më pas caktimin e rezultatit në operand në të majtë.

Shembull 2: Operatori "**+=**"

```
public class Operatori {
      public static void main(String[] args) {
             // Deklarimi i variablave
         int numri1 = 10, numri2 = 20; 
        System.out.println("Numri 1 = " + numri1);
        System.out.println("Numri 2 = " + numri2);
         numri1 += numri2; 
         System.out.println("Numri = " + numri1); 
      }
}
```
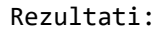

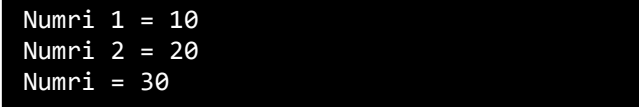

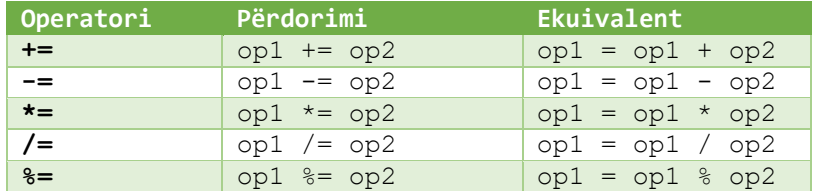

#### Tabela me operatorët e shoqërimit

**Operatorët e rritjes** (++) dhe uljes (-) në programimin Java ju lejojnë të shtoni me lehtësi 1, ose zbritni 1, nga një ndryshore. Për shembull, duke përdorur operatorë rritjeje, ju mund të shtoni 1 në një ndryshore të quajtur si kjo: **x++;** për rritje, ose **y--;** për ulje**.**

Vlera e Y = 19

```
Shembull 3:
public class Operatori {
      public static void main(String[] args) {
             // Deklarimi i variablave
        int x = 10, y = 20;
         //operatori rrites dhe i uljes
         x++;
         y--;
         //dalja
         System.out.println("Vlera e x = "+x); 
         System.out.println("Vlera e Y = "+y); 
      }
}
                              Rezultati:
                           Vlera e x = 11
```
**Operatorët logjik** përdoren për të kryer operacione logjike. Ato lejojnë që një program të marrë një vendim bazuar në kushte të shumta.

Në Java përdoren tre operatorë themelorë:

- o Operatori AND (DHE).
- o Operatori OR (OSE).
- o Operatori NOT (JO).

Operatori logjik AND (DHE) është një operator që kryen një lidhje logjike në dy deklarata. Ajo jep vetëm një vlerë të "vërtetë" (TRUE), kur të dy deklaratat janë të vërteta. Nëse njëra prej dy deklaratave nuk është e vërtetë, atëherë operatori logjik AND jep një vlerë "Jo te vërtetë" (FALSE).

Nërsa operatori OR (OSE) jep nje vlerë të "vërtetë" kur njëra nga deklaratat është e vërtetë. Nëse të dy deklaratat janë jo të vërteta, atëherë operatori jep një vlerë "false".

Operatori NOT (JO), jep një vlerë të vërtetë kur operand-i djathtas nuk është i vërtetë, përkatëisht jepë një vlerë "false" kur operand-i djathtas është i vërtetë.

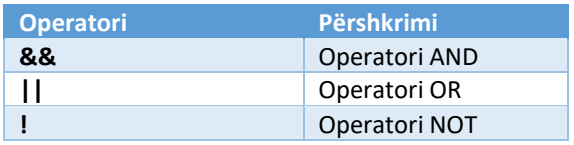

```
Shembull 4: operatori AND
public class Operatori {
      public static void main(String[] args) {
                 int x = 8;
                 System.out.println(x > 3 && x < 10);
                }
}
                               Rezultati:
```
true

```
Shembull 5: Operatori OR
public class Operatori {
      public static void main(String[] args) {
                  int x = 3;
                 System.out.println(x > 10 || x < 5);
                }
}
```
#### Rezultati

**True** 

```
Shembull 6: Operatori NOT
public class Operatori {
      public static void main(String[] args) {
                 int x = 2;System.out.println(!(x > 3));
                }
}
                             Rezultati:
```
True

**Operatorët relacionalë** përdoren për të krahasuar dy vlera dhe rezultati i krahasimit është një boolen (true ose false). Nëse shprehja është e vërtetë, rezultati i krahasimit do të jetë 1 (i vërtetë), dhe nëse jo, rezultati do të jetë 0 (jo i vërtetë). ==

Operatorët relacionalë më së shpeshti përdoren në komandat e degëzimit.

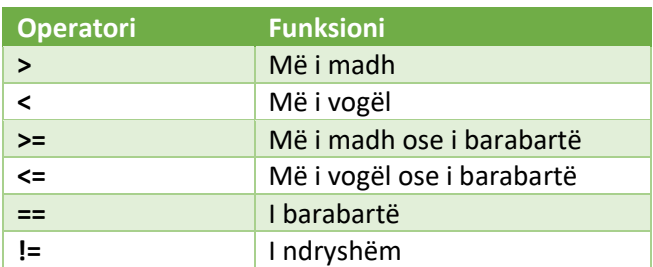

Në java përdoren disa lloje të këtyre operatorëve:

Shembull 7: operatorët relacional

```
public class Operatori {
      public static void main(String[] args) {
             int x = 5;
              int y = 3;
            System.out.println(x > y); 
            System.out.println(x >= y); 
            System.out.println(x < y); 
            System.out.println(x <= y);
            System.out.println(x == y); 
           System.out.println(x != y);
      }
}
```

```
Rezultati:
```
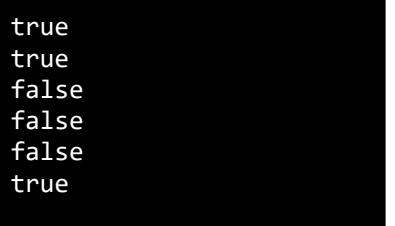

### **Kontroll njohurish**

- Tregoni për tipat e operatorëve dhe pse përdoren.
- Shkruani një program i cili kryen kryen mbledhjen e numrit 25.33 dhe 61.97 dhe shuma të shumëzohet me 2.

# **7.Komandat e kontrollit**

Gjatë programimit në java zgjidhja e probleme me komanda të shkruara

sekeuncial (të njëpasnjëshme) është i pamundur, prandaj përdorimi i komandave me kapërcim është zgjidhja më e mire. Shumica e probleme zgjidhen duke përdorur këto komanda, sepse shpesh herë zgjdhja e problemit varet nga plotësimi i kushtit të përcaktuar.

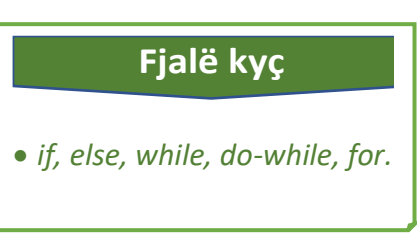

Ne praktikë këto komanda quhen degëzime dhe unaza të kontrollit të rrjedhës së programit (**if, while, do-while, for**).

### **Komanda if**

Komanda if së pari verifikon shprehjen logjike ose vlerën e ndryshores dhe në varësi të saj vazhdon ekezekutimin e programit.

```
Shembull 1: komamda if
public class kontrolli {
      public static void main(String[] args) {
             // Komanda if
                  int x = 20; int y = 18;
                 if (x > y) {
                  System.out.println( x+ " eshte me i madh se " +y);
                   } 
                }
}
Rezultati:
```
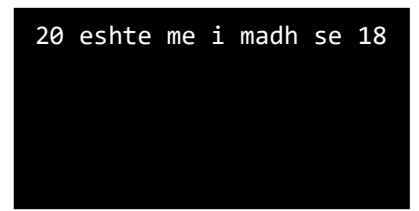

Nga shembulli kushti është plotësuar, pra x është më i madh se y, sepse 20 > 18. Çka nëse kushti i parë nuk plotësohet, atëher përdorim komandën "else" (përndryshe), për të dhënë zgjidhje kur njëri kusht nuk plotësohet.

```
Shembull 2: komnada if, else
public class Kontrolli {
      public static void main(String[] args) {
             // Komanda if, else
             int nr_poena = 55;
            if (nr_poena < 39) {
              System.out.println("Nxenesi nuk ka kaluar testin.");
           } else {
              System.out.println("Nxenesi ka kaluar testin.");
            } 
      }
}
                         Nxenesi ka kaluar testin.
```
### **Cikli while dhe do-while**

Në gjuhën e programimit Java cikli ekzekuton në mënyrë të përsëritur një deklaratë për sa kohë që një kusht i caktuar është i plotësuar, pra është i vërtetë (true).

Është e rëndësishme te cikli while që kushti kontrollohet gjatë hyrjes në cikël, ashtu që mund të ndodhë që cikli të mos ekzekutohet nëse kushti nuk është plotësuar (në qoftëse vlera e shprehjes është false).

```
Shembull 3: Cikli while
```

```
public class kontrolli {
       public static void main(String[] args) {
              // cikli while
               int i=1; 
              while(i<=10){ 
                  System.out.println(i); 
                   i++; 
                 }
              }
       }
```
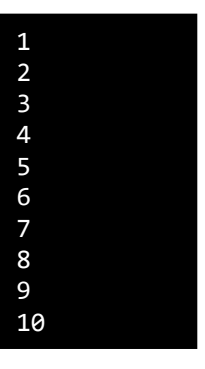

Komanda do-wihle është shumë e ngjashme me komandën while, mirëpo cili është dallimi ndërmjet këtyre dy komandave?

Komanda do-while kontrollon kushtin në fund të çdo cikli e jo në fillim.Nëse në kemi përdorur komandën while, dhe nësë në ciklin e parë nuk është plotësuar kushti, atëher cikli ndërpritet, pra asnjëri nga ciklet tjera nuk do të ekzekutohen.

Shembull 4: cikli *do-while*

```
public class kontrolli {
      public static void main(String[] args) {
             // cikli do-while
             int i = 1;
             do {
                System.out.println(i);
                i++;
              }
             while (i <= 10);
         }
}
```
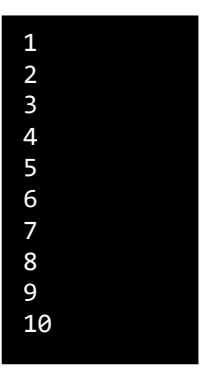

#### **Cikli for**

Është një mënyrë komplekse për të përsëritur saktësisht disa herë ciklet mbi një varg vlerash. Cikli përsëritet gjithnjë derisa kushti është i plotësuar.

Kur përdoret cikli for? Atëher kur ne dimë saktësisht se sa herë duhet përsëritur ciklin.

```
Shembull 5: cikli for
```

```
public class kontrolli {
      public static void main(String[] args) {
             // Cikli for
           for (int i = 10; i \le 100; i = i + 10) {
              System.out.println(i);
           } 
         }
}
```
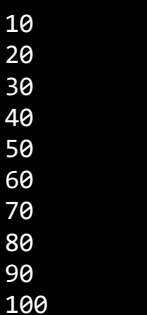

**Komandat Break dhe continue**

Ne tashmë dimë, dalja nga cikli ose ndërprerja e ciklit bëhet atëher kushti është plotësuar, mirëpo në java përdoret edhe komanda *break* e cila përdoret për të kontrolluar daljen nga cikli.

Ekzekutimi i ciklit ndërpritet me komandën *break* në qoftëse në ndonjërin nga interacionet (përsëritjet) përdorim këtë komandë.

```
Shembull 6: komanda break
```

```
public class kontrolli {
       public static void main(String[] args) {
            for (int i = 0; i < 10; i++) {
             if (i == 4) {
                break;
              }
              System.out.println(i);
            } 
          }
}
```
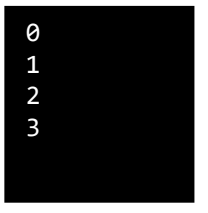

```
Shembull 7: komanda continue
public class kontrolli {
      public static void main(String[] args) {
          for (int i = 0; i < 10; i++) {
            if (i == 4) {
               continue;
       }
             System.out.println(i);
           } 
         }
}
```
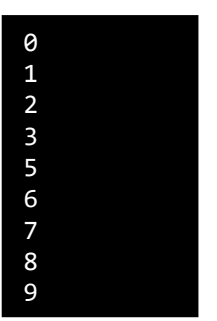

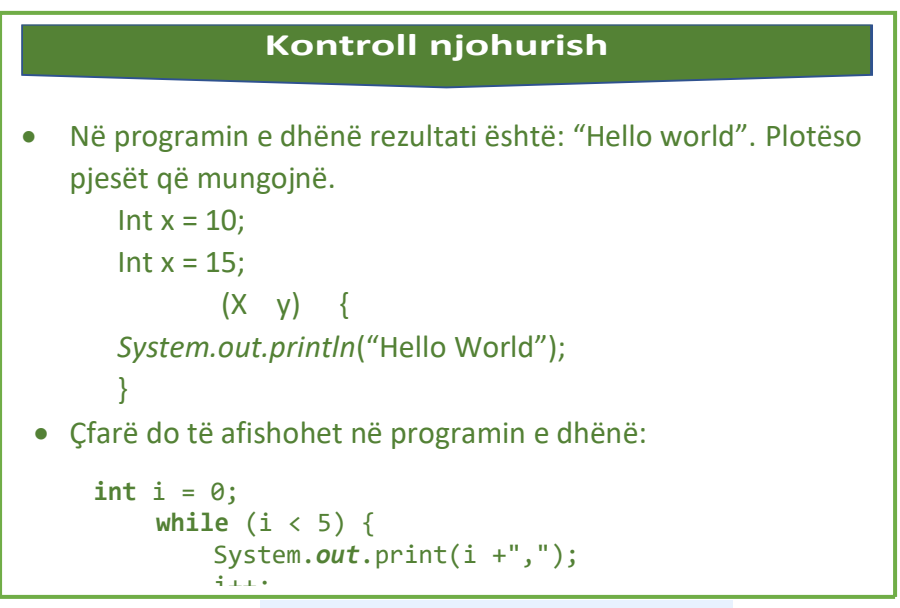

# **8.Vargu njëdimensional**

Vargjet janë thjeshtë një varg i të dhënash i një tipi të caktuar. Deklarimi i variablavë bëhet si zakonisht, ndryshimi është se në fund të variablës vendosen kllapat **[ ].** Pra, nuk është e nevojshme të deklarohen variabla të ndara për secilën vlerë.

```
Fjalë kyç
```
*String[ ], int [ ], Switch.*

Shembull 1: Komanda String[ ]

```
public class vargu {
       public static void main(String[] args) {
                  String[] makina = {"Volvo", "BMW", "Ford", 
"Mazda","Volkswagen"};
                  System.out.println(makina[3]);
                }
}
```
Mazda

Në ekran është paraqitur rezulati "Mazda", sepse në shtypje është përcaktuar indexi [3]. Duhet theksuar se numrimi i shprehjeve në vargun e dhënë fillon nga [0].

```
Shembull 2: Komanda int [ ]
public class Vargjet {
       public static void main(String[] args) {
             int[] vargu = {2,8,13,15,20,25,30};
             System.out.println("Kufizat e vargut jane:");
             for (int i = 0; i \vee \{begin}, length; i++) {
                    System.out.print(vargu[i]+ "*");
              }
       }
}
Vargu dydimensional 
                                Kufizat e vargut jane:
                                2*8*13*15*20*25*30*
```
### **(matrica)**

Vargjet dydimensioanle ndryshe quhen matrica. Pozicioni i secilit element është i përcaktuar nëpërmjet rendit(rreshti) dhe shtyllës (kolona) të cilave u takon.

Në gjuhën e programimit vargu dydimesional është një varg i vargut. Të dhënat ruhen në rreshta dhe kolona, dhe ne mund të çasemi duke përdorur indeksin e rreshtit ashtu edhe indeksin e kolonës.

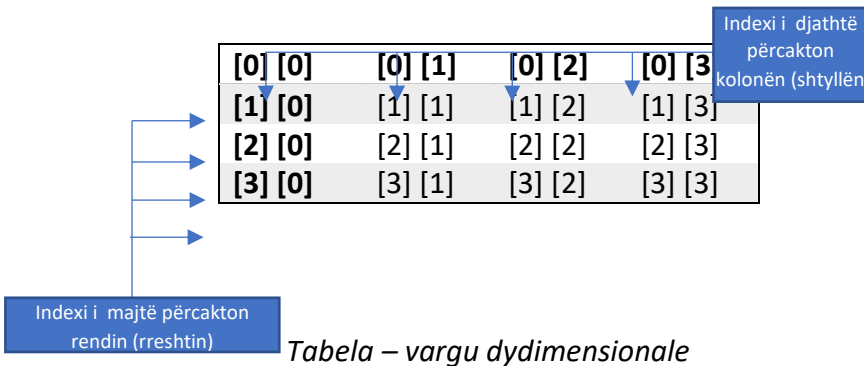

Shembull 3: matrica.

84 **public class** matrica {

```
public static void main(String[] args) {
             int[[] vargu = new int[2][2];
             vargu[0][0] = 1;
             vargu[0][1] = 2;vargu[1][0] = 3;vargu[1][1] = 4;for (int i = 0; i < vargu.length; i++) {
                    for (int j = 0; j < var{var}[i].length; j++) {
                          System.out.print(vargu[i][j] + "\t");
//tab space ("\\")}
                    System.out.println();
             }
      } 
}
                                    1 2
                                    3 4
```
#### **Komanda switch**

Switch është një variabël për testimin e disa mundësive me vlera të ndryshme. Çdo vlerë quhet rast case, dhe variabla kontrollohet për secilin rast.

Kur një variabël ka vlerë të barabartë me një rast (case), do të ekzekutohet instruksioni pas case, deri sa të arrihet instruksioni break.

Kur arrihet instruksioni break, terminon switch, dhe ekzekutimi vazhdon një rresht më poshtë.

Jo çdo rast ka nevojë për break. Nëse nuk ka break, do të ekzekutohet çdo gjë që vjen më poshtë derisa të arrihet një break.

```
Shembull 4: switch case
```

```
public class ditet {
       public static void main(String[] args) {
            int day = 4;
            switch (day) {
              case 1:
                System.out.println("E hene");
                break;
              case 2:
                System.out.println("E marte");
```

```
 break;
       case 3:
         System.out.println("E merkure");
         break;
       case 4:
         System.out.println("E enjte");
         break;
       case 5:
         System.out.println("E premte");
         break;
       case 6:
         System.out.println("E shtune");
         break;
       case 7:
         System.out.println("E diel");
         break;
     }
   }
}
              E enjte
```
### **Kontroll njohurish**

- Të shkruhet programi që gjeneron vargun: 1,3,5,7,9)
- Të shkruhet programi që gjeneron matricën katrore.

# **9.Interfejsi grafik i përdoruesit**

Interfejsi grafik i përdoruesit ang(*Graphical user interface-GUI*) dallohet nga programet e konsolit (Console), për nga mënyra e bashkëveprimit të programit me përdoruesin.

GUI është një term i përdorur jo vetëm në Java por në të gjitha gjuhët

programuese që mbështesin zhvillimin e GUI. Ndërfaqja grafike e përdoruesit të një programi paraqet një ekran vizual të lehtë për t'u përdorur. Ajo është e përbërë nga komponentë grafikë (p.sh.,

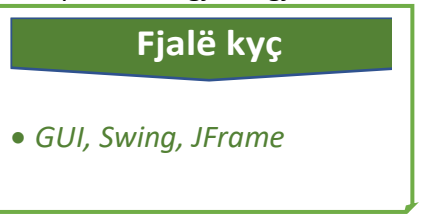

butona, etiketa, dritare) përmes të cilave përdoruesi mund të bashkëveprojë me faqen ose aplikacionin.

Java përmban dy biblioetak standarde të klasave, që përmmbajnë elementet e interfejsit grafik të përdoruesit.

Java *AWT(Abstract Windowing Toolkit*) është bibliotekë më e vjetër dhe klasat e saj ndodhen në paketën *java.awt.\* .* Kjo ekziston qysh nga fillimi i gjuhës programuese java dhe karakterizohet për përdorim minimal të komponentëve të interfejsit grafik. Klasat e kësaj biblioteke mbështeten në mundësitë grafike të sistemit operues konkret, prandaj AWT komponentët kanë performansa të kufizuara.

*Swing* është bibliotekë e klasës së re. Klasat e kësa biblioteke ndodhën ne paketën java.*swing.\**. Kjo bibliotekë ka zëvendësimin adekuat për të gjitha komponentet *AWT*, përderisa siguron edhe komponente shtesë më komplekse.

Në programim mund të përdoren të dy bibliotekat njëkohsisht *Swing* dhe *AWT*, mirëpo kjo nuk rekomandohet, sepse në raste të ndryshme disa nga komponentet nuk do të paraqiten në mënyrë të saktë.

### **Elementet grafike**

Në java përdoren disa elemente për paraqitjen e interfejsit të përdoruesit dhe përbëhet nga disa kategori:

- o Dritaret
- o Komponentët
- o Kontejnerët

**Dritaret** janë fusha drejtëkndëshe të cilat mund të vizatohen në ekran dhe paraqiten gjatë kohës sa ekzekutohet programi. Dritaret janë të dyllojshme:

Kornizat – janë dritare përhershme të cilat paraqiten gjatë tërë kohës sa programi është duke u ekzekutuar.

Dialogët – janë dritarë të përkohshme të cilat paraqiten dhe zhduken nga ekrani gjatë ekzekutimit të programit.

**Komponentët** paraqesin elemente vizuale që mund të prodhojnë ngjarje dhe kanë objektivin e përkufizuar si dhe madhësinë dhe pozicionin në ekran.

**Kontejnerët** janë një përbërës që përdoret për të mbajtur dhe për të organizuar përbërës të tjerë.

### **Dritarja e aplikacionit**

Dritarja kryesore e programit realizohet nëpërmjet kontejnerit të nivelit më të lartë që quhet **kornizë** (ang- *Frame*) që ka një titull dhë një zonë kufitare.

Meqenëse zona kufitare përfshihet në madhësinë e përgjithshme të kornizës, kufiri në mënyrë efektive errëson një pjesë të kornizës, duke kufizuar zonën e disponueshme për renditje dhe shfaqjen e nënkomponentëve tjera.

Për paraqitjen e dritarës përdoret klasa *JFrame* që ndodhet në bibliotekën e klësës *Swing*. Në fillim korniza nuk përmban komponente, por ato pastaj shtohen përmes programimit.

Shembull 1: Të krijohet dritarja me emrin "Aplikacioni im i parë".

```
import javax.swing.*;
public class forma{
    public static void main(String args[]){
        JFrame korniza = new JFrame("Aplikacioni im i pare");
        korniza.setDefaultCloseOperation(JFrame.EXIT_ON_CLOSE);
        korniza.setSize(700,450);
        korniza.setLocation(100,150);
        korniza.setVisible(true);
     }
```
}

| Aplikacioni im i pare |  | $\Box$ | $\times$ |
|-----------------------|--|--------|----------|
|                       |  |        |          |
|                       |  |        |          |
|                       |  |        |          |
|                       |  |        |          |
|                       |  |        |          |
|                       |  |        |          |
|                       |  |        |          |
|                       |  |        |          |
|                       |  |        |          |
|                       |  |        |          |
|                       |  |        |          |
|                       |  |        |          |
|                       |  |        |          |
|                       |  |        |          |

*Figura 7.14 Dritarja e aplikacionit*

Analiza e kodit për krijimin e dritares:

Ndërtimi i dritarës është bërë përmes komandës :

*JFrame korniza = new JFrame("Aplikacioni im i pare");*

Madhësia e dritares është konstruktuar përmes metodës:

```
korniza.setSize(700,450);
```
ndërsa pozicioni e dritares në ekran përcaktohet duke thirrur metodën si më poshtë*: korniza.setLocation(100,150);*

Çdo dritare nënkuptohet që mund të mbyllet duke klikuar në butonin për mbyllje të programit, prandaj përdorim metodën *setDefaultCloseOperation(JFrame.EXIT\_ON\_CLOSE);*

Paraqitja e kornizës (dritares) në ekran bëhet duke përdorur metodën

*setVisible(true);*

### **Kontroll njohurish**

- Çfarë është dallimi ndërmjet GUI (graphical user interface**)** dhe command-line Interface.
- Shkruaj programin për ndërtimin e kornizës (Frame).

# **10.Kontejnerët dhe komponentet**

Në Java, një komponent është objekti themelor i ndërfaqes së përdoruesit dhe gjendet në të gjitha aplikacionet Java. Kontejneri shërben për

grumbullimin e komponenteve dhe për t'i paraqitur në ekran.

Shembull i një komponenti është butoni (Tasti), ndërsa korniza është shembull i kontejneri. Një buton për tu paraqitur në ekran së pari duhet t'i shtohet

kontejnerit, pra nuk mund të paraqitet i pavarur.

Në figurën më poshtë është paraqitur hierarkia e klasës *Swing* (komponentët dhe kontejnerët).

 *Container, Jcomponent.* **Fjalë kyç**

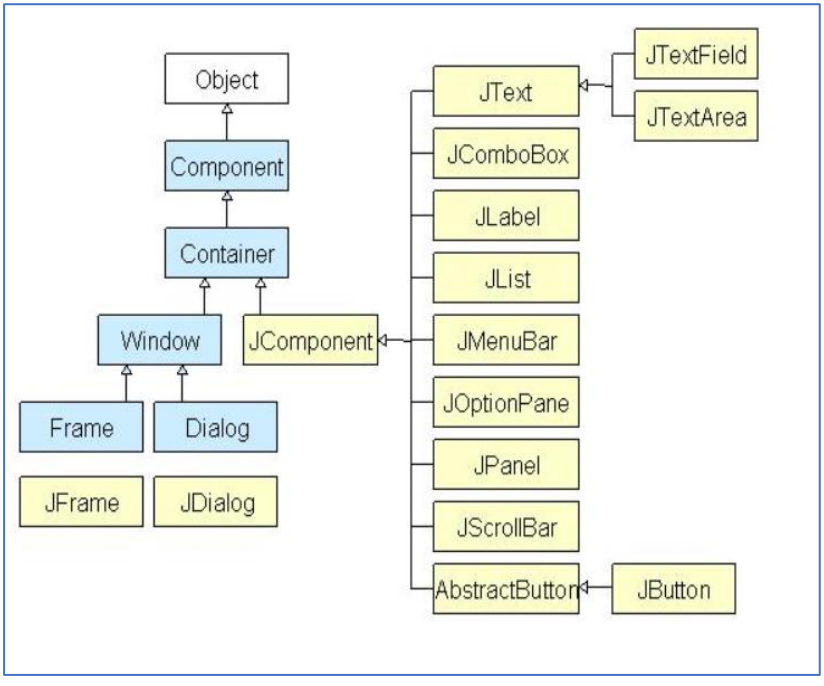

*Figura 7.15 Hierarkia i klasës Swing*

#### **Etiketa**

Etiketa (*Label*) është komponent e thjeshtë e mjedisit të përdoruesit e cila përdoret për të paraqitur një tekst dhe për përshkrimin e ikonave. Në java paraqitet përmes klasës *Jlabel*.

Shembull 2: Krijimi i dritares në të cilën paraqitet **etiketa**.

```
import javax.swing.*;
public class forma{
     public static void main(String args[]){
        JFrame korniza = new JFrame("Aplikacioni im i pare");
        korniza.setDefaultCloseOperation(JFrame.EXIT_ON_CLOSE);
        korniza.setSize(700,450);
        korniza.setLocation(100,150);
              JPanel paneli = new JPanel();
        JLabel etiketa =new JLabel("Etiketa."); 
        etiketa.setBounds(50,100, 100,30); 
              paneli.add(etiketa);
              korniza.add(paneli);
        korniza.setVisible(true);
     }
```
}

| Aplikacioni im i pare | $\overline{\phantom{m}}$ | $\Box$ | $\times$ |
|-----------------------|--------------------------|--------|----------|
| Etiketa.              |                          |        |          |
|                       |                          |        |          |
|                       |                          |        |          |
|                       |                          |        |          |
|                       |                          |        |          |
|                       |                          |        |          |
|                       |                          |        |          |
|                       |                          |        |          |
|                       |                          |        |          |
|                       |                          |        |          |
|                       |                          |        |          |
|                       |                          |        |          |
|                       |                          |        |          |
|                       |                          |        |          |

*Figura 7.16 Paraqitja e dritares me një etiketë (Label)*

Shembull 3: Krijimi i programit që paraqet 3 etiketa dhe rrafshimi i tyre.

```
import javax.swing.*;
public class forma{
     public static void main(String args[]){
        JFrame korniza = new JFrame("Programi per paraqitjen e 
etiketes");
        korniza.setDefaultCloseOperation(JFrame.EXIT_ON_CLOSE);
        korniza.setSize(700,400);
        korniza.setLocation(100,200);
              JPanel paneli = new JPanel();
              paneli.setLayout(null);
              paneli.setBounds(0, 15, 100, 400);
       paneli.setOpaque(false);
        JLabel etiketa1 =new JLabel("Etiketa nr 1 (Rrafshimi 
CENTER"); 
        etiketa1.setBounds(0, 30, 650, 30);
        etiketa1.setHorizontalAlignment(JLabel.CENTER);
        JLabel etiketa2 =new JLabel("Etiketa nr 2 (Rrafshimi 
LEFT)"); 
        etiketa2.setBounds(0,70,650,22); 
        etiketa2.setHorizontalAlignment(JLabel.LEFT);
```

```
 JLabel etiketa3 =new JLabel("Etiketa nr 3 (Rrafshimi 
RIGHT"); 
        etiketa3.setBounds(0,100,650,30); 
        etiketa3.setHorizontalAlignment(JLabel.RIGHT);
      paneli.add(etiketa1);paneli.add(etiketa2);paneli.add(etiketa3
);
              korniza.add(paneli);
              korniza.setContentPane(paneli);
        korniza.setVisible(true);
     }
}
```
Tani për rrafshimin e tekstit (etiketës) është përdorur kodi në java: *etiketa1.setHorizontalAlignment(JLabel.CENTER);*

Për etiketën e parë, gjithashtu edhe për dy etiketat e tjera është i ngjashëm.

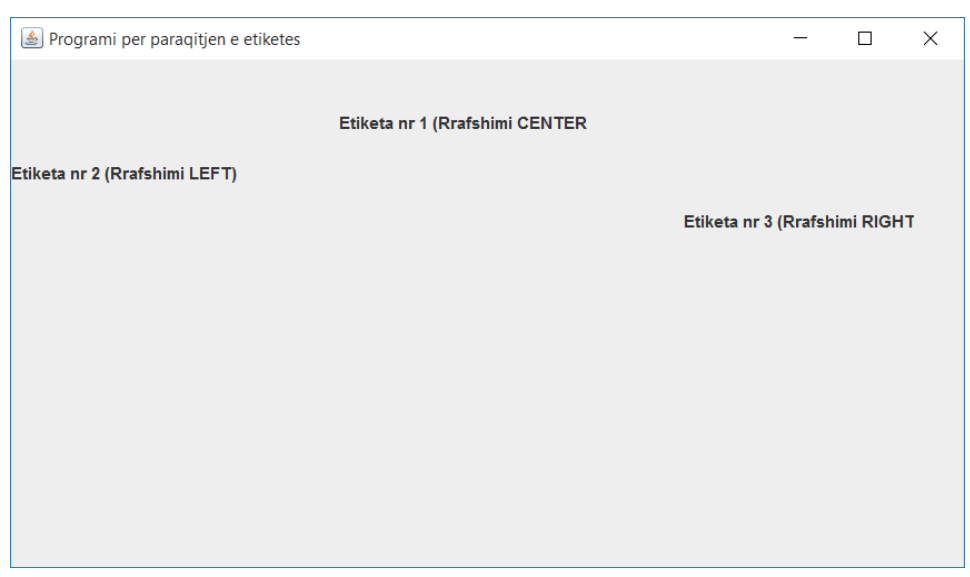

*Figura 7.17 Paraqitja e dritares me tri etiketa dhe rrafshimi i tyre.*

Ndërsa për pozicionimin e etiketave është përdorur kodi:

*etiketa1.setBounds(0, 30, 650, 30);*

Nga matematika dimë se sistemi koordinativ ka dy pika koordinative (x,y), prandaj këtu x = 0, ndersa y = 30, çka do të thotë se etiketa fillon nga

margjina e majtë (Left) e kornizës në pikën 0, ndersa nga margjina e sipërme (Top) fillon nga pika 30, mirëpo ne kemi përdorur rrafshimin e tekstit përmes kodit: etiketa1.setHorizontalAlignment(JLabel.CENTER);

Në mënyrë që etiketa nr 1 të rrafshohet në qendër të kornizës, gjithashtu duke filluar nga pika 30 e koordinatës y.

### **Kontroll njohurish**

 Të shkruhet programi që paraqet ditaren me nje etikete në qendër ku shkruan: "Graphical user interface".

## **11.Butonët**

Butonët janë komponente të mjedisit të përdoruesit. Përdoren për të kryer një aksion në momentin kur përdoruesi ka kryer një ngjarje. Përdoruesi pozicionohet në buton dhe shtyp tastin e majtë të mausit, në këtë moment niset ngjarja.

Në gjuhën programuese java butonët paraqiten përmes klasës JButton.

### **Fjalë kyç**

 *Button, CheckBox, RadioButton ActionListener.*

Shembull 1. Krijimi i dritares ku paraqitet një buton.

```
import javax.swing.*; 
public class Butoni {
```

```
public static void main(String[] args) { 
     JFrame f=new JFrame("Shembulli ku paraqitet nje button"); 
     JButton b=new JButton("Kliko ketu"); 
     b.setBounds(50,100,95,30); 
    f.add(b);
```

```
 f.setSize(400,400); 
                   f.setLayout(null); 
                   f.setVisible(true); 
           } 
} 
                              Shembulli ku paraqitet nje button
                                                                            \overline{\Box}\overline{\mathbf{x}}\equivKliko ketu
```
*Figura 7.18 Dritarja ku është paraqitur një buton*

Shembull 2. Te krijohet aksioni (veprimi) në ngjarjen e butonit (on click).

```
import javax.swing.*; 
import java.awt.event.*; 
public class Butoni {
       public static void main(String[] args) { 
            JFrame f=new JFrame("Shembull i ngjarjes"); 
            JLabel etiketa =new JLabel(""); 
             etiketa.setBounds(100, 30, 650, 30);
            JButton b=new JButton("Kliko ketu"); 
            b.setBounds(120,100,95,30); 
            b.addActionListener(new ActionListener(){ 
       public void actionPerformed(ActionEvent e){ 
                    etiketa.setText("Pershendetje, mesojme Java!"); 
                } 
            }); 
            f.add(b);f.add(etiketa); 
            f.setSize(400,400); 
            f.setLayout(null); 
            f.setVisible(true); 
       }
```
}

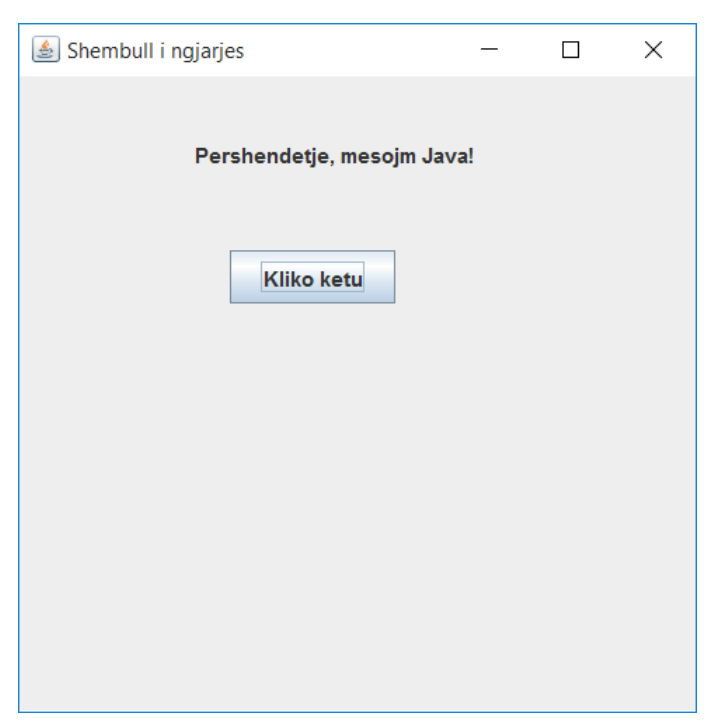

*Figur 7.19 Dritarja ku paraqitet një buton dhe veprimi*

### **Katrorët për zgjedhje e butonëve (check box)**

Katrori për zgjedhje (ang. – check box) është një pjesë e paketës Java Swing, dhe i përket klasës JCheckBox. Përdoruesi përmes mausit mund të zgjedhë katrorin ose nuk zgjedh, kështu krijon dy ngjarje në këtë buton. Duhet theksuar se në katrorët për zgjedhje përdoruesi mund të zgjedhë shumë opsione përnjëher.

Shembull 3: Te ndërtohen dritarja dhe dy katrorë për zgjedhje (*checkbox*).

```
96
       import java.awt.event.*; 
       import java.awt.*; 
       import javax.swing.*; 
public class Katrori_per_zgjedhje {
            static JFrame f; 
            public static void main(String[] args) 
            { 
                f = new JFrame("Katrori per zgjedhje");
```

```
 f.setLayout(new FlowLayout()); 
         JCheckBox c1 = new JCheckBox("checkbox 1"); 
         JCheckBox c2 = new JCheckBox("checkbox 2"); 
         JPanel p = new JPanel(); 
        p.add(c1);p.add(c2); f.add(p); 
         f.setSize(300, 300); 
         f.setVisible(true);
    } 
}
             Katrori per zgjedhje
                                               \BoxX
                        checkbox 1
                                      checkbox 2
```
*Figura 7.20 Dritarja ku paraqiten dy katrorë për zgjedhje (CheckBox)*

### **Radio butonët**

Radio butonët ndërtohen nëpërmjet klasës *JRadioButton*. Janë të ngjashëm me katrorët për zgjedhje për dallim se këtu përdoruesi mund të zgjedhe vetëm një opsion. Përdoret në formularë plotësues, ndërtimin e kuizeve në internet, etj.

Shembull 4. Të dritarja në të cilën paraqiten 4 Radio Buton për përzgjedhjen e një prej opsioneve (A,B,C,D).

```
import java.awt.event.*; 
       import java.awt.*; 
       import javax.swing.*; 
public class r_butoni {
            static JFrame f; 
            public static void main(String[] args) 
            { 
                f = new JFrame("Radio Butonet"); 
                f.setLayout(new FlowLayout()); 
                f.setSize(800,600);
                JLabel etiketa =new JLabel("Radio butonet, selekto 
opsionin"); 
                etiketa.setBounds(0, 10, 400, 30);
                JRadioButton rb1 = new JRadioButton("A");
                JRadioButton rb2 = new JRadioButton("B"); 
                JRadioButton rb3 = new JRadioButton("C");
                JRadioButton rb4 = new JRadioButton("D");
                rb1.setBounds(75,50,100,30); 
                rb2.setBounds(75,100,100,30); 
                ButtonGroup bg=new ButtonGroup(); 
                bg.add(rb1);bg.add(rb2);bg.add(rb3);bg.add(rb4); 
                JPanel p = new JPanel(); 
               p.add(rb1);p.add(rb2);p.add(rb3);& Radio Butonet
                                                               \Box\timesp.add(rb4);Radio butonet, selekto opsionin
               f.add(etiketa);
                                               OA OB OC OD
                f.add(p); 
                f.setSize(300, 300); 
                f.setVisible(true);
            } 
}
Meqenëse radio butonët nuk mund t'i
```
selektojmë më shumë se një, atëher në *Figura 7.21 Dritarja me 4 RadioButon*program fillimisht është ndërtuar grupi

i butonëve (ButtonGroup), kjo është bërë me qëllim që të pamundësoj selektimin e mënjëhershëm të dy ose më shumë butonëve duke përdorur kodin në java:

```
ButtonGroup bg=new ButtonGroup();
```
bg.add(rb1);bg.add(rb2);bg.add(rb3);bg.add(rb4);

### **Kontroll njohurish**

 Të shkruhet programi që krijon një buton, një katror për zgjedhje dhe një radiobuton.

# **12.Fusha për shënimin e tekstit**

Fusha për shënimin e tekstit i mundëson përdoruesit të shënoj vargun me simbole të dëshiruara. Fusha për shënimin e tekstit shoqërohet me etiketën e cila përshkruan udhëzimin për plotësimin e fushës për tekst. Gjatë krijimit të fushës për teskt gjithashtu duhet të shtojmë edhe etiketën sepse kjo nuk shtohet automatikisht.

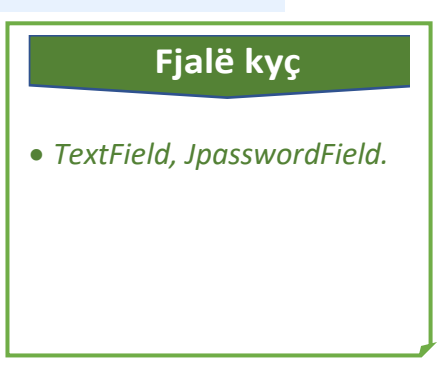

Në Java fusha për shënimin e tekstit krijohet nëpërmjet klasës *JtextField*.

Shembull 1. Të krojet dritarja në të cilën do të paraqiten dy fusha për shënimin e tekstit, emri dhe mbiemri.

```
import java.awt.*;
import javax.swing.JFrame;
import javax.swing.JLabel; 
public class textboxi {
      public static void main(String[] args) {
             JFrame korniza= new JFrame("Fusha per tekst");
      korniza.setDefaultCloseOperation(JFrame.EXIT_ON_CLOSE);
```

```
korniza.setSize(700,400);
korniza.setLocation(100,200);
korniza.setLayout(null); 
korniza.setVisible(true); 
     TextField t1,t2; 
     t1=new TextField(""); 
     t1.setBounds(50,100, 200,30); 
     t2=new TextField(""); 
     t2.setBounds(50,200, 200,30); 
     JLabel etiketa1 =new JLabel("Emri:"); 
     etiketa1.setBounds(50,70, 200,30);
     JLabel etiketa2 =new JLabel("Mbiemri:"); 
     etiketa2.setBounds(50,170, 200,30);
     korniza.add(t1); korniza.add(t2); 
     korniza.add(etiketa1);korniza.add(etiketa2);
       } 
}
              Fusha per tekst
                                                            \Box\timesEmri
                  Mbiemri
```
*Figura 7.22 Dritarja ku paraqiten dy fusha për tekst*

Shembull 2. Të shkruhet programi për krijimin e dritares e cila mundëson regjistrimin e emrit, mbiemrit, adresën e e-mail-it dhe fjalëkalimin. Fusha për fjalëkalim duhet të jetë e mbrojtur me simbolet " \* ".

```
import java.awt.*;
import javax.swing.*; 
public class textboxi {
      public static void main(String[] args) {
             JFrame korniza= new JFrame("Fusha per tekst");
```
}

```
korniza.setDefaultCloseOperation(JFrame.EXIT_ON_CLOSE);
              korniza.setSize(700,500);
               korniza.setLocation(100,100);
               korniza.setLayout(null); 
               korniza.setVisible(true); 
              JPanel paneli = new JPanel();
              paneli.setLayout(null);
              paneli.setBounds(200, 15, 700, 400);
              paneli.setOpaque(false);
            TextField t1,t2,t3;
            JPasswordField t4; 
            // krijimi i fushave per teskt
            t1=new TextField(15); 
            t1.setBounds(50,50, 200,30); 
            t2=new TextField(15); 
            t2.setBounds(50,100, 200,30); 
            t3=new TextField(20); 
            t3.setBounds(50,150, 200,30); 
            t4=new JPasswordField (8); 
            t4.setBounds(50,200, 200,30); 
            //krijimi i etiketave (label)
            JLabel etiketa1 =new JLabel("Emri:"); 
            etiketa1.setBounds(50,25, 200,30);
            JLabel etiketa2 =new JLabel("Mbiemri:"); 
            etiketa2.setBounds(50,75, 200,30);
            JLabel etiketa3 =new JLabel("e-mail:"); 
            etiketa3.setBounds(50,125, 200,30);
            JLabel etiketa4 =new JLabel("Fjalekalimi:"); 
            etiketa4.setBounds(50,175, 200,30);
            paneli.add(t1); paneli.add(t2); paneli.add(t3); 
paneli.add(t4) ; 
paneli.add(etiketa1);paneli.add(etiketa2);paneli.add(etiketa3);pane
li.add(etiketa4);
              korniza.add(paneli);
              korniza.setContentPane(paneli);
       }
```
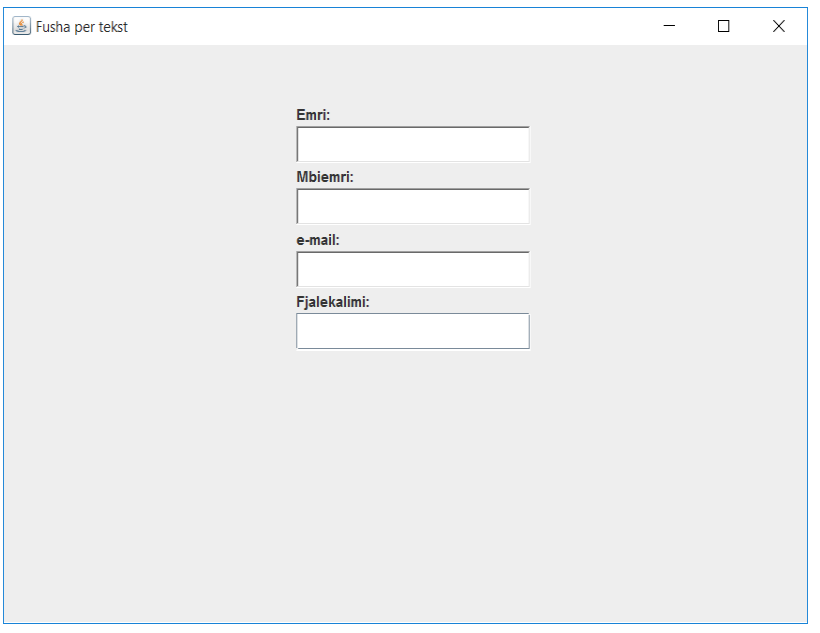

*Figura 7.23 Dritarja ku paraqiten fushat për tekst dhe për password*

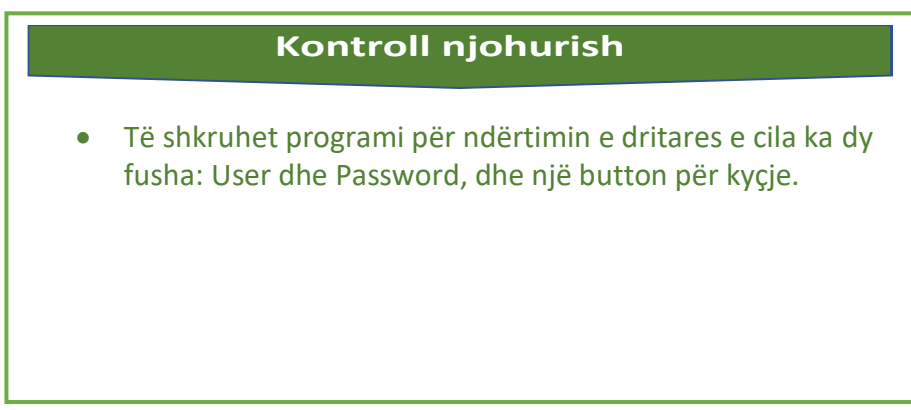

#### **Fushat e mëdha për shënimin e tekstit**

Fushat e zakonshme për tekst nuk mjaftojnë për shënimin e teksteve të gjatë, këto janë përdoren vetëm për shënimin e një të dhëne të caktuar.

Prandaj në java mund të krijohen edhe fusha të mëdha që përdoren për shenim të teksteve.

102 Fushat e mëdha mund të kenë gjërësi dhe lartësi të çfarëdoshme, dhe kanë shirita për lëvizjen e tekstit.

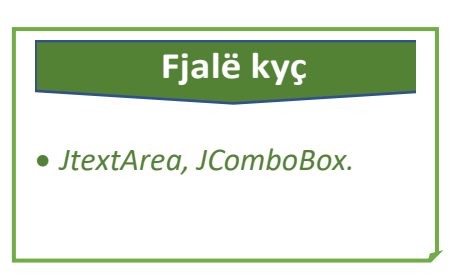

Këto fusha mund të krijohen nëpërmjet klasës *JTextArea*.

Shembull 3. Të krijohet dritarja që përmban fushën për hyrjen e një sasie të madhe të tekstit.

```
import javax.swing.*;
public class fusha{
     public static void main(String args[]){
        JFrame korniza = new JFrame("Fusha per tekste te gjata");
        korniza.setDefaultCloseOperation(JFrame.EXIT_ON_CLOSE);
        korniza.setSize(500,400);
        korniza.setLocation(100,150);
              JPanel paneli = new JPanel();
              paneli.setLayout(null);
        // paneli.setBounds(0, 15, 100, 400);
       paneli.setOpaque(false);
       JScrollPane scroll = new JScrollPane();
       JTextArea fushateksti = new JTextArea();
       scroll.setBounds(50,135,206, -135);
       scroll.setBounds(50,50,280, 160);
       fushateksti.setBounds(0,50,280,160);
       scroll.setViewportView(fushateksti);
       paneli.add(scroll);
       fushateksti.setText("");Tesktin e gjatë\n"
                     + "nuk mund ta shkruajmë\n"
                     + "në fusha të zakonshme për tekste\n"
                     + "Për këtë arsye e përdorim klasën 
JTextArea\n"
                     + "e cila mundëson të vendosim tekstin me 
madhësi\n"
                     + "të ndryshme");
       fushateksti.setWrapStyleWord(true);
       fushateksti.setRows(30);
       korniza.add(paneli);
       korniza.setContentPane(paneli);
       korniza.setVisible(true);
     }
```
}

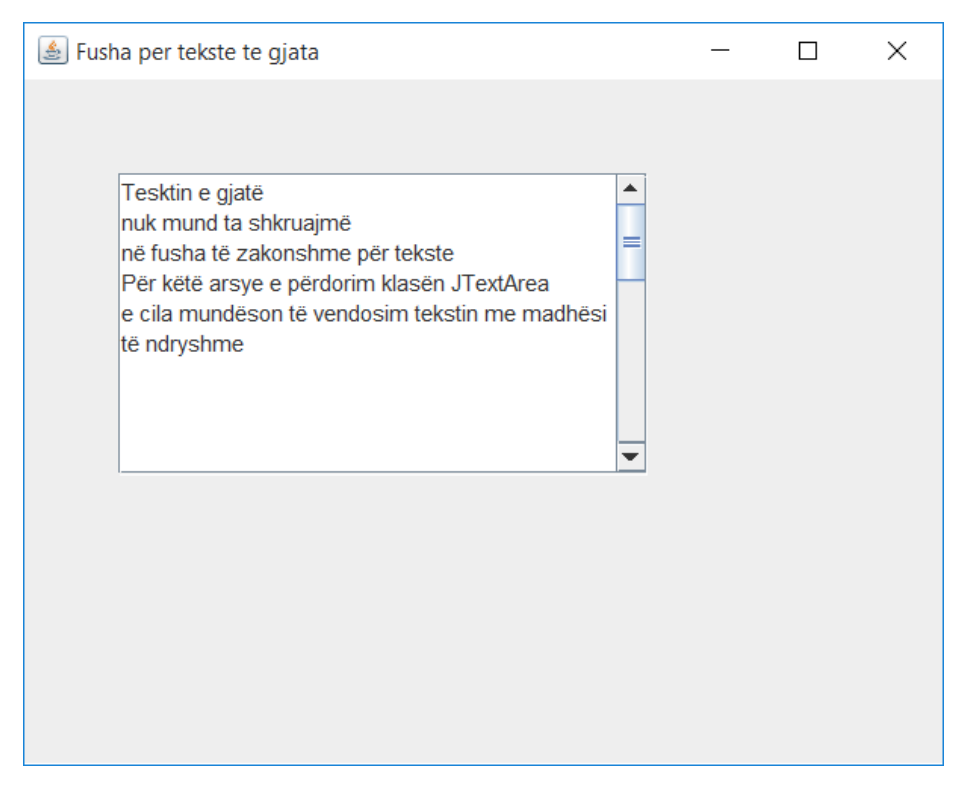

*Figura 7.24 Dritarja ku paraqitet fusha për tekste të gjata*

#### **Listat rënëse**

Lista rënëse (ang. Combo box) paraqet listën me opsione në të cilën përdoruesi duke klikuar zgjedh një opsion i cili mbeten në listë si opsion i vetëm i dukshëm. Në java lista rënëse krijohet përmes klasës *JComboBox*.

Shembull 4. Të krijohet programi që përmban një listë rënëse me gjuhët programuese (java, php, c, c++, html).

```
import javax.swing.JFrame;
import javax.swing.JComboBox;
public class lista {
    public static void main(String[] args) {
         JFrame frame = new JFrame("Lista renese (Combobox"); 
         frame.setSize(300, 250); 
         frame.setDefaultCloseOperation(JFrame.EXIT_ON_CLOSE); 
         frame.setLayout(null); 
        String[] items = { "java", "php", "c", "c++" , "html" };
```

```
 JComboBox comboBox = new JComboBox( items ); 
           comboBox.setBounds(90, 40, 100, 30); 
           frame.add(comboBox); 
           frame.setVisible(true); 
      }
}
                                                                           \Box\timesLista renese (Combobox)
                    java
                                \overline{\phantom{a}}java
                    php
                    c.
                    c++html
```
*Figura 7.25 1 Dritarja ku paraqitet lista rënëse* 

### **Kontroll njohurish**

 Të shkruhet programi për ndërtimin e dritares e cila duhet ti ketë dy fusha: *User* dhe *Password*, dhe një button "*Log In*".

# **13.Shiriti për zgjedhje (Menu bar)**

Të gjitha Dritaret mund të përmbajnë shiritin për zgjedhje në të cilin vendosen menytë DropDown. Shiriti i menysë është një përbërës integrues grafik i ndërfaqes së përdoruesve (GUI). Në Windows, zakonisht një shirit menyje është vendosur në krye të një dritare të aplikacionit.

**Fjalë kyç**

 *JmanuBar,Jmenu, JMenuItem dhe JcheckBoxMenuItem.*

Shiriti i menysë përbëhet prej nën-menysë dhe artikujve për zgjedhje. Disa nga artikujt mund të kenë "shortcut" e cila i mundëson pëdoruesit të zgjedh opsione pa patur nevojë të zgjedh artikullin e caktuar.

Në Java, biblioteka e klasave Swing përmban katër klasa për krijimin e shiritit të menysë: *JMenuBar*, *JMenu*, *JMenuItem* dhe *JCheckBoxMenuItem*.

Shembull 1. Te krijohet dritarja e cila përmban shiritin e menysë (File,Edit,View dhe Print)

```
import javax.swing.JFrame;
import javax.swing.*;
public class shiriti_menu {
      public static void main(String[] args) {
              JFrame korniza = new JFrame("Shiriti i menyse(Menu 
bar)"); 
              korniza.setSize(300, 250); 
korniza.setDefaultCloseOperation(JFrame.EXIT_ON_CLOSE); 
              korniza.setLayout(null); 
                JMenuBar menubar = new JMenuBar();
                JMenu menu1 = new JMenu("File");
                JMenu menu2 = new JMenu("Edit");
                JMenu menu3 = new JMenu("View");
                JMenu menu4 = new JMenu("Print");
                menubar.add(menu1);
                menubar.add(menu2);
                menubar.add(menu3);
                menubar.add(menu4);
                korniza.setJMenuBar(menubar);
                korniza.setVisible(true);
```
}

}

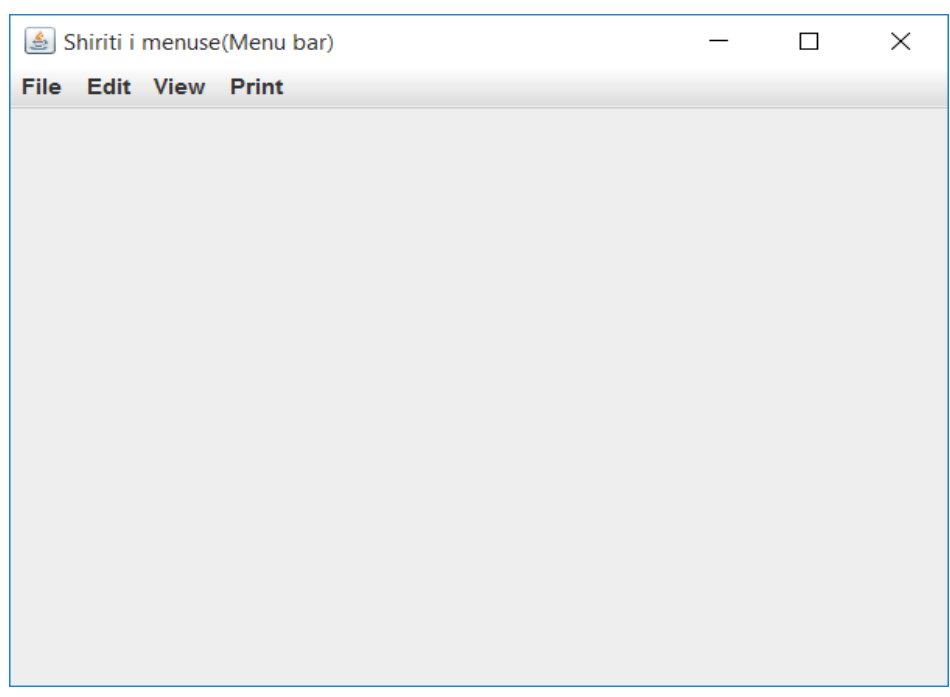

*Figura 7.26 Dritarja ku paraqitet shiriti për zgjedhje (Menu Bar)*

Shiritit të menysë duhet t'i shohen artikujt (*Item*) përmes të cilave përdoruesi zgjedh opsione të caktuara. Këtë e bëjmë duke krijuar objektin e klasës *JMenuItem* dhe duke shtuar në meny artikujt nëpërmjet metodës *add*.

Shembull 2. Te krijohet dritarja e cila përmban shiritin e menysë dhe në meny File të përmbajë artikujt (Open,Save,Save As, dhe Exit)

```
import javax.swing.JFrame;
import javax.swing.*;
public class shiriti_menu {
      public static void main(String[] args) {
              JFrame korniza = new JFrame("Shiriti i menyse(Menu 
bar)"); 
              korniza.setSize(300, 250); 
korniza.setDefaultCloseOperation(JFrame.EXIT_ON_CLOSE); 
              korniza.setLayout(null);
              //krijimi i shiritit per zgjedhje qe permbane menu
(file, edit, view dhe print)
```

```
 JMenuBar menubar = new JMenuBar();
          JMenu menu1 = new JMenu("File");
          JMenu menu2 = new JMenu("Edit");
          JMenu menu3 = new JMenu("View");
          JMenu menu4 = new JMenu("Print");
          menubar.add(menu1);
          menubar.add(menu2);
          menubar.add(menu3);
          menubar.add(menu4);
         //Krijimi i artikujve ne menu (Open, Save, Save As, Exit
          JMenuItem artikulli1 = new JMenuItem("Open");
          JMenuItem artikulli2 = new JMenuItem("Save");
          JMenuItem artikulli3 = new JMenuItem("Save As");
          JMenuItem artikulli4 = new JMenuItem("Exit");
          menu1.add(artikulli1);
          menu1.add(artikulli2);
          menu1.add(artikulli3);
          menu1.add(artikulli4);
          korniza.setJMenuBar(menubar);
          korniza.setVisible(true); 
}
                                                        \checkmarkShiriti i menuse(Menu bar)
                                                  \BoxFile Edit View Print
Open
Save
Save As
Exit
```
*Figura 7.27 Dritarja ku paraqiten artikujt e Meny-së*

}
Në qoftëse dëshirojmë të vendosim ndarësin (separatorin) me qëllim të grumbullimit të artikujve në grupe, atëher përdorim metodën e klasës *JSeparator*. Sintaksa e përdorur në Java është dhënë më poshtë:

```
JSeparator ndaresi = new JSeparator();
 menu1.add(ndaresi);
```
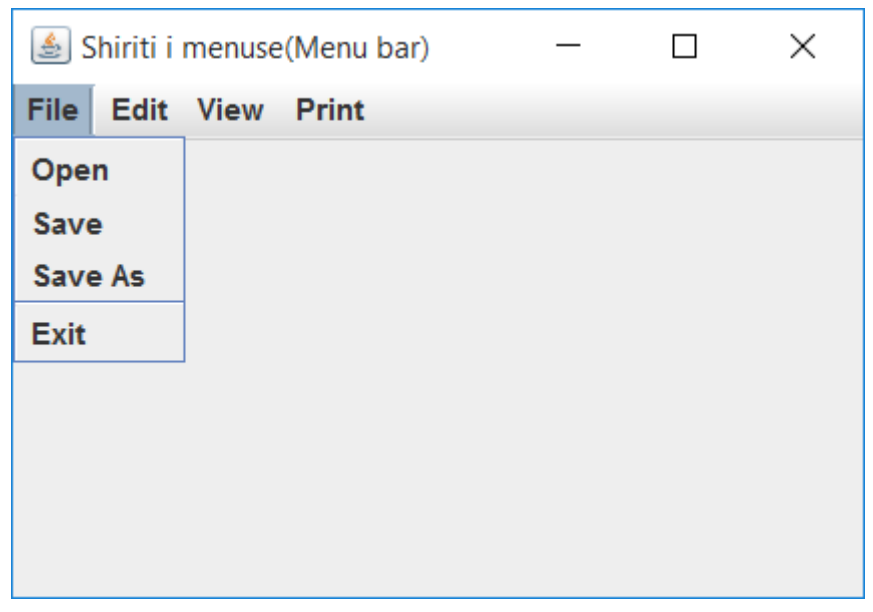

*Figura 7.28 Dritarja ku paraqitet separatori i artikujve*

Kur dëshirojmë të krijojmë nën-meny atëher përdorim objektin e klasës *JMenu*, si në shembullin e dhënë:

```
JMenu nenmenu = new JMenu("Raportet");
nenmenu.add("Lista e nxenesve");
 nenmenu.add("Lista e suksesit");
 nenmenu.add("Lista e mungesave");
```
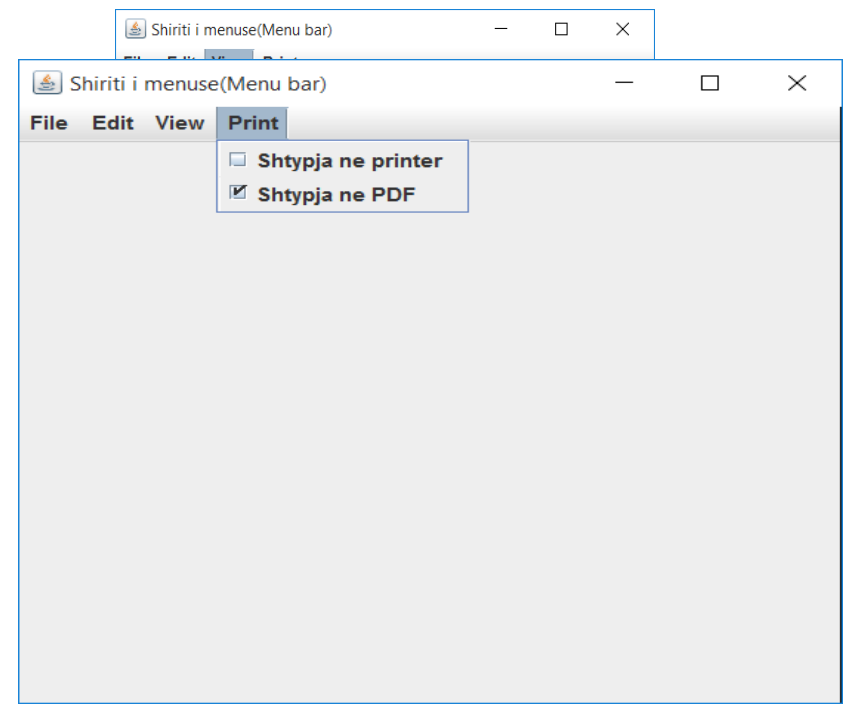

*Figuar 7.29 Dritarja ku paraqiten artikujt me opsione*

Në shiritin e menysë mund të vendosim edhe artikuj me opsione. Kur përdoruesi zgjedh një artikull të tillë ai do të kyçet ose e kundërta. Kjo bëhet duke përdorur objektin e klasës *JCheckBoxMenuItem*, si në shembullin tonë.

```
JCheckBoxMenuItem selektimi1 = new JCheckBoxMenuItem("Shtypja 
ne printer");
      JCheckBoxMenuItem selektimi2 = new JCheckBoxMenuItem("Shtypja 
ne PDF");
```

```
menu4.add(selektimi1);
menu4.add(selektimi2);
```
Opsionet për selektim në këtë shembull janë vendosur në meny që ka emërtimin "*Print*".

Artikujt në shiritin e menysë mund të paraqiten edhe me figura, në mënyrë që përdoruesi të këtë më të lehtë zgjedhjen e artikujve në meny.

Në java përdoret objekti (new ImageIcon), por meqenëse figurat janë objekte të jashtme, duhet përcaktuar shtegu (path) në të cilën kemi ruajtur figurat.

Sintaksa për paraqitjen e figurës është:

```
JMenuItem artikulli4 = new JMenuItem("Exit", new
ImageIcon("c:/dalja.png"));
menu1.add(artikulli4);
```
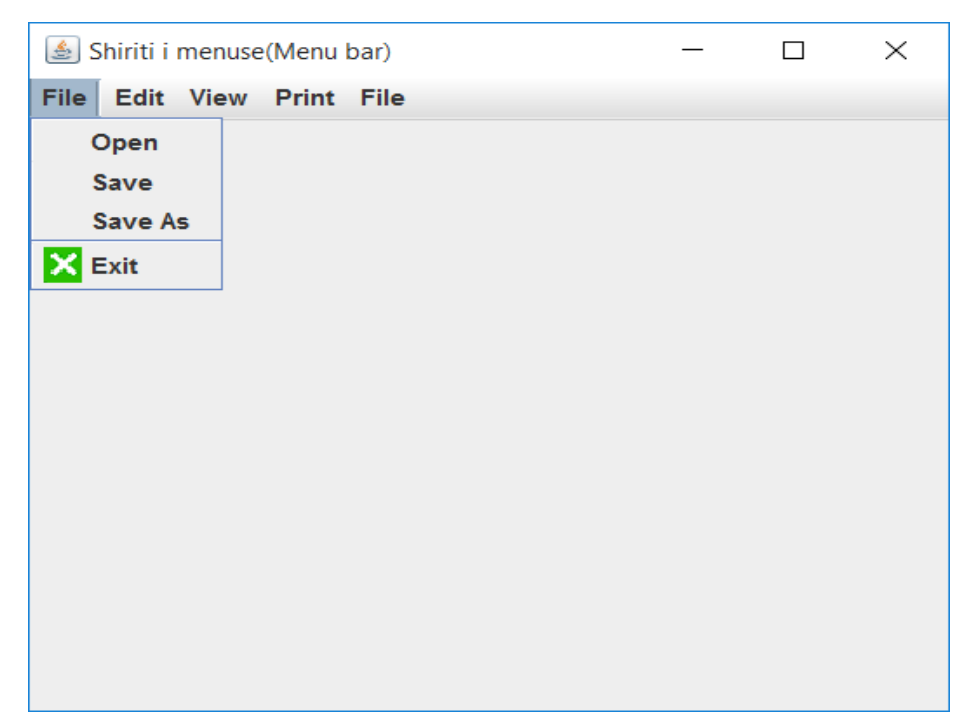

*Figura 7.30 Paraqitja e figurës në artikullin "Exit"*

#### **Kontroll njohurish**

- Të shkruhet kodi për krijimin e objektit *Jmenu*.
- Të shkruhet kodi për krijimin e objektit *JmenuItem*.
- Trego dallimin ndërmjet Menysë dhe nënmenysë.

# **14.Ngjarjet**

Ndryshimi në gjendjen e një objekti njihet si ngjarje d.m.th. ngjarja

përshkruan ndryshimin në gjendjen e objektit. Ngjarjet gjenerohen si rezultat i bashkëveprimit të përdoruesit me përbërësit grafikë të ndërfaqes së përdoruesit. Për shembull, klikimi në një buton, lëvizja e miut, hyrja karaktereve përmes tastierës, zgjedhja e një artikulli nga lista, lëvizja e faqes,

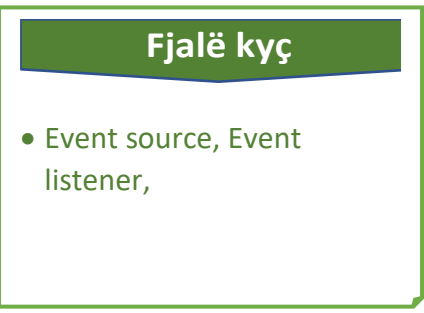

janë aktivitete që bëjnë që të ndodhë një ngjarje.

Modeli i orienetuar në objekte ngjarjet i trajton nga dy elementë kryesorë:

- o *Burimi i ngjarjes (ang. event source)* , që është një objekt që krijohet kur ndodh një ngjarje. Psh, kur përdoruesi e shtyp butonin është një ngjarje veprimi i tipit *ActionEvent*.
- o *Dëgjuesi i ngjarjes (ang. Event listener)* , është objekti që "dëgjon" për ngjarjet që ndodhë në burim dhe i përpunon ato kur ato ndodhin. Me fjalë tjera dëgjuesi ka për detyrë të kap ngjarjen dhë të bëjë diçka me të.

Disa nga llojet e ngjarjeve të zakonshme në Java janë:

- o **ActionEvent** : Paraqet një element grafik të klikuar, psh, klikimi në buton, në artikull (Item), klikimi në një listë, etj. Dëgjuesi i lidhur është *ActionListener*.
- o **ContainerEvent** : Përfaqëson një ngjarje që ndodh në vetë kantejnerin e GUI, për shembull, nëse një përdorues shton ose heq një objekt nga ndërfaqja. Dëgjuesi i lidhur: *ContenierListener*.
- o **KeyEvent** : Përfaqëson një ngjarje në të cilën përdoruesi shtyp një tast, kur shtyp ose kur lëshon një tast. Dëgjuesi i lidhur: *KeyListener*.
- o **WindowEvent** : Përfaqëson një ngjarje që lidhet me një dritare, për shembull, kur një dritare mbyllet, aktivizohet ose çaktivizohet. Dëgjuesi i lidhur: *WindowListener*.
- o **MouseEvent** : Përfaqëson çdo ngjarje që lidhet me veprimet me mous, kur klikohet një mouse, kur lëshohet tasti i mousit, kur mbahet i shtypur. Dëgjuesi i lidhur: *MouseListener*.

#### **Ndjekja e ngjarjes së miut**

Përdoruesi nëpërmjet miut mund të krijoj ngjarje të ndryshme, psh: kur shtyp një tast, kur lëshon një tast, kur lëvizë miun pa shtypur asnjë tast.

Ngjarjet në lidhje me miun u shpërndahen dëgjuesve që janë të ndarë në tre ndërfaqe:

- o *MouseListener*,
- o *MouseMotionListener* dhe
- o *MouseWheelListener*.

Kur përdoruesi shtyp me mous në ekran shkaktohet ngjarja e tipit *ActionEvent*. Manipuluesi me nje tip të till është objekt i klasës që implementon interfejsin *ActionLestener*.Ky interfejs përmban vetëm një metodë abstrakte *actionPerformed*.

```
public void actionPerformed(ActionEvent e)
```
Është e domosdoshme të konstituohet lidhja ndërmjet butonit dhe manipuluesit me ngjarjen e tij.

```
JButton b=new JButton("Kliko ketu"); 
ActionListener manipuluesi = new manipuluesi();
b.setBounds(120,100,95,30); 
b.addActionListener(manipuluesi);
```
Shembull 1. Të shkruhet program i cili do të ndjek ngjarjen, në mënyrë që kur klikohet mbi te të çdo herë do të ndryshoj ngjyrën e butonit.

```
import java.awt.event.ActionEvent;
import java.awt.event.ActionListener;
import java.awt.*;
import javax.swing.JButton;
import javax.swing.JFrame;
import javax.swing.JLabel;
import java.awt.event.*;
public class miu {
      public static void main(String[] args) {
              JFrame f=new JFrame("Ngjarjet e miut"); 
                  JLabel etiketa =new JLabel(""); 
                   etiketa.setBounds(100, 30, 650, 30);
                  JButton b=new JButton("Kliko"); 
                  b.setBounds(120,100,95,30); 
                  b.setBackground(Color.blue);
```
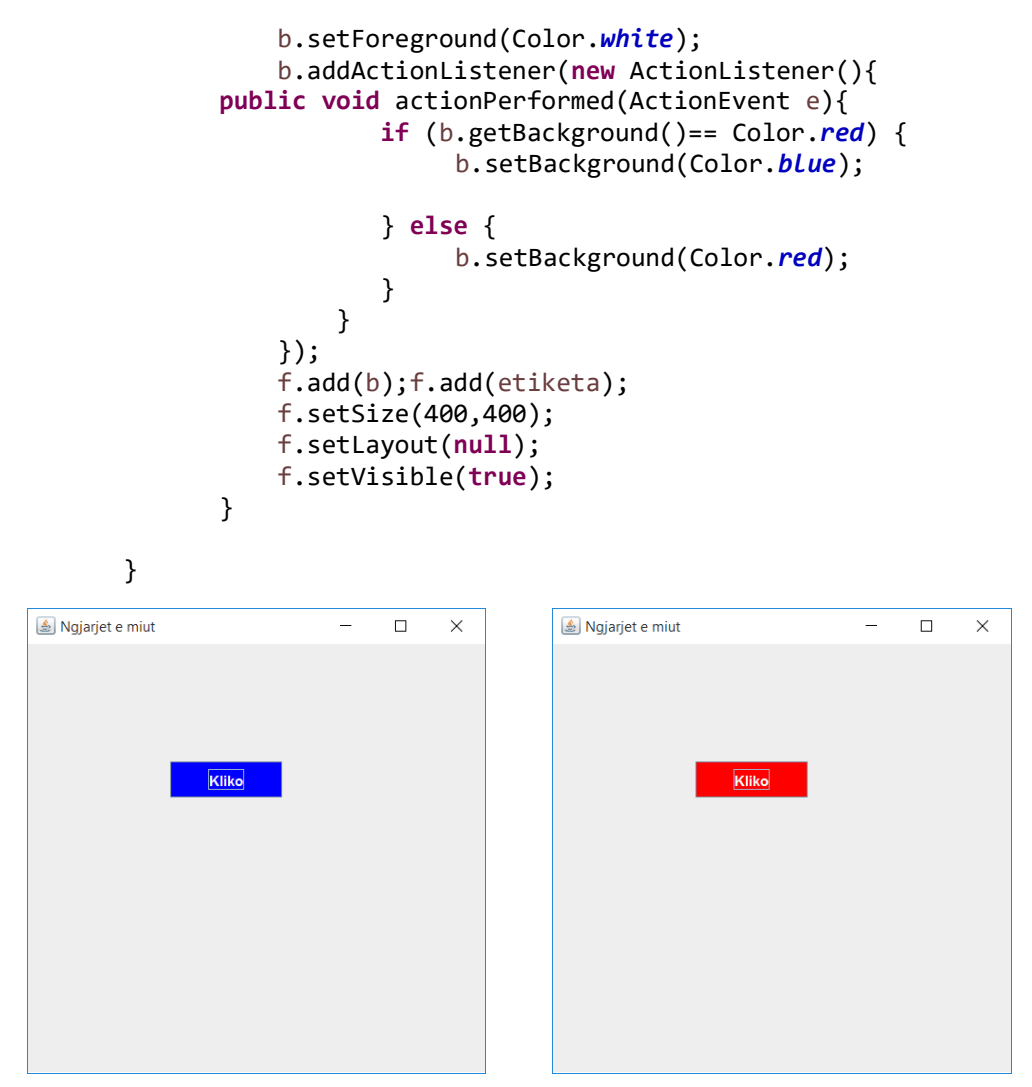

*Figura 7.31 Dritarja ku paraqitet ngjarja e mausit, ndryshimi i sfondit (Background) të butonit*

Përveç shtypja e butonit që është ngjarje thjeshtë, interfejsi *MouseListener* përmban edhe pesë metoda si reagim i ngjarjeve të shkaktuara përmes mausit.

- 1. mouseClicked(MouseEvent e) thirret kur me maus kikohet shpejt.
- 2. mouseEntered(MouseEvent e) thirret kur pointeri i mausit hyn në një komponent.
- 3. mouseExited(MouseEvent e) thirret kur pointeri i mausit del nga një komponent.
- 4. mousePressed(MouseEvent e) thirret ku mausi shtypet tasti i mausit.
- 5. mouseReleased(MouseEvent e) thirret kur lëshohet tasti i mausit.

Shembull 2. Të krijohet programi për kalkulimin e vlerave, duke përdorur ngjarjet e mausit "mouseClicked", "mouseEntered" dhe "mouseExited".

```
import javax.swing.*; 
import java.awt.event.*; 
import java.awt.Font;
import java.awt.*;
public class kalkulimi { 
     public static void main(String[] args) { 
     JFrame korniza=new JFrame("Kalkulatori"); 
     korniza.setDefaultCloseOperation(JFrame.EXIT_ON_CLOSE);
      Font f = new Font("Arial",Font.BOLD,18);
      final JLabel label = new JLabel(); 
      label.setBounds(100,150, 200,50);
      label.setFont(f);
      final JLabel label1 = new JLabel(); 
      label1.setBounds(100,280, 200,50);
      label1.setFont(f);
      label1.setForeground (Color.red);
      JLabel l1=new JLabel("X"); 
      l1.setBounds(70,20, 80,30); 
      JLabel l2=new JLabel("Y"); 
      l2.setBounds(70,75, 80,30); 
      JButton b1 = new JButton("+"); 
      b1.setBounds(300,20, 50,30); 
      JButton b2 = new JButton("-"); 
      b2.setBounds(300,70, 50,30);
```

```
JButton b3 = new JButton("**"); b3.setBounds(300,120, 50,30); 
      JButton b4 = new JButton("/"); 
      b4.setBounds(300,170, 50,30); 
      final JTextField text = new JTextField(); 
      text.setBounds(100,20, 100,30); 
     final JTextField text1 = new JTextField(); 
      text1.setBounds(100,75,100,30);
     korniza.add(text1); korniza.add(l1); korniza.add(label);
korniza.add(l2); korniza.add(text); korniza.add(label1);
korniza.add(b1);korniza.add(b2);korniza.add(b3);korniza.add(b4);
      korniza.setSize(450,400); 
      korniza.setLayout(null); 
      korniza.setVisible(true); 
      b1.addMouseListener(new MouseAdapter() {
        public void mouseClicked(MouseEvent e) {
               int vleraa = Integer.parseInt(text.getText());
              int vlerab = Integer.parseInt(text1.getText());
              label.setText(Integer.toString(vleraa + vlerab));
 } 
       }); 
      b2.addMouseListener(new MouseAdapter() {
        public void mouseClicked(MouseEvent e) {
               int vleraa = Integer.parseInt(text.getText());
              int vlerab = Integer.parseInt(text1.getText());
              label.setText(Integer.toString(vleraa - vlerab));
          } 
       }); 
      b3.addMouseListener(new MouseAdapter() {
        public void mouseClicked(MouseEvent e) {
               int vleraa = Integer.parseInt(text.getText());
              int vlerab = Integer.parseInt(text1.getText());
              label.setText(Integer.toString(vleraa * vlerab));
 } 
       }); 
      b4.addMouseListener(new MouseAdapter() {
        public void mouseClicked(MouseEvent e) {
               double vleraa = Integer.parseInt(text.getText());
              double vlerab = Integer.parseInt(text1.getText());
              if (vlerab > 0 && vlerab >0) {
              label.setText(Double.toString(vleraa / vlerab));
              } else
\{
```

```
 label.setText(("Pjestimi me zero!!!")); 
 }
 } 
      }); 
     b4.addMouseListener(new MouseAdapter() {
           public void mouseEntered(MouseEvent e) {
              label1.setText(("Pjestimi (x / y)")); 
 }
       });
     b4.addMouseListener(new MouseAdapter() {
           public void mouseExited(MouseEvent e) {
              label1.setText(("")); 
           }
      });
     b3.addMouseListener(new MouseAdapter() {
           public void mouseEntered(MouseEvent e) {
              label1.setText(("Shumezimi (x * y)")); 
           }
      });
     b3.addMouseListener(new MouseAdapter() {
           public void mouseExited(MouseEvent e) {
              label1.setText(("")); 
           }
      });
     b2.addMouseListener(new MouseAdapter() {
           public void mouseEntered(MouseEvent e) {
             label1.setText('Zbritija (x - y)");
           }
      });
     b2.addMouseListener(new MouseAdapter() {
           public void mouseExited(MouseEvent e) {
              label1.setText(("")); 
           }
      });
     b1.addMouseListener(new MouseAdapter() {
           public void mouseEntered(MouseEvent e) {
              label1.setText(("Mbledhja (x + y)")); 
           }
      });
     b1.addMouseListener(new MouseAdapter() {
    public void mouseExited(MouseEvent e) {
       label1.setText(("")); 
       }
     });
    }
```
}

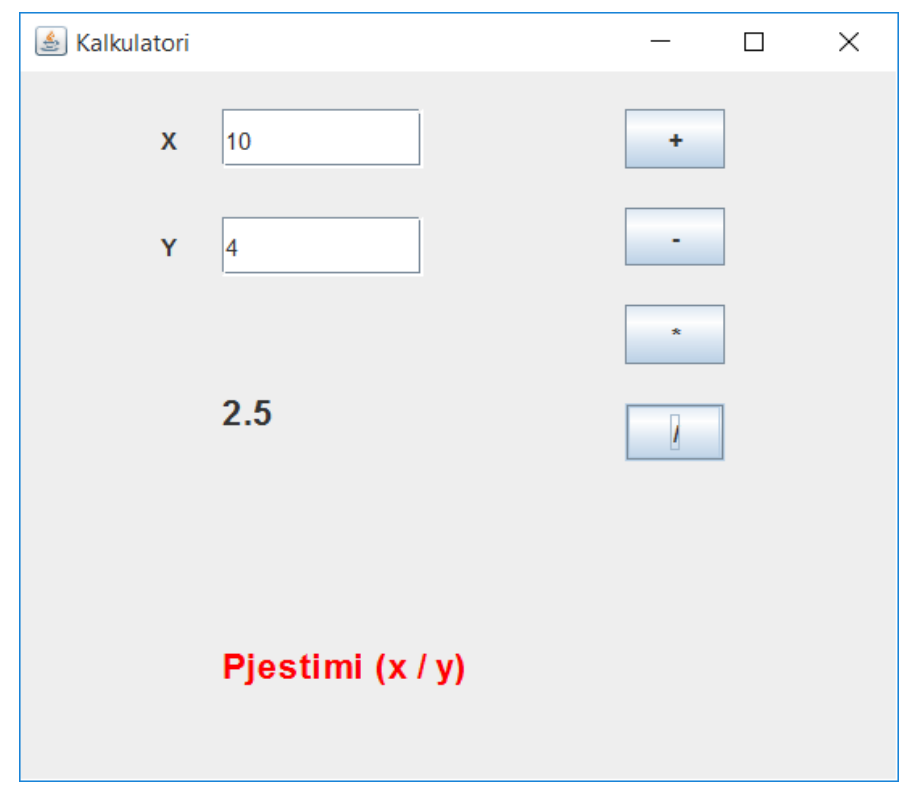

*Figura 7.32 Dritarja ku paraqitet kalkulatori*

#### **Kontroll njohurish**

- Të sqarohet nocioni *Event source* dhe *Event listener*.
- Trego per ngjarjen *mouseCliked.*
- Trego për ngjarjen *mouseEntered.*
- Çfarë është ngjarja *WindowEvent* .

### **15.Gabimet në programin Java**

Gjatë krijimit të programit në java mund të ndodhon edhe gabime të cilat duhet eleiminuar doemos, në mënyrë që programi të punoj si duhet. Disa nga gabimet zbulohen gjatë shkruarjes së kodit, ndërsa disa të tjera programuesi duhet t'i zbuloj dhe t'i eliminoj ato.

Ekzistojnë tre lloje të gabimit: gabime sintaksore, gabime logjike dhe gabime në kohën e funksionimit. (Gabimet logjike quhen edhe gabime semantike).

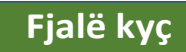

 Gabim sintaksor, gabim në kohë, gabim logjik.

Pra, ekzistojnë tre lloje gabimesh të

cilat duhet t'i eliminojmë kur shkruajmë programe kompjuterike:

- 1. Gabimet sintaksore.
- 2. Gabimet në kohë.
- 3. Gabime logjike.

**Gabimet sintakstore** - Një gabim sintaksor në kodin Java është ai në të cilin gjuha që përdorim për të krijuar kodin nuk është e saktë. Çdo gjuhë programimi ka sintaksën e vet, në rast se nuk respektohet sintaksa gjatë shkruarjes së kodit, atëher kjo paraqet një gabim. Ne për të shkruar programin përdorim editorin e Java-s, dhe editori i njeh gabimet sintaksore, kështuqë në bëjmë gabime sintaksore, atëher editori i shënon më një  $\otimes$ . Duke pozicionuar mausin mbi shenjën shfaqet mesazhi i cili tregon që tregon tipin e gabimit, kjo natyrisht na ndihmon për të eleiminuar atë.

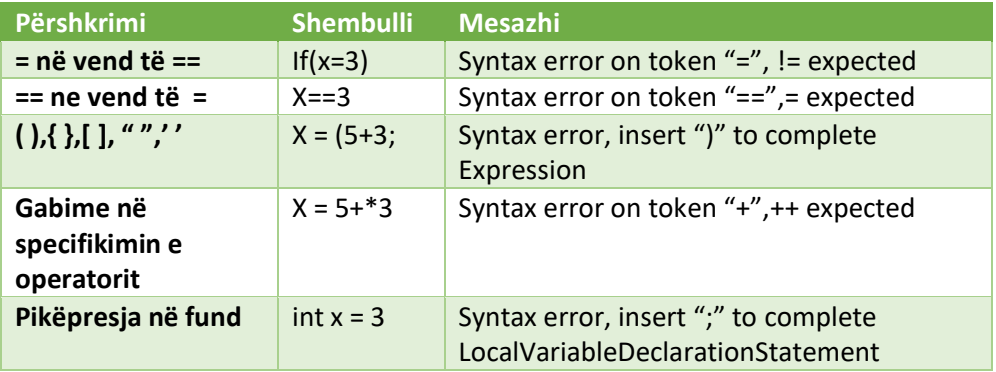

Disa shembuj të gabimeve sintaksore janë dhënë në tabëlë:

**Gabimet në kohë** – Këto janë gabime që me vështirës indentifikohen, pasqi këto hetohen vetëm gjatë ekzekutimit të programit. Komplajleri nuk mund t'i identifikoj.

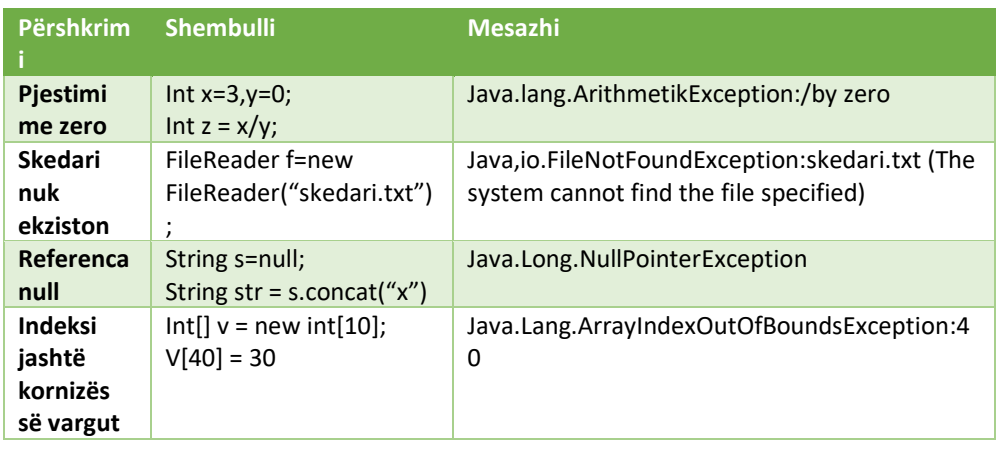

Në tabelë janë paraqitur disa nga gabimet në kohë:

**Gabimet logjike**- Gjatë deklarimit të variablave mund të bëhen gabime që quhen logjike. Ka të bëjë më përdorimin jo adekuat të emërtimit të stringut.Këto gabime editori i zbulon këhtuqë që e kemi të lehtë të identifikojmë.

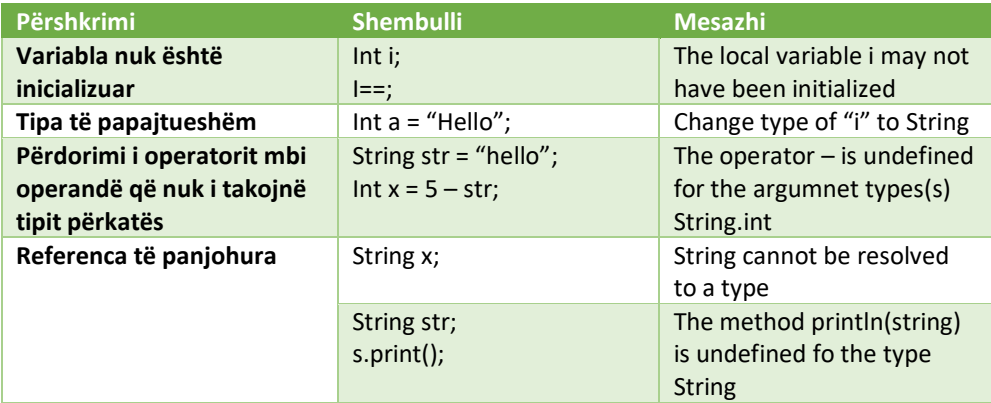

#### **Kontroll njohurish**

- Çfarë janë gabimet sintaksore.
- Trego nëse shembull: ( *a == 5* ) *është shkruar si duhet.*
- Pse ( *int = "Hello"* ) është gabim.
- Cfarë lloj gabimi është :  $(X = 5 + 3)$ .
- Çfarë mungon në shprehjen: ( int x = 3 ).

# **16.Ndërtimi i aplikacionit**

Për të krijuar aplikacione duhet të kalojmë në disa hapa në mënyrë që aplikacioni të jetë sa më funksional.

- o PLanifikimi.
- o Dizajni i aplikacionit.
- o Zhvillimi i aplikacionit.
- o Testimi i aplikacionit.
- o Publikimi i aplikacionit.
- o Përshtypjet e përdoruesit.

#### **Fjalë kyç**

 Planifikim, dizajnim, zhvillim, testim, publikim.

**Planifikimi** - Para se të fillojmë krijimin e aplikacionit, fillimisht duhet të kemi një ide, çfar duam të arrijmë, cilat janë qëllimet, si do të funksionojë, etj. Kjo ka të bëjë me atë që quhet planifikim.

Një planifikim i mirë ka si pasojë edhe nje rezultat të mirë. Planifikimi mund të bëhet thjeshtë, skicat e hedhura në letër që ka bazë një ide, është një hap i mirë për fillimin e punës se ndërtimit të aplikacionit.

Pyetja kryesore që duhet të bëni vetvetes është "Cili është qëllimi i aplikacionit". Ideja e aplikacionit ose duhet të jetë në gjendje të zgjidhë një çështje kryesore që përdoruesit ose duhet të sjellin diçka që tregu i mundshëm nuk e ka parë kurrë më parë. Kjo fazë mund të etiketohet si "Analizë e Nevojës". Nëse ka nevojë, ekziston një bazë e fortë që aplikacioni të jetë i suksesshëm.

**Dizajnimi** - luan rolin më të rëndësishëm në suksesin e një aplikacioni. Ajo që supozohet të jetë suksesi i një aplikacioni mund të ndryshojë në varësi të kërkesave të përdoruesit.

Për shembull, suksesi i një aplikacioni të shërbimeve mund të përcaktohet bazuar në atë se sa shpejt një përdorues mëson ta përdorë atë dhe më pas sa lehtë janë realizuar detyrat.

Dizajni i mirë është thelbësor për suksesin e një aplikacioni sepse:

- o Ndihmon një përdorues të mësojë se si ta përdorë më shpejt aplikacionin.
- o E bën aplikimin të lehtë për t'u përdorur.
- o Aplikacioni është estetikisht i këndshëm.
- o Përmbushja e kërkesave funksionale të përdoruesve.

**Zhvillimi i aplikacionit** (ang. software development") - është zhvillimi i një produkti softuerik. Termi "software development" mund të përdoret për t'u referuar në aktivitetin e programimit kompjuterik, i cili është procesi i të shkrurit dhe mirëmbajtjes së kodit burimor (source code), por në një kuptim më të gjerë termi përfshinë gjithçka që është e përfshirë në mes të konceptimit të softuerit të dëshiruar e deri në manifestimin përfundimtar të softuerit, në mënyrë ideale në një proces të planifikuar dhe strukturuar. Prandaj, zhvillimi i programeve mund të përfshijë kërkim shkencor(hulumtim), zhvillimet e reja, prototyping, modifikimin, ripërdorimin, ri-dizajnim, mirëmbajtje, ose ndonjë aktivitet tjetër që rezultojnë në produktet softuerike.

Zhvillimi i aplikacionit është në thelb procesi i krijimit të një programi kompjuterik ose një grup programesh që mund të ndihmojnë funksionalitetet e përditshme të përdoruesit ose biznesi. Gjuhët programuese me të cilat ne zhvillojmë aplikacione janë: Java, VB.NET, C++,C#, Python.

o **Zhvilluesit "Back-end" –**është vendi ku ruhen të dhënat dhe zakonisht përbëhen nga tre pjesë: një server, një aplikacion dhe një bazë të dhënash. Zhvilluesit e aplikacioneve duhet të kuptojnë bazat e të dhënave, si dhe gjuhët e programimit të serverëve dhe arkitekturën e tyre.

Menaxhimi i bazës së të dhënave është shtylla kurrizore e çdo sistemi që mban sasi të mëdha të të dhënave. Mendoni bazën e të dhënave të klientëve të kompanive, të tilla si Facebook; detajet e një miliardë përdoruesve duhet të organizohen disi, dhe zhvilluesit e "Back-end"-ve e bëjnë këtë punën.

Për të kryer këtë funksion duhet të kemi njohuri për: MySQL, MSSQL, dBase, Oracle, MS Access, që janë aplikacione për baza të të dhënavë (Database).

**Testimi i aplikacionit** - është një investigim i kryer për të siguruar informacionin në lidhje me cilësinë e produktit apo shërbimit. Testimi i softuerit mund të sigurojë gjithashtu një objektiv, pamje të pavarur të programeve për tu lejuar biznesieve të vlerësojnë dhe të kuptojnë rreziqet e implementimit të softuerit. Përfshihen teknikat e testimit, por nuk janë të kufizuara, procesin e ekzekutimit një programi ose aplikacioni me qëllim të gjetjes së ndonjë gabimi softuerik ose gabime tjera.

Testimi i softuerit mund të thuhet se është proces i validimit dhe verifikimit të një aplikacioni.

**Publikimi i aplikacinit** – është proces që e vë në dispozicion aplikacionin përdoruesve.

Pasi kemi përfunduar projektin në Eclipse, qëllim tjetër do të jetë krijimi i një versioni të ekzekutueshëm të projektit. Procesi më i thjeshtë dhe më standard për ekzekutimin e një projekti Java është ekzekutimi i një skedari të ekzekutueshëm (.exe).

**Hapi 1**: Pozicionohet mausi në emrin e projektit dhe me tastin e djathtë nga meny-ja e kontekstit klikojmë "Refresh".

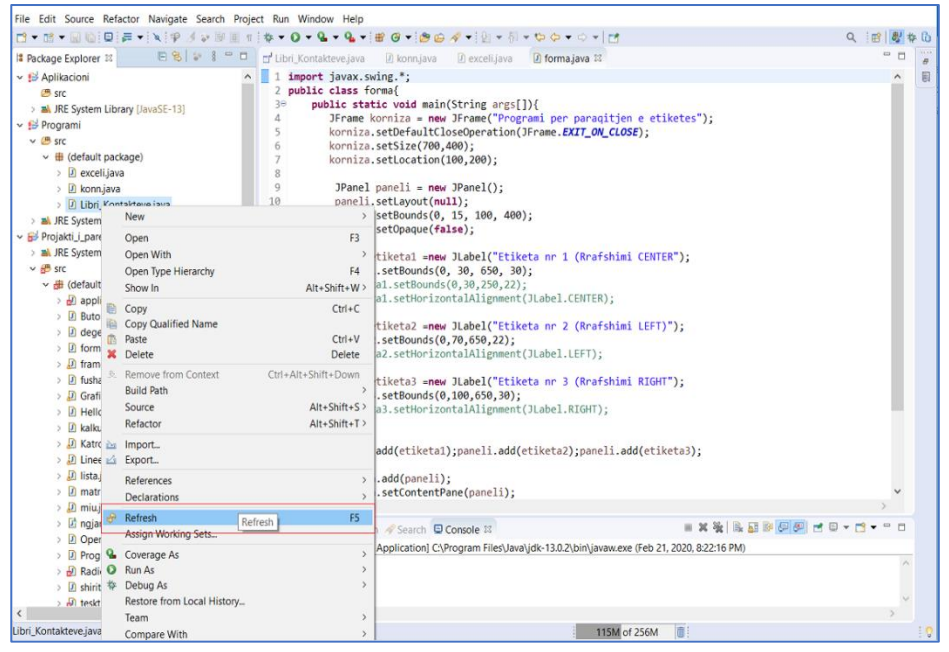

*Figura 7.33 Publikimi i aplikacionit (Refresh)*

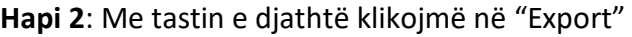

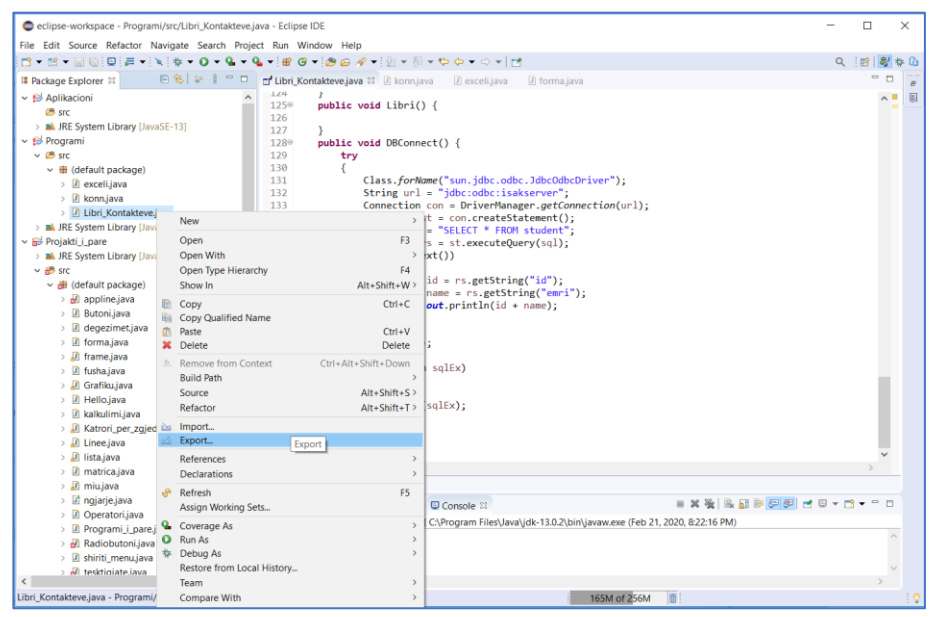

*Figura 7.34 Publikimi i aplikacionit (Export)*

**Hapi 3**: Në folder-in "Java" selektojmë nënfolderin "Runnable JAR file" duke klikuar dy herë.

**Hapi 4**: Konfigurojmë specifikimet e skedarit (File) JAR. Së pari duhet të zgjedhim klasën kryesore (klasa me metodën kryesore) nga menyja rënëse nën "*Launch configuration*".

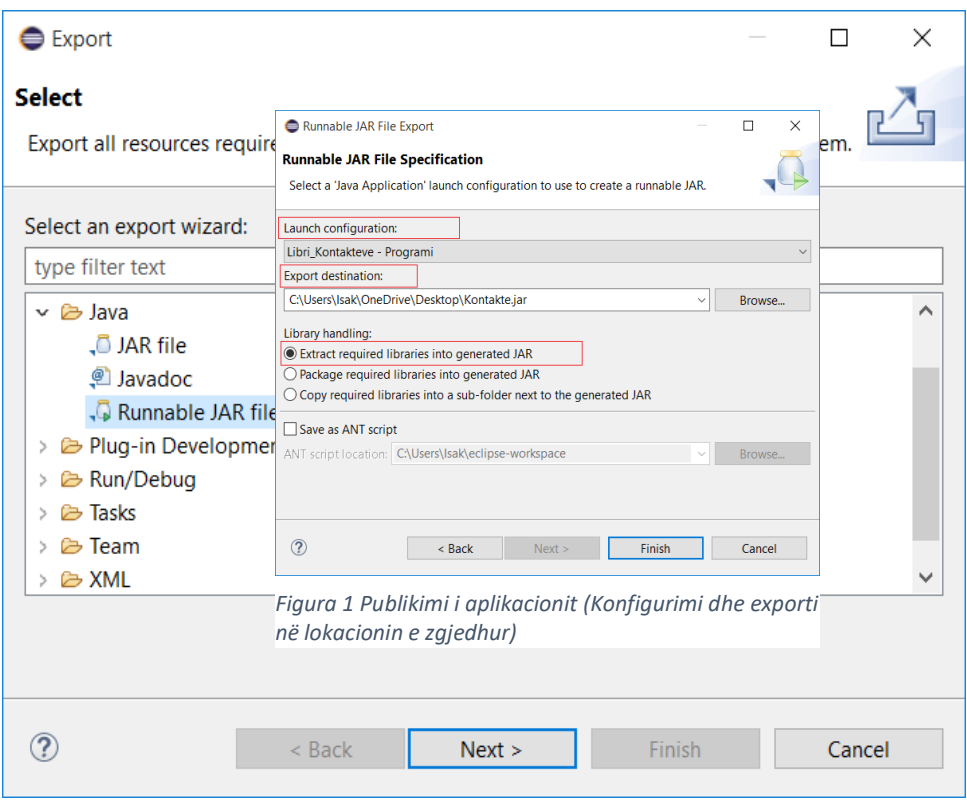

*Figura 7.35 Publikimi i aplikacionit (Runnable JAR file)*

Së dyti, zgjidhni "*Export destination*" përmes butonit "Browse..." ose duke shtypur manualisht lokacionin, dhe në fund shtyp "Finish".

Nga shembulli, aplikacionin e kemi vendosur në desktop, me emrin kontakte. Për të ekzekutuar aplikacioni veprojmë njësoj si me aplikacione tjera.

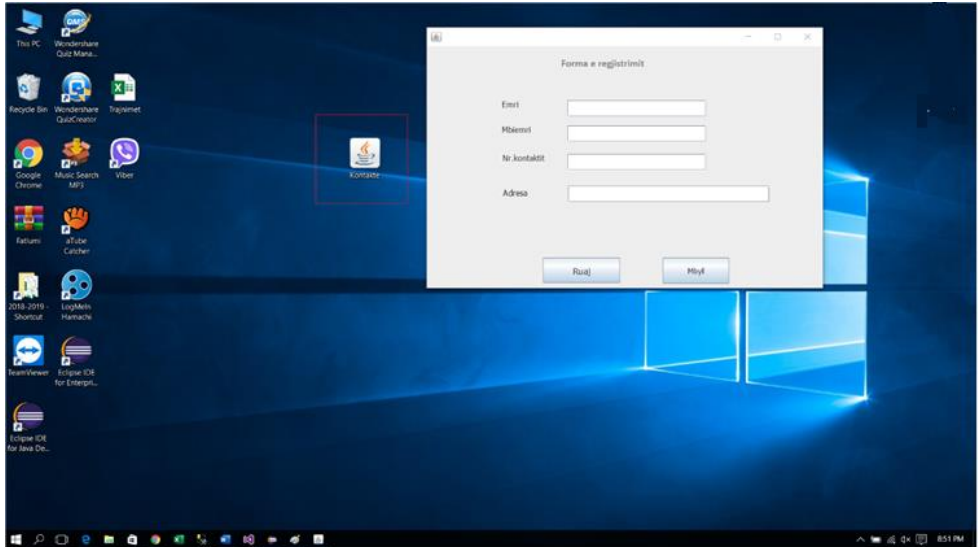

*Figura 7.36 Aplikacioni i ekezekutuar nga Desktop-i*

**Përshtypjet e përdoruesit** – Një përmbledhje e përdoruesit është një përmbledhje e realizuar nga një përdorues i aplikacionit dhe i publikuar në një web site. Shqyrtimet e përdoruesve zakonisht ofrohen nga konsumatorët vullnetarë për të shkruar përshtypjet për aplikacionin, ose profesionistë që paguhen për të vlerësuar aplikacionin.

#### **Kontroll njohurish**

- Çka është testimi i aplikacionit?
- Pse janë të rëndësishëm zhvilluesit "Back-end".
- Provoni të publikoni njërin nga projektet që keni zhvilluar.

### **17.Lidhja e aplikacionit me Bazën e të dhënave**

Tani pjesa e aplikacionit që përdoruesi nuk e sheh, na praktikë quhet "Backend" e cila u tregua edhe më lartë. Të dhenat të cilat ruhen në një bazë të

të dhënave dhe përmes të cilave manipulohet me aplikacion.

Llojet a Bazave të të dhënave me të cilat bashkëvepron Java janë të ndryshme: MS Access, MSSQL, MYSQL, ORACLE, DBASE.

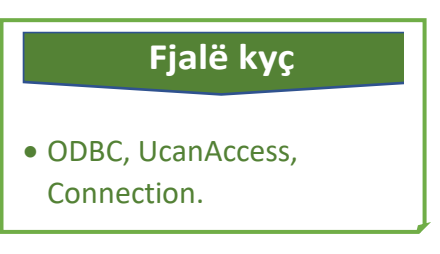

Në shembullin tonë do të përdorim MS Access, kjo për arsye se përdorimi i llojeve tjera të bazave të të dhënave kërkon njohuri më të avansuar dhe për atë se MS Access është mësuar në klasën paraprake.

Fillimisht duhet të krijohet Baza e të dhënave në MS Access dhe një tabelë në të cilën do të ruajmë të dhënat.

E krijojmë një Bazë të të dhënave me emrin "Libri\_kontakteve" dhe një tabelë me emrin "Kontaktet".

**Konfigurimi i ODBC** (*Open Database Connectivity*) i cili një ndërfaqe standarde e programimit të aplikacionit (API- Application Program Interface) për të hyrë në sistemet e menaxhimit të bazës së të dhënave (DBMS).

Për të vendosur një lidhje ODBC për bazën e të dhënave Access duhet ndjekur këto hapa:

| All Access $\odot$ « |   | Libri Kontakteve   |                   |  |  |  |
|----------------------|---|--------------------|-------------------|--|--|--|
| Search               |   | <b>Field Name</b>  | Data Type         |  |  |  |
|                      | Ħ | ID                 | AutoNumber        |  |  |  |
| <b>Tables</b><br>ε   |   | Emri               | <b>Short Text</b> |  |  |  |
| Libri Kontakteve     |   | <b>Mbiemri</b>     | <b>Short Text</b> |  |  |  |
|                      |   | Adresa             | <b>Short Text</b> |  |  |  |
|                      |   | <b>NrKontaktit</b> | <b>Short Text</b> |  |  |  |
|                      |   |                    |                   |  |  |  |

*Figura 7.35 Databaza në MS Access*

- 1. Nga desktopi juaj i Windows, klikoni " *Start- Control Panel "* dhe hapni panelin e kontrollit " *Administrativ Tools "*.
- 2. Në dritaren "*Administrativ Tools"*, klikoni në "ODBC Data Sources (32-bit)".
- 3. Në dritaren dialoguese "ODBC Data Source Administrator (32 bit)", klikoni Add (shto).
- 4. Në dritaren e dialogut "*Create New Data Source*", kliko në Microsoft Access Driver (\* .mdb) dhe kliko Finish.
- 5. Në dritaren e dialogut "Data Source Name", shkruaj emrin, psh: "Libri\_Kontakteve", ndërsa në Description, një përshkrim të shkurtër, psh: "Baza e te dhenave ne MS ACCES".

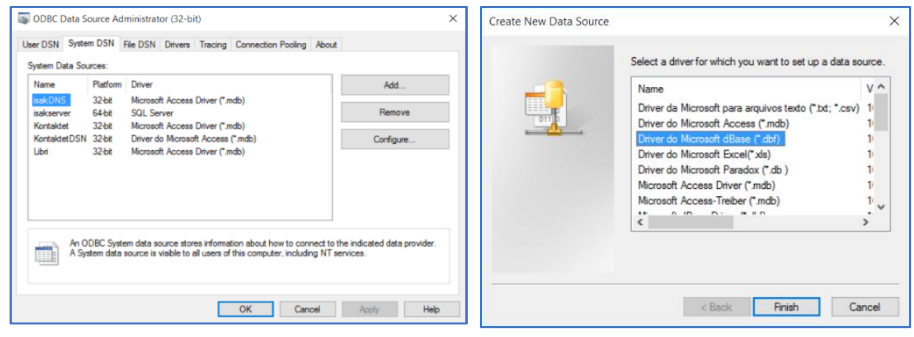

*Figura7.37 Konfigurimi i ODBC*

Për të krijuar një lidhje e aplikacionit Java-Eclipse do të përdoret "**UcanAccess"** i cili është një implementim i pastër Java JDBC Driver i cili

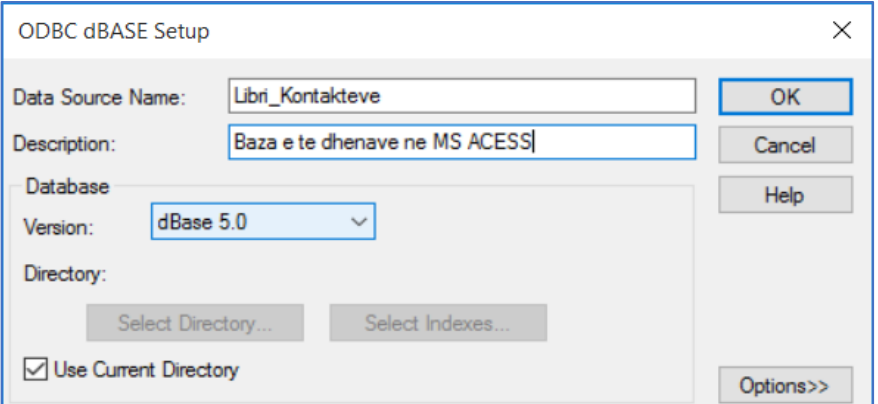

*Figura 7.38 Vendosja e emrit dhe përshkrimit të Databazës* 

lejon zhvilluesit e Java dhe programet e klientit JDBC të lexojnë, shkruajnë në skedarë të Microsoft Access (.mdb dhe .accdb).

1.Fillimisht duhet shkarkuar driver-in UcanAcces nga interneti.

linku për shakrim:<https://sourceforge.net/projects/ucanaccess/>

| $\longrightarrow$<br>$\sim$               | This PC > Downloads > UCanAccess-3.0.2-bin > UCanAccess-3.0.2-bin > |                                           |                       |                 |  |  |  |
|-------------------------------------------|---------------------------------------------------------------------|-------------------------------------------|-----------------------|-----------------|--|--|--|
| $\widehat{\phantom{a}}$<br>$F =$ Pictures | Name                                                                | Date modified                             | $\sim$<br><b>Type</b> | Size            |  |  |  |
| Public                                    | в<br>lib                                                            | 10/20/2015 6:03 PM                        | File folder           |                 |  |  |  |
| <b>Shared favorites</b>                   | ш<br>licenses                                                       | 10/20/2015 6:03 PM                        | File folder           |                 |  |  |  |
| This PC                                   | loader                                                              | 10/20/2015 6:37 PM                        | File folder           |                 |  |  |  |
| $B$ Desktop                               | $\leq$ commons-lang-2.6                                             | 11/16/2013 2:53 A                         | Executable Jar File   | 278 KB          |  |  |  |
| <b>Documents</b>                          | $\frac{6}{2}$ commons-logging-1.1.1                                 | 4/24/2014 3:29 PM                         | Executable Jar File   | <b>59 KB</b>    |  |  |  |
|                                           | $\frac{1}{2}$ hsqldb                                                | 10/7/2013 11:52 PM                        | Executable Jar File   | 1,433 KB        |  |  |  |
| $\triangle$ Documents                     | $\left \frac{4}{20}\right $ jackcess-2.1.2                          | 7/13/2015 3:52 PM                         | Executable Jar File   | 798 KB          |  |  |  |
| <b>Downloads</b>                          | $\frac{4}{2}$ ucanaccess-3.0.2                                      | 10/20/2015 6:34 PM                        | Executable Jar File   | 317 KB          |  |  |  |
| <b>Nusic</b>                              | console.sh                                                          | 10/20/2015 6:27 PM                        | SH File               | 1 <sub>KB</sub> |  |  |  |
| $F =$ Pictures                            | Ħ<br>copyright                                                      | 10/20/2015 6:02 PM                        | <b>Text Document</b>  | 1 <sub>KB</sub> |  |  |  |
| <b>展 Videos</b>                           | Ħ<br>version                                                        | 10/20/2015 7:35 PM                        | <b>Text Document</b>  | 1 <sub>KB</sub> |  |  |  |
| <b>Local Disk (C:)</b>                    | © console                                                           | 10/20/2015 6:27 PM     Windows Batch File |                       | 1 <sub>KB</sub> |  |  |  |
| $\angle$ Local Disk (D:)                  |                                                                     |                                           |                       |                 |  |  |  |

*Figura 7.39 Skedarët e driver-it "UcanAccess"*

#### 2.Skedarët e shkarkuar i zhvendosim në një një folder, psh: "D:\driverUcAccess\".

*Figura 7.37 Vendosja e librarisë UcanAccess në Eclipse-Java*

4.Ne projektin e krijuar në Eclipse, klikojmë me tastin e djathtë dhe nga meny-ja e kontekstit selektojmë "Properties" (Fig.6).

5.Selektojme "*Java Build Path*" nga dialogu "*Properties*" dhe "*Libraries*" (Fig.7).

6.Zgjedhim "*Modulepath*" dhe klikojmë në butonin "*Add External JARs*..." për

të shtuar skedarët e

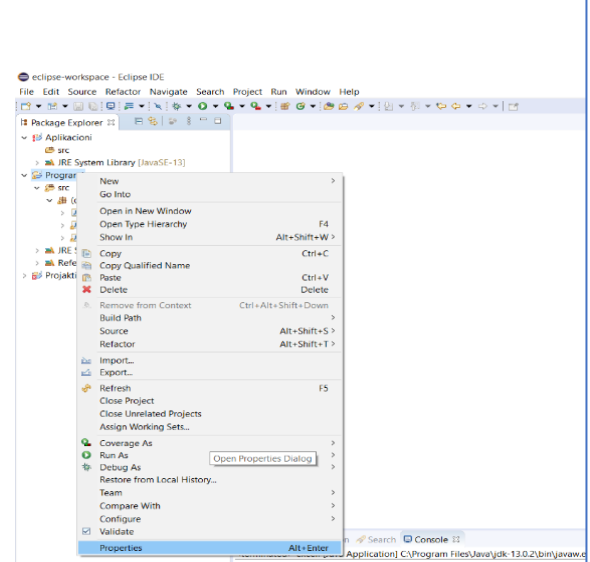

*Figura 7.40 Cilësimet (Properties) e Java Build Path*

"*UcanAccess*". Në fund për të përfunduar klikojmë në butonin "*Applay and Close*" (Fig.7).

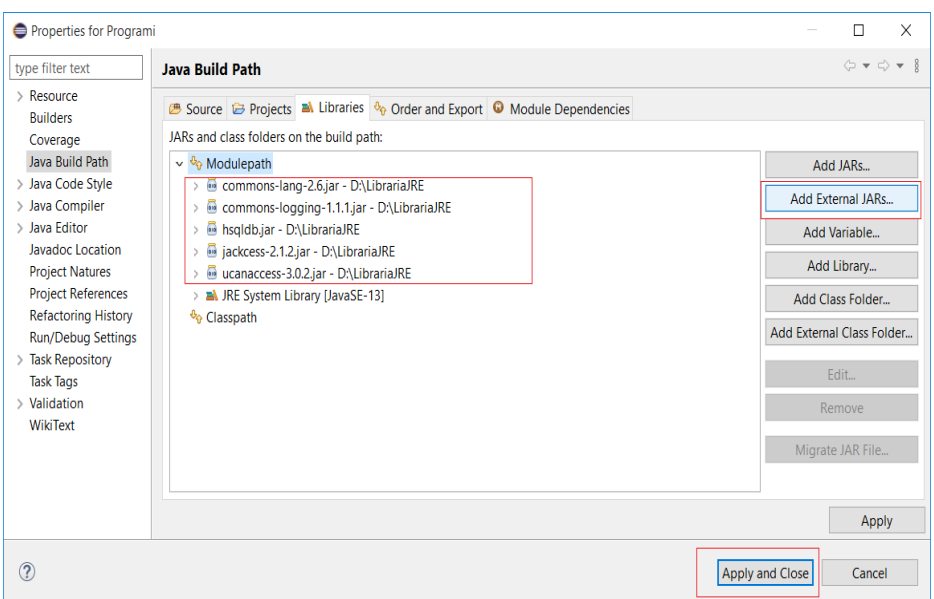

*Figura 7.41 Vendosja e librarisë UcanAccess*

Shembull 1: Të shkruhet programi për lidhjen e aplikacionit me Databazë.

```
import java.sql.*; // Libraria e Java
public class konektimi
{
    public static void main(String[] args)
     {
       try
         {
              // Driver-i qe mundeson lidhjen me DB
             Class.forName("net.ucanaccess.jdbc.UcanaccessDriver");
             String url = "jdbc:ucanaccess://D:/Kontaktet.mdb";
             Connection conctn = DriverManager.getConnection(url);
            Statement statmnt = conctn.createStatement();
             // Query (Pyetesi) per selektim nga tabela Kontaktet
             String sql = "SELECT * FROM Kontakti";
             ResultSet rsltSet = statmnt.executeQuery(sql);
             // shtypja e Kreut (Header)
             System.out.println("Lista e kontakteve");
             // Unaza ter thirrje te rekordeve nga tabela
             while(rsltSet.next())
\{String id = rsltSet.getString("Id");
              String name = rsltSet.getString("emri");
              String lname = rsltSet.getString("mbiemri");
                 // Shtypja e te dhenave
```

```
System.out.println(id + " " + name + " " + lname );
 }
                 conctn.close();
            }
            catch(Exception sqlExcptn)
            {
                   // Shtypja e informacionit nese lidhja nuk vendoset
                   System.out.println("Lidhja me Databazen nuk eshte e
mundur");
            }
      }
}
  © Javadoc © Declaration √ Search © Console <sup>⊗</sup>
  <terminated> exceli [Java Application] C:\Program Files\Java\jdk-13.0.2\bin\javaw.exe (Feb 22, 2020, 10:45:08 AM)
  Lista e kontakteve
  1 Jack Kilby
  2 Robert Noyce
  3 Sergey Brin
  4 Larry Page
  5 Bill Gates
  6 Steve Jobs
  7 Tim Berners-Lee
  8 Ray Tomlinson
  9 Douglas Engelbart
  10 Bill Hewlett
  11 Dave Packard
  12 higeru Miyamoto
  13 Shawn Fanning
```
*Figura 7.42 Paraqitja e rezultatit në konzolë*

Në konzolë (Console) do të paraqitet ky rezultat:

Për ilustrim të shembullit, në listën e konkakteve janë paraqitur disa nga emrat më të njohur nga fusha e Informatikës.

|   | kontakti |                              |                |                        |     |                                                                |
|---|----------|------------------------------|----------------|------------------------|-----|----------------------------------------------------------------|
|   | ID<br>w. | Emri<br>$\mathbf{w}^{\star}$ | Mbiemri<br>w.  | Adresa<br>$\mathbf{w}$ | Tel | $\overline{\phantom{a}}$ Click to Add $\overline{\phantom{a}}$ |
|   |          | il Jack                      | <b>Kilby</b>   |                        |     |                                                                |
|   |          | 2 Robert                     | Noyce          |                        |     |                                                                |
|   |          | 3 Sergey                     | <b>Brin</b>    |                        |     |                                                                |
|   |          | 4 Larry                      | Page           |                        |     |                                                                |
|   |          | 5 Bill                       | Gates          |                        |     |                                                                |
|   |          | 6 Steve                      | <b>Jobs</b>    |                        |     |                                                                |
|   |          | 7 Tim                        | Berners-Lee    |                        |     |                                                                |
|   |          | 8 Ray                        | Tomlinson      |                        |     |                                                                |
|   |          | 9 Douglas                    | Engelbart      |                        |     |                                                                |
|   |          | 10 Bill                      | <b>Hewlett</b> |                        |     |                                                                |
|   |          | 11 Dave                      | Packard        |                        |     |                                                                |
|   |          | 12 higeru                    | Miyamoto       |                        |     |                                                                |
|   |          | 13 Shawn                     | Fanning        |                        |     |                                                                |
| * | (New)    |                              |                |                        |     |                                                                |

*Figura 7.43 Paraqitja e rezultatit në MS Access*

#### **Kontroll njohurish**

- Çka është "ODBC".
- Pse përdoret "UcanAccess".
- Cila nga libraritë në Java mundëson lidhje me Databazë.

# Tema 8: Hulimtimi për zhvillim të karrierës

Hulumtim për zhvillimin e karrierës është kërkimi i informacione të nevojshme për për të zgjedhur sa më lehtë karrierën. Si të zgjidhet karriera e duhur, si të përgatitet një CV dhe letër motivuese efektive, si mund të përmirësojnë mënyrën se si e paraqesin veten para punëdhënësit në mënyrë që të fitojnë punën që dëshirojmë.

### **1.Karriera**

Ka shumë përkufizime në lidhje me karrierën dhe zhvillimin e karrierës të

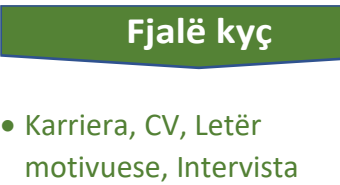

zhvilluara nga autorë të ndryshëm. Megjithatë, përkufizimi më i përdorur dhe më i pranuar e përcakton zhvillimin e karrierës si një progres dhe veprime të ndërmarra nga një person i caktuar gjatë gjithë jetës së tij në lidhje me një

profesion të caktuar. Zhvillimi i karrierës përshkruan procesin e vazhdueshëm të një personi i cili menaxhon jetën, mësimin dhe punën gjatë jetës së tij. Përfshin zhvillimin e shkathtësive dhe njohurive që u mundësojnë individëve të planifikojnë dhe marrin vendime të mirëinformuara në lidhje me arsimimin, trajnimin dhe zgjedhjen e karrierës. Është me rëndësi të përmendet se zhvillimi i karrierës vlen për njerëz të të gjitha moshave. Si studentë dhe profesionistë të rinj ne duhet të marrim në konsideratë se zgjedhja e karrierës është njëkohësisht një opsion dhe një përgjegjësi.

Nocioni i karrierës ka ndryshuar me kohën. Nëse karriera dikur ishte një sinonim për progresin individual në hierarkinë organizative ose në një profesion, sot është një term që përshkruan rrugën e mësimit dhe punës së individit. Dhe, nuk është më një term, që është rezervuar për individët më të suksesshëm (menaxherët, këngëtarët, sportistët etj.) por u referohet tërë individëve, të rriturve, si dhe nxënësve të shkollave. Në ditët e sotme, çdokush ka një karrierë

### **2.Planifikimi në karrierës**

Janë disa hapa për të që duhet ndjekur për të për të bërë nja planifikim në karrierë.

- o **Hapi 1** Fillimisht hapi i parë ësytë të njohësh veteveten. Shpesh ndodhë që disa persona nuk mendojnë për aftësitë të cilat i posedojnë, nuk i vlerësojnë aftësitë e tyre, prandaj përmes një planifikmi të mirë mund të kemi një paraqitje të mirë para punëdhënsve apo institucioneve tjera në përgjithësi.
- o **Hapi 2** Hulumto mundësi te reja. Sa më shumë që kërkojmë aq më shumë rrugë të reja

hapen. Zbulimi i mundësive profesionale apo të studimit, mund të jetë një proces interesant dhe me shumë vlerë. Dalloni dhe organizoni mundësitë duke u bazuar në faktin se sa të vlefshme janë

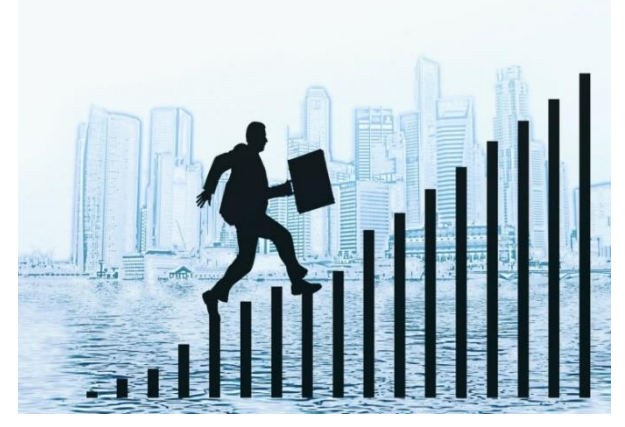

për ju dhe sa do t'ju ndihmojnë të përqëndroheni në marrjen e vendimeve të drejta.

- o **Hapi 3** Vendosni synime dhe merrni vendime vendimmarrja. Hapa të vegjël, të marrë gjatë një periudhe kohore, janë shpesh mënyra më e mirë për të arritur synimet e mëdha të karrierës. Hapi i tretë përqendrohet në zbërthimin e synimeve afatshkurta dhe të atyre më afatgjata të karrierës së nxënësve, për t'iu mundësuar të marrin vendime reale, të mirëinformuara për të ardhmen.
- o **Hapi 4** Një plan veprimi ndihmon për të përcaktuar qëllimin tuaj, si dhe për të arritur hapat e nevojshme duke u bërë ballë sfidave me të cilat mund të përballeni. Kjo do të jetë e dobishme për planifikimin dhe vazhdimin e studimeve tuaja, për të kërkuar punë apo për të vazhduar zhvillimin tuaj personal.

Për secilën nga mundësitë tuaja specifikoni qëllimin, hapat e nevojshme dhe sfidat e mundshme. Rishikimi herë pas here i planit tuaj të veprimit ju ndihmon të përparoni më tej.

### **3.Përcaktimi i qëllimeve për zhvillim në karrierë**

Çfar ju benë juvë të veçantë, çfar qëllime keni planifikuar, cilat janë pikat e forta dhe çfar suksesi përcaktoni. Këto janë disa nga pikat në bazë të të cilave përcaktojmë qëllimet tona për orientim në karrierë.

Përcaktimi i qëllimeve bëhet duke përgatitur një përshkrim sa më të mirë për veten dhe aftësitë tona. Fare lehtë mund të shfrytësojmë portalet online për të prezantuar të gjitha këto ose edhe prezantime fizike para të tjerëve. Psh. Profili në një rrjet social, Facebook, LinkedIn, etj. Nuk lëmë anash edhe përdorimin e kartës së biznesit ose edhe forma tjera të ngjashme. Mwnyrw tjetwr wshtw pwrgatitja e CV dhe intervistat.

#### **Përgatitja e CV-sw**

CV (*Curriculum Vitae*) është një përshkrim i shkurtër, që i dërgoni një punëdhënësi kur aplikoni për një pozitë pune, e i cili përmban informata mbi pregatitjen tuaj arsimore, kualifikimet, përvojën tuaj në punë, interesat dhe arritjet tuaja, aftësitë dhe referencat.

CV-të mund të ju kërkohen edhe aplikantëve për programet universitare, për bursa, grante etj.

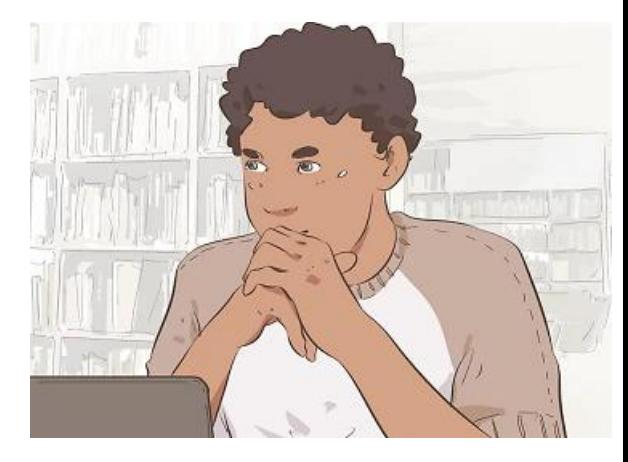

#### **Format e CV-së**

o **Forma kronologjike**-fokusohet në prezantimin e eksperiencës së punës duke filluar nga përvoja e fundit e punës. Kjo formë e CV-së ka detaje për edukimin dhe kualifikimet që i keni dhe është forma më e shpeshtë që përdoret.Zakonisht shfrytëzohet nga ata që duan të

aplikojnë në industri të njëjtë dhe dëshirojnë të tregojnë progresin e tyre në karrierë. Është formë mjaft e pëlqyer për punëdhënësit, pasi që kanë mundësi të shohin ecurinë e karrierës tuaj në mënyrë kronologjike.

Forma kronologjike ka edhe mangësitë e veta. P.sh. nëse ju keni zbrazëtira në punë, forma kronologjike i bënë më evidente. Gjithashtu, nëse jeni duke ndryshuar karrierë, kjo formë nuk do të jetë e përshtatshme pasi që do të krijojë pasiguri te punëdhënësi sa i përket shkathtësive tua të transferueshme.

o **Forma funksionale**-Kjo formë fillon me profilin personal i cili i nënvizon të arriturat dhe aftësitë që ju i posedoni. Pra, bazohet më shumë në aftësi dhe ekspertizë se sa në listim të përvojave të punës. Pasi që në këtë formë ju nuk fokusoheni në punë konkrete, ju mund të përmendni të arriturat në punët e kaluara duke përfshirë punën vullnetare, punën praktike etj. Forma funksionale është mjaft efektive kur ju i ndërroni punët shpesh, ose keni plan të bëni një ndryshim në karrierën tuaj duke kaluar në një fushë krejtësisht të re. Duhet të keni parasysh që kjo formë nuk e thekson avancimin tuaj në karrierë.

#### **Formati i CV-së**

Ju duhet të dini se përshtypja e parë krijohet nga CV-ja. Prandaj është e rëndësishme që t'i kushtoni kohë përpilimit të CV-së tuaj në mënyrë që të jetë sa më e organizuar dhe e qartë. CV-ja juaj duhet të jetë e lehtë për tu lexuar. Formati që më së shumti preferohet për CV-në është Times New Roman. Gjithashtu duhet të keni kujdes në drejtshkrim dhe nuk duhet të përdorni fjalë si "unë." Për titujt kryesor duhet të përdorni shkronja të mëdha ose t'i nënvizoni ato. Për të mos krijuar monotoni, CV-ja nuk duhet të jetë më e gjatë se 1- 2 faqe.

#### **Përmbajtja e një CV-je**

Në krye të faqes duhet të vendosni emrin dhe mbiemrin e plotë, adresën e banimit, e-mailin kontaktues dhe numrin e telefonit.

#### **Objektivi**

- o Listoni përgatitjen tuaj arsimore.Krijoni një paragraf për arsimimin dhe kualifikimet tuaja të cilin mund ta vendosni në fillim të CV-së tuaj ose mund të zgjidhni ta listoni atë pas pjesëve të tjera. Listoni arsimin tuaj në mënyrë të kundërt kronologjike. Filloni me universitet nëse e keni përfunduar ose jeni duke e ndjekur atë. Listoni emrin e universitetit tuaj, datat kur e keni vijuar, apo datën kur pritni të diplomoni. Nëse keni një notë mesatare të mirë mos harroni ta përfshini në CV. Gjithashtu në këtë pjesë mund t'i listosh bursat apo lëndët që i keni përfunduar e që lidhen me pozitën në të cilën ju po aplikoni.
- o Listoni përvojën tuaj të punës.Krijoni një paragraf për përvojën tuaj të punës dhe në të shënoni gjithë eksperiencën. Listoni emrin e kompanisë, vendndodhjen e saj, vitet që keni punuar atje dhe atë që keni bërë. Nëse keni një listë të gjatë të përvojës në punë, vetëm vendosni përvojat relevante për pozitën për të cilën po aplikoni.
- o Listoni aftësitë dhe arritjet.Krijoni një paragraf për aftësitë dhe arritjet tuaja ku do t'i rendisni gjërat që keni kryer në punët tuaja të

mëparshme, si dhe aftësitë që keni zhvilluar përmes përvojave tuaja. Ky është gjithashtu paragraf ku ju i përmendni ndonjërën nga veprat tuaja të botuara, ligjëratat, klasat që keni mësuar,

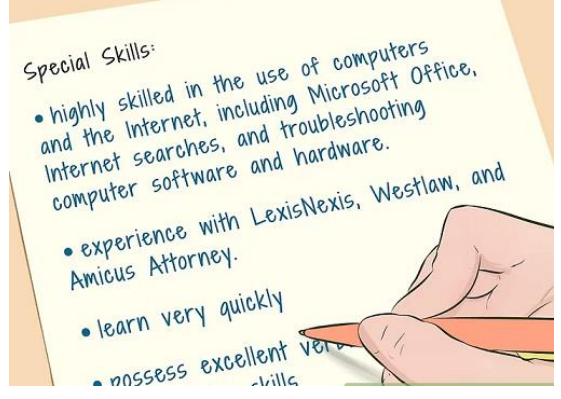

ndonjë certifikatë që keni marrë, etj. Këtu mund të listoni edhe punët vullnetare.

- o Informacione të tjera.Krijoni një paragraf për informacione të tjera. Nëse ka një boshllëk të dukshëm në CV-në tuaj ose ka ndonjë informacion tjetër që dëshironi të ndani, vendoseni në këtë paragraf. Ky lloj informacioni mund të përfshijë si shembull shkaqet e largimit nga puna e mëhershme, etj.
- o Referencat.Krijoni një paragraf për referenca. Këtu mund të përmendni personat me të cilët keni punuar në të kaluarën, siç janë: profesorët, punëdhënësit e mëparshëm, etj., që kanë parë punën

tuaj dhe mund të mbështesin në mënyrë të besueshme vlerësimet që ju japin. Kompania që po aplikoni mund t'i kontaktojë këta persona për të marrë më shumë informacione rreth punës suaj të mëparshme. Preferohet që të bisedoni me personin që dëshironi ta përmendni si referencë, para se të renditni atë në listë, në mënyrë që të siguroheni nëse ju mbanë në mend se kush jeni. Shkruani emrat e tyre të plotë dhe informacionin e kontaktit (duke përfshirë numrat e tyre të telefonit dhe email-in).

o Finalizimi i CV-së tuaj.Kontrolloni drejtshkrimin tuaj dhe shprehjet gramatikore. Shkrimi i dobët është mënyra më e shpejtë për t'u refuzuar. Nëse CV-ja juaj është e mbushur me gabime, punëdhënësit potencialë do të jenë të irrituar. Kontrolloni dy herë nëse keni shkruar saktë emrin e kompanisë, si dhe çdo kompani që keni punuar për të kaluarën.

Lexoni CV-në tuaj sikur të ishit ju personi që e bën vlerësimin për pozitën për të cilën po aplikoni. Çfarë mendoni për paraqitjen dhe informacionin e shkruar atje? A jeni profesionist? Mund t'i dikujt ta lexojë CV-në tuaj. Çfarë mendon ai/ajo që duhet të shtohet apo lagohet?

Kontrolloni faqen e aplikimit të kompanisë. Shikoni nëse ka ndonjë material tjetër që ata dëshirojnë ta dërgoni së bashku me CV-në tuaj. Kompanitë mund të kërkojnë një letër motivuese ose mostra të punës suaj (siç janë artikujt që mund të keni shkruar), etj.

Në vende të ndryshme kërkohen forma të ndryshme të CV-së. Disa kërkojnë informacione të specifikuara e disa kërkojnë dokumente të caktuara të bashkangjitura, apo disa mund të kërkojnë edhe foton tuaj të bashkangjitur.

Në sistemin Amerikan kërkohet CV funksionale, ndërsa në Kosovë më shumë hasim kërkesa të CV-së në formatin Europass. Formati Europass jep forma të gatshme të CV-së, ju vetëm duhet ta mbushni me të dhënat e juaja. Ky format bazohet në formën kronologjike.

Pra, CV-ja është pjesë kyçe e cila të mundëson thirrjen në intervistë apo diskualifikimin, prandaj keni kujdes se si e formuloni. Kushtoni kohë dhe vëmendje. Gjithashtu, për cdo pozitë punë që ju aplikoni, duhet ta përditësoni CV-tuaj për të shikuar nëse ka nevojë të shtoni apo të hiqni diçka. Nuk ka formë të finalizuar të CV-së për secilën pozitë pune që ju aplikoni, prandaj është e rëndësishme ta modifikoni për të ju përshtatur secilës pozitë.

#### **Plotësimi i CV online**

CV- mund të plotësojmë në mënyrë elektronike. Në linkun: <https://europass.cedefop.europa.eu/editors/en/cv/compose>

Mund ta përgadatisim një CV sipas formatit Europass.

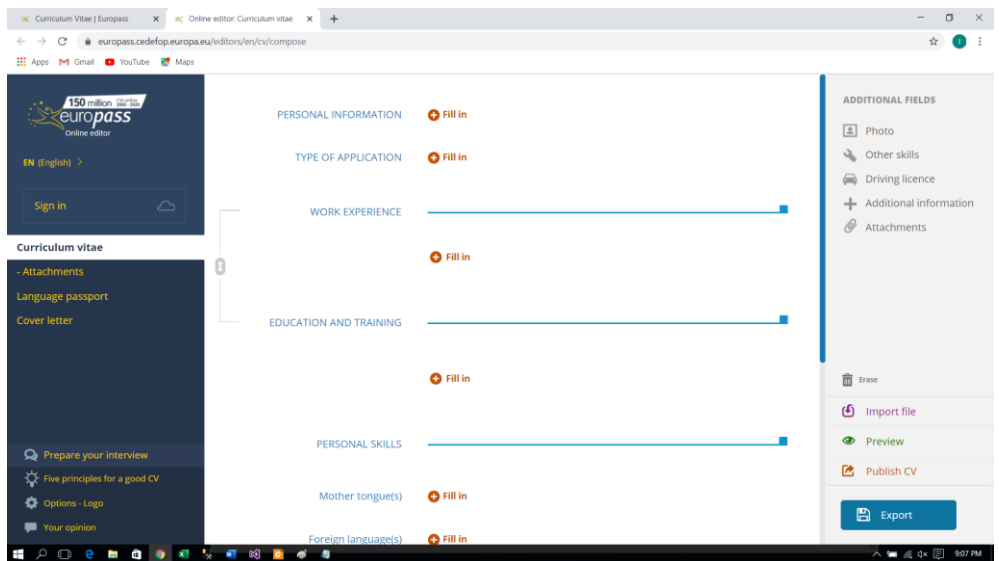

Plotësojmë me kujdes informacionet e kërkuara dhe në fund shtyp butonin "Export" dhe CV do të shakrkohet në kompjuterin tuj.

#### **Përgatitja e letrës motivuese**

Qëllimi i letrave përcjellëse është krijimi i përshtypjes dalluese dhe përfitimi i interesit të lexuesit, me qëllim që të përcaktohet dhënia e ftesës për intervistë. Në radhë të parë, letra përcjellëse shërben për ta prezantuar aplikacionin tuaj dhe CV-në. Kini parasysh që letrat që ju shkruani jo vetëm që tregojnë interesat dhe kualifikimet tuaja, por gjithashtu i japin mundësinë punëdhënësit të vërejë vëmendjen që iu i kushtoni detajeve, shqiptimit, gramatikës dhe cilësinë e përgjithshme të komunikimit tuaj me shkrim.

Gjithmonë rregulloni letrën motivimi sipas përshkrimit të vendit të punës, praktikës, kompanisë apo organizatës. Ose për shembull për eventin që ju intereson, si një kurs biznesi apo panairi i punës që aplikon përzgjedhje të CV-ve. Mbani në mend që letra e motivimit mbështet CV-në tuaj. Tregoni organizatës apo kompanisë ku jeni duke aplikuar, që ju i keni kushtuar vëmendje informacionit që keni dhënë aty.

Shembull i një letre motivuese.

**Emri dhe mbiemri:**  Adresa: Nr.Kontaktit: Email:

#### **Letër motivuese**

Datë: dd-mm-yyyy

I/E Nderuar (emri i pesonit zyrtar të kompanisë )

Jam i lumtur që më është dhënë rasti të aplikoj në kompaninë tuaj, për pozitën e inxhinierit të rrjetave kompjuterike.

Kam të mbaruar studimet e larta në fushën e inxhinierisë kompjuterike dhe kam përvojë pune disa vjeçare në këtë fushë.

Përvoja ime përfishnë punën në projektimin e rrjetave kompjuterike për disa kompani, instalimin dhe mirëmbajtjen e rrjetave kompjuterike. Gjithashtu, nuk mungon përvoja ime edhe në instalimin e paisjeve kompjuterike, konfigurimin e serverit dhe konfigurim të suiçave.

Jam i përkushtuar në punë dhe disa herë jam zgjedhur punëtor i dalluar nga drejtuesit e kompanisë ku kam punuar. I gatshëm të punojë në ekip, dhe sipas nevojës edhe jasht orarit të punës.

Njoh mirë gjuhë angleze, e flas rrjedhshëm.

Bashknagjitur me këtë letër gjeni edhe kopjen e CV. Unë do të jam i disponueshëm dhe do ta vlerësoj shumë mundësinë për tu takuar me Ju dhe për të biseduar për detyrat e punës.

Duke Ju falenderuar paraprakisht për vëmendjen që i kushtuat letrës sime, Ju përshëndes përzemërsisht.

Me respekt

Emri dhe mbiemri

#### **Intervista**

Intervista për punë ndoshta është hapi më i rëndësishëm në rrugën tuaj të kërkimit të punës, - është shansi juaj më i mirë për t'i treguar kompanisë dhe menaxherit të punësimit se ju jeni personi i duhur për atë pozitë.

Prandaj duke u nisur nga kjo, gjëja e parë që duhet pasur kujdes është përpilimi dhe përgatitja e dokumentacionit të nevojshëm për të aplikuar në atë pozitë.

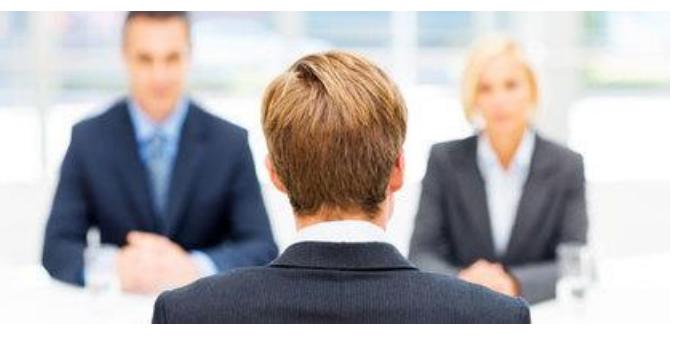

Para se të ftoheni për intervistë, zakonisht punëdhënësit bëjnë përzgjedhjen e kandidatëve potencial përmes dokumenteve. Dokumente të tilla janë CV-ja, letra mbështetëse, diploma etj. Nëse jeni të kualifikuar dhe keni përgatitur mirë këto dokumente, ju do të ftoheni për intervistë.

Intervista e punës është thjeshtë një bashkëbisedim. Pra, është një bisedë e dyanshme. Është një proces i mbledhjes së të dhënave nga ana e punëdhënësit, ku përmes intervistës marrin përgjigje në pyetjet: "A e pëlqejmë këtë kandidat?; A duam që ai/ajo të punoj me ne?; A e posedon etikën e punës që ne po kërkojmë?; etj''. Në të njëjtën kohë, intervista është edhe procesi i juaji i mbledhjes së të dhënave. Pyetjet për të cilat doni të gjeni përgjigje gjatë intervistës janë: "A më pëlqen ky staf?; A dua të punoj këtu?; etj".

#### **Pergatitja për intervistë**

Në mënyrë që intervista të jetë sa më e sukseshme duhet t'i përdorni këto teknika:

- o Përgatitu dhe praktiko;
- o Ju duhet të jini i qartë në lidhje me atë që ju keni njohuri dhe ku ju doni të arrini;
- o Sigurohuni që përgjigjet që ju jepni të përputhen me informacionin e dhënë në

dokumentacionin që i keni paraqitur punëdhënësit;

- o Theksojini përparësitë tuaja dhe bëjeni një lidhje ndërmjet tyre dhe pozitës që po aplikoni;
- o Përshkruani dobësitë tuaja si përparësi;
- o Nëse ju keni qenë ndonjëherë i shkarkuar nga puna, jini i drejtëpërdrejtë dhe mos u përpiqni të shmangni pyetjen nëse ju pyet paneli intervistues;
- o Si të përgjigjeni në pyetjen: Ku e shihni veten në pesë vitet e ardhshme?
- o Tregoni se ju keni standarde personale;

#### **Si të visheni për intervistë**

"Përshtypja e parë është thelbësore. Veshja është gjëja e parë që njerëzit shohin, përpara se të filloni të flisni," thotë Barry Drexler, themeluesi i Expert Interview Coach. "Kujdesuni për paraqitjen tuaj sepse punëdhënësit ende nuk ju njohin."

Disa nga mënyrat se si duhet të vishemi:

- o Zgjidhni ngjyrën e veshjes që nuk bie shumë në sy, kombinojeni me një këmishë ose bluzë që përshtaten mirë së bashku.
- o Mos e teproni me parfum dhe kozmetikë.
- o Mos vendosni shumë bizhuteri.
- o Vishni këpucë të një modeli normal (femrat nuk duhet të veshin këpucë me taka shumë të larta).
- o Duhet të heqim dorë nga

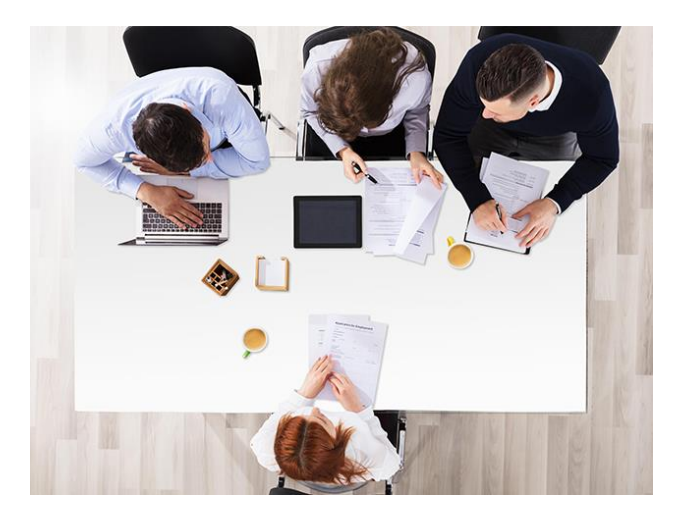

mentaliteti i të veshurit kostum me patjetër (Jill Jacinto, menaxheri mediatik për WORKS).

#### **Kontroll njohurish**

- Shfrytëzo internetin për të plotësuar një CV.
- Shkruaj një letër motivuese.

# **4.Burimet e informimit për zhvillim personal dhe profesional**

Teknologjia informative ka ndikur që sot te kemi mundësi të shumta për

#### **Fjalë kyç**

• Interesat, Vlerat, Potenciali, Aftësitë, Preferencat, BasicCheck, Test i potencialit

njohuritë e tyre për të bërë zgjidhje të sukseshme, për të menaxhuar livizjet e tyre për mësim dhe për të gjetur një vend pune.

Busulla.com është një nga këto qëndra e cila me platformën e saj na mundëson për t'u informuar dhe për të zhvilluar njohuritë tona për orientim në karrierë.

Fillimisht duhet të regjistrohemi në platformën online të kompanisë.

#### **Testimi i aftësive profesionale**

informim për zhvillim personal dhe profesional në orientim në karrierë. Ne kosovë janë të haputra shumë Qendra per Zhvillim të karrierës të cila ndihmojnë për përgatitje profesionale.

Qëllimi i këtyre qendrave është të ndihmojnë të rinjët t'i zhvillojnë

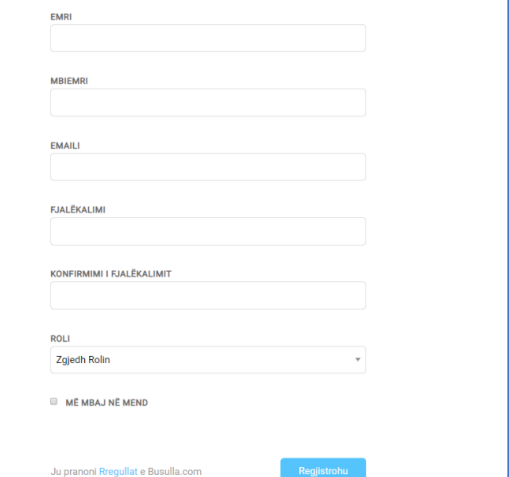

*Figure 10.1 Regjistrimi në busulla.com*

Testimi është procedurë e posaçme e cila përdoret për matje ose për qëllime diagnostike ndërsa testi (fletëtesti) është instrument i cili përdoret për realizimin e procedurës së testimit.

Në platformën Busull.com mund të realizojmë disa lloje të testimeve:

- 1. Interesat.
- 2. Vlerat.
- 3. Aftësitë.
- 4. Preferencat.
- 5. BasicCheck.
- 6. Testi i potencialit.

Duke klikuar në testin përkatës, psh: "Interesat" fillojmë plotësimin e testit, duhet të përgjigjemi me korrektësi të gjitha pyetjeve në mënyrë që rezultati të jetë sa më i saktë. Kështu vazhdojmë të plotësojmë të gjitha testet.

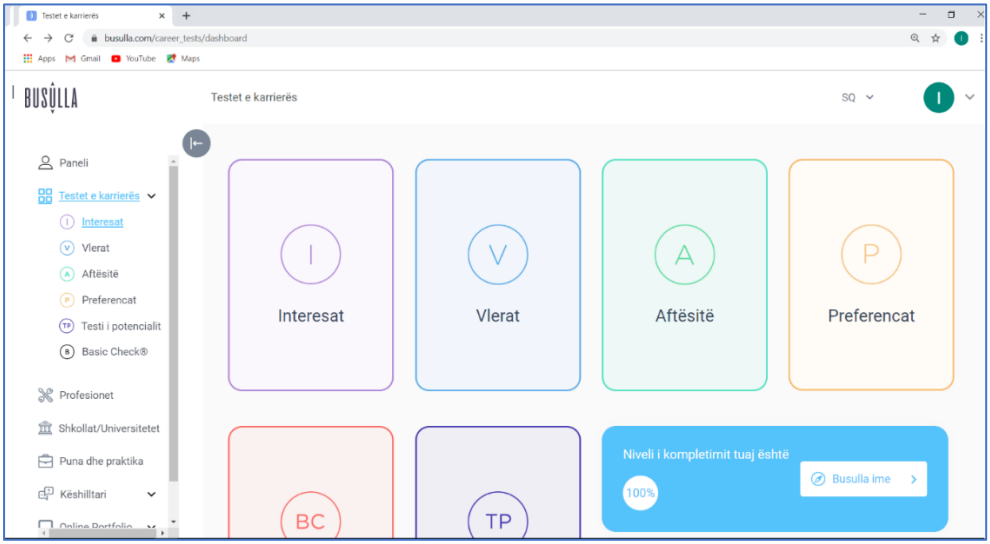

*Figure 10.2 Testet në busulla.com*

Rezultatin nga testet mund mund t'i shohim duke klikuar në butonin "Busulla ime".

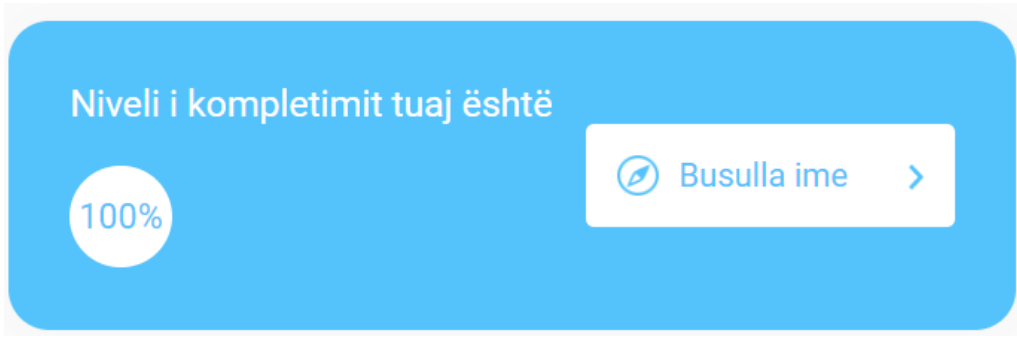

*Figure 10.3 Opsioni për rezultatet e testit*

Aplikacioni i platformës Busull.com radhit profesionet në bazë të përgjigjeve që janë në teste.

| Testet e karrierës<br>$\times$                                          | $+$                                                       |                                                                                              |        |          |             |                                   |                                                      |             | $\Box$ |
|-------------------------------------------------------------------------|-----------------------------------------------------------|----------------------------------------------------------------------------------------------|--------|----------|-------------|-----------------------------------|------------------------------------------------------|-------------|--------|
| busulla.com/career_tests/busullaime<br>$\sim$<br>÷                      |                                                           |                                                                                              |        |          |             |                                   |                                                      | @ ☆         |        |
| <b>HI</b> Apps<br>M Gmail <b>D</b> YouTube R <sup>+</sup> Maps          |                                                           |                                                                                              |        |          |             |                                   |                                                      |             |        |
| BUSÚLLA                                                                 | Testet e karrierës                                        |                                                                                              |        |          |             |                                   |                                                      | $SO \times$ |        |
| $\mathsf{B}$<br>Paneli<br>88<br>Testet e karrierës v                    |                                                           | Profesionet e sugjeruara bazuar në përgjigjet tuaja<br>Niveli i kompletimit tuaj eshte 100%. |        |          |             |                                   |                                                      |             |        |
| $\odot$<br>Interesat<br>$\circledcirc$<br>Vlerat<br>$\odot$<br>Aftësitë | <b>TË RADHITEN</b><br>SIPAS:<br>$\checkmark$<br>Parazgjer | <b>TESTET E KARIERES</b>                                                                     |        |          |             | NIVELI 1<br>TESTIT TË POTENCIALIT |                                                      |             |        |
|                                                                         |                                                           | Interesat                                                                                    | Vlerat | Aftësitë | Preferencat |                                   | Gjuhë shqipe Gjuhë angleze Matematikë Detyra logjike |             |        |
| $\circled{P}$<br>Preferencat                                            |                                                           |                                                                                              |        |          |             |                                   |                                                      |             |        |
| (TP)<br>Testi i potencialit<br>$\circ$<br>Basic Check®                  | Analist/-e i/e të dhënave                                 | 100%                                                                                         | 86%    | 83%      | 100%        |                                   |                                                      |             |        |
| $\mathscr R$<br>Profesionet                                             | Inxhinier/-e i/e nanoteknologjisë                         | 60%                                                                                          | 100%   | 100%     | 100%        | 60%                               | 60%                                                  | 1009        | 60%    |
| 童<br>Shkollat/Universitetet                                             |                                                           |                                                                                              |        |          |             |                                   |                                                      |             |        |
| Å<br>Puna dhe praktika                                                  | Administrues/-e i/e rrjetave dhe<br>sistemeve             | 75%                                                                                          | 100%   | 83%      | 100%        | 60%                               | 60%                                                  | 1009        | 60%    |
| <b>CD</b> Këshilltari<br>$\mathbf{Y}_{\mathbf{y}}$                      |                                                           |                                                                                              |        |          |             |                                   |                                                      |             |        |

*Figure 10.4 Rangimi i rezultateve sipas profesioneve*

Në bazë të përgjigjeve, aplikacioni ka dhënë tri profesione (*Analist i të dhënave, Inxhinier i nanoteknologjisë dhe administrues i rrjetave*). Këto janë sugjerime për orientim në karrierë.

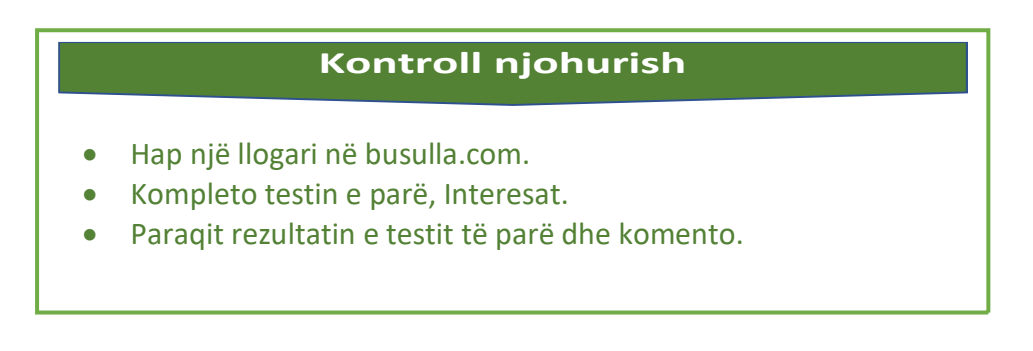

# Tema 9: Ide ndërmarrëse

Ndërmarrësi është person i cili është i gatshëm që me rrezik të vetin, duke aplikuar ide të reja(prodhuese, tregtare, menaxhuese), të ndërmerr dhe

# **Fjalë kyç**

 Ndërmarrësi, Biznes i ri, formë e ndërmarrësisë

realizojë projekte të reja ekonomike me orientim fitimprurës

Ndërmarrësi për dallim nga pronari, është novator. Ai kërkon mënyra për zhvillimin dhe rritjen e veprimtarisë së

vetë dhe vazhdimishtë aplikon risi. Nga ana tjetër pronari që nuk ka afinitet dhe zotësi për ndërmarrësi, përpiqet që afarizmin e vetë ta mbajë në nivel aktual.

Ndërmarrësi para së gjithash është i orientuar në realizimin e fitimit, ngase mungesa e fitimit e bënë atë të pasuksesshëm. Mirëpo përkundër kësaj, rolet e ndërmarrësit janë të shumëta: ai duhet të jetë planifikues, udhëheqës, novator, organizator dhe kontrollues i mirë.

Ideja për një ndërmarrje të caktuar lindë ngadalë dhe i duhet një kohë e gjatë për të marrë formen e dëshiruar. Për të vlerësuar se a është ideja jonë njëkohësishtë edhe rast i volitshëm afarist duhet t'i plotĽsoj disa kushte.

- A e do tregu atë që ne ofrojmë.
- A është i gatshëm tregu për ofertën tonë.
- A do të na mundësojë ideja jonë kthimin e investimit brenda afatit të kënaqshëm.
- A është ideja jonë risi (novacion).

Elementet që përbëjnë dallimin ndërmjet ofertës sonë dhe ofertës së konkurrencës në treg. Nëse arrijmë të japim përgjigje adekuate në këtë pyetje, do të kuptojmë se a është ideja jonë njëkohësishtë edhe rast i mirë.

Për fat të keq, suksesin nuk e garanton vetëm ideja e mirë ose fati i ndërmarrësit, por është e nevojshme edhe dija interdisiplinare e menaxhimit me qëllim të hartimit të një strategjie sa më të mirë të afarizmit e cila çon drejt qëllimit të caktuar.

Që të mund të realizohet një ide është e nevojshme, para së gjithash, të definohen qëllimet që dëshirojmë t'i arrijmë. Pastaj, është e nevojshme të definohet strategjia, përkatësisht mënyra sipas së cilës do t'i realizojmë

qëllimet e përcaktuara dhe vetëm pas kësaj do t'i qasemi zbatimit të kësaj strategjie.

#### **Definimi i qëllimeve**

Definimi i qëllimeve nënkupton caktimin e gjendjes së ardhshme të subjektit ekonomik. Kjo është pika e fundit drejt së cilës janë orientuar aktivitetet, e ato janë rezultatet përfundimtare. Kjo do të thotë se ndërmarrësi ka qëllimin e vetë të cilin e synon.

Ndërmarrja gjithmonë ka më shumë qëllime, ndërkaq me rastin e definimit të tyre duhet pasur parasysh që të gjitha këto qëllime të jenë reciprocikishtë të harmonizuara. Qëllimet e definuara duhet të jenë të shprehura me shkrim, duhen të jenë të arritshme, përkatësisht të realizueshme, të shprehura në aspektin sasior dhe të kufizuara në aspektin kohor, përkatësishtë duhet ta kemi planin kohor deri kur duhet të realizohet qëllimi.

# **Përcaktimi i strategjisë**

Pasi të kemi përcaktuar se çka dëshirojmë të realizojmë, është e nevojshme që të definojmë edhe mënyrën e realizimit të këtij qëllimi, përkatësisht duhet ta përcaktojmë strategjinë. Strategjia e definon mënyrën e realizimit të qëllimeve të ndërmarrësit, përkatësishtë tërësinë e synimeve për menaxhmentin nëpërmjet të cilave do të realizohen qëllimet e parashtruara.

Ajo duhet t'i definojë udhëzimet e sakta lidhur me ndërmarrjen, dhe duhet të jetë e kuptueshme për të punësuarit në ndërmarrje. Strategjia duhet të jetë e lidhur ngushtë me aktivitetin afarist të ndërmarrjes.

#### **Realizimi i strategjisë**

Në këtë fazë ndërmarrësi duhet t'i testojë mundësitë e veta dhe t'i krahasojë ato me hapat e nevojshëm për realizimin e projektit. Në këtë fazë ndërmarrësi do të duhej të verifikonte:

- A ka burime dhe mjete të mira.
- Sa është e fortë ndërmarrja.
- Çfarë janë mundësitë dhe afinitetet e saj.

#### **Forma e ndërmarrësisë**

Format e ndëramrrësisë janë të ndryshme. Për nga pronësia, ndërmarrjet janë: individuale dhe kolektive. Duke patur parasysh shkallën e pavarësisë, ndërmarrjet janë: Ndërmarrje Eksterne dhe Interne.

Ndërmarrësia individuale janë të gjitha ato ndërmarrje të cilat funksionet e pronësisë, ndërmarrësisë dhe menaxhimit janë të përqëndruara nga një person. Kryesisht ndërmarrjet në fazën e fillestare, ku një pronar i kryen të gjitha punët e nevojshme për funksionimin e ndërmarrjes.

Ndërmarrësia kolektive paraqitet atëher kur pronari ua beson disa funksione personave tjerë, zakonisht, personave profesionistë.

## **Hapja e biznesit të ri**

Për të filluar hapjen e një biznesi të ri, duhet të kemi parasysh disa hapa:

- 1. Puna kërkimore. Si fillim, para çdo investimi, duhet të bëjmë një kërkim nëse ekzistojnë mundësitë për ta kthyer idenë tuaj në një biznes të suksesshëm.
- 2. **Plani i biznesit**. Ka të bëjë me llojin e biznesit, Lokacionin, personat drejues dhe si do të nxjerrë fitim. Ky proces është i domosdoshëm edhe për sigurimin e huave apo kredive.
- 3. Buxheti. Ka të bëjë me planifikimin financiar, sa para duhen për ta nisur atë. Sa investime do të bëhen nga kursimet, nëse nuk mjafton kjo, sa para duhet kërkuar nga kreditprët.
- 4. Lokacioni. Përfshinë zgjedhjen e vendit të nërmarrësisë. Duhet të kemi shumë gjëra parasysh kur zgjidhim lokacionin. Sai plotëson kushtet, çfarë është infrastruktura, sa do të ndikojë në kostot e ndërmarrësisë.
- 5. Emri i identifikimi. Gjithashtu është shumë e rëndësishme të vendosni emrin e identifikimit, me të cilin ndërmarrësia do të njihet dhe me anë të të cilit do të kryhet çdo transaksion monetar.
- 6. Aplikimi për një liçence dhe leje pranë organeve shtetërore, pa të cilin nuk mund të kryhen funksionet bazike të ndërmarrësisë.

# **Kontroll njohurish**

- Pse duhet planifikuar buxhetin e ndërmarrësisë.
- Çfarë përmban realizimi i strategjisë.
- Trego për procedurën e hapjes së biznesit të ri.

# Tema 10: Ndikimi i teknologjisë në shërbim të njeriut

Teknologjia është një koncept i gjërë që merret me aplikimin e njohurive

# **Fjalë kyç**

Ndikimi i teknologjisë.

për veglat dhe profesionet, në funksion të kontrollimit dhe përshtatjes së rrethanave në ambientin jetësor në përputhje me nevojat e tij. Një efinicion i saktë për termin "Teknologji", sidoqoftë, nuk ekziston; "teknologjia" mund t'i

referohet objekteve materiale që përdoren nga njeriu, siç janë makinat, harduerët ose enët, por mund të përfshijë edhe tema më të gjëra, përfshirë sistemet, metodat e organizimit, dhe teknikat. Ky term mund të aplikohet në përgjithësi ose në kategori specifike si p.sh: "teknologjia e konstruktimit", "teknologjia mjekësore".

Zhvillimi i hovshëm i teknologjisë dhe avancimi i saj ka bërë që njeriu t'i afrohet dhe të jetë më pranë saj. Jemi të gjithë dëshmitarë se një prej pajisjeve më të familjarizuara me njeriun është kompjuteri. Miliona njerëz të punësuar në institucione dhe kompani të ndryshme kalojnë pjesën më të madhe të kohës duke komunikuar me kompjuter.

Ndikimi i teknologjisë informative është jashtëzakonisht i madh. Mund të themi se gati nuk paramendohet aktiviteti ekonomik, arsimor, social, etj. pa ndihmën e kompjuterit.

Shumica e pajiseve që sot përdorim janë pothuajse të kompjuterizuara, kompanitë prodhuese, Institucionet financiare, kompanitë komerciale, Institucionet arsimore, Institucionet kërkimore shkencore, mjeksore, etj.

# **Ndikimi i teknologjisë në arsim**

Zhvillimet teknologjike po ndikojnë edhe tek mënyra e të mësuarit. Tani klasat e transformuara u japin mundësi nxënësve të mësojnë nga pajisjet teknologjike, nga robotët si dhe të ndërtojnë robotët e tyre.

Mjedisi ku arsimohen këta nxënës, falë teknologjisë, bën të mundur që përmes programeve kompjuterike lënda mësimore të zbulojë mistere që nga hapësira e largët e deri në thellësitë e oqeanit.

## **Ndikimi i teknologjisë në ekonomi**

Teknologjia e informacionit ndikonë në produktet dhe shërbimet, tregti, në koston e prodhimit dhe diferencimin e produktit të kompanisë. Prandaj, suksesi i kompanive të suksesshme varet në masë të madhe nga ajo se sa e implementojnë dhe e përdorin Teknologjinë e Informacionit.

Globalizimi i ekonomisë, nevoja për marrje të shpejtë të vendimeve, kërkon implementim të teknlogjisë së informacionit dhe diferencimi ndërmjet biznesve në mbarë botën është i rrezultat i kësaj.

Inovacionet e procesit që vijnë nga aplikimi Teknologjisë së informacionit dhe komunikimit, përfshijnë automatizimin e prodhimit / biznesit, automatizimin e procesit të menaxhimit të financave si dhe sistemi i informacionit të menaxhimit.

## **Ndikimet negative në aplikimin e teknologjisë**

Padyshim që aplikimi i teknologjisë ka edhe anët negative. Mund ti numërojmë disa nga ndikimet negative:

# **1.Varesia**

Teknologjia është bërë pjesë e pandashme e njeriut, prandaj qëndrimi i gjatë pranë kompjuterit, para smartfonit, ose pajisjeve tjera të teknologjisë tregon se teknologjia krijon varësi.

# **2.Hakerimi**

Programerët të cilët ndërtojnë programe me qëllime keqbërëse janë rrezik për të gjithë ata të cilët e përdorin teknologjinë e informacionit. Sasia e madhe e informacione të arkivuara në baza të të dhënave janë cak i sulmeve nga hakerët e ndryshëm. Ndikim tjetër është vjedhja e të dhënave personale, fjalëkalimet e llogarive bankare dhe të dhëna tjera personale, dëmtimi i pajisjeve harduerike, zakonisht Hard disqet.

#### **3.Hardware**

Përdorimi i pajisjeve të teknologjisë së informacionit kërkon shumë pajisje harduerike, të cilat kushtojnë shumë, kërkohet numë i madh i profesionistëve, pra administrimi i tyre bëhet gjithnjë më i vështirë. Ndryshimi i shpjetë i teknologjisë kërkon edhe ndryshim të pajisjeve harduerike. Ndërmarrësitë, nga buxheti i tyre duhet të ndajnë sasia më të madhe të financave për të avansuar teknologjinë e përparuar.

# **Kontroll njohurish**

- Numëro disa nga ndikimet e teknologjisë në shërbim të njeriut.
- Numëro disa nga dobësitë në aplikimi të teknologjisë.

# Literatura

- 1. Y.Daniel Laing, "INTRODUCTION TO JAVA PROGRAMMING"
- 2. Agni Dika, "Bazat e programimit C++"
- 3. Ivana Ognjanoviq dhe Remo Shendel, "Algoritmet dhe programimi"
- 4. Riccardo Flask, "Java for Beginners"
- 5. https://books.google.com/books?id=sg4O8HzNbZIC&printsec=frontcover# v=onepage&q&f=false
- 6. https://www.tomshardware.com/reviews/how-to-build-a-pc,5867.html
- 7. https://sq.termotools.com/4567-installing-windows-7-and-windows-8.html
- 8. https://www.cnet.com/how-to/6-display-settings-you-should-be-using-inwindows-10/
- 9. https://www.webopedia.com/TERM/A/administrative privileges.html
- 10. https://www.digitalcitizen.life/how-configure-mouse-windows-10
- 11. https://www.computerhope.com/beep.htm
- 12. https://www.wikihow.com/Diagnose-a-Computer-Problem
- 13. https://websetnet.net/sq/shto-printerin-e-rrjetit-pa-tel-windows--10/
- 14. https://www.lifewire.com/how-to-add-printer-in-windows-4588169
- 15. https://www.addictivetips.com/windows-tips/how-to-share-a-usb-printerover-your-network-in-windows-10/
- 16. https://sq.eyewated.com/si-punojne-rrjetet-kompjuterike/
- 17. https://sq.wikipedia.org/wiki/Router
- 18. https://www.computerhope.com/jargon/r/router.htm
- 19. https://www.wikihow.com/Create-a-Local-Area-Network-(LAN)
- 20. https://prezi.com/nbmn3dqfyjix/siguria-ne-rrjetet-kompjuterike/
- 21. https://internetisigurte.org/siguria/
- 22. https://www.codejava.net/ides/netbeans/java-hello-world-for-beginnerwith-netbeans-ide
- 23. http://ligjerata.yolasite.com/resources/Bazat%20e%20Informatik%C3%AB s\_Gjuhet\_Programore.pdf
- 24. https://www.eclipse.org/articles/Article-UI-Guidelines/Index.html
- 25. https://www.csee.umbc.edu/courses/undergraduate/341/fall08/Lectures/ Eclipse/intro-to-eclipse.pdf
- 26. http://www.futura.com.hr/materijali/java-2015/java-01.html
- 27. https://www.w3schools.com/java/java\_classes.asp
- 28. https://www.geeksforgeeks.org/java-assignment-operator-with-examples/
- 29. https://www.youtube.com/watch?v=r8Qiz9Bn1Ag
- 30. https://www.tutorialspoint.com/awt/awt\_event\_handling.htm
- 31. https://www.quora.com/What-are-various-types-of-errors-in-Java
- 32. https://sq.wikipedia.org/wiki/Zhvillimi\_i\_softuerit
- 33. https://www.wikihow.com/Write-a-CV-(Curriculum-Vitae)
- 34. https://europass.cedefop.europa.eu/editors/en/cv/compose
- 35. https://kastori.net/resurse/letra-motivimi-shembuj/
- 36. https://busulla.com/articles